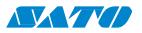

## WS4 TT Series Printers

### **Technical Manual**

WS408TT / WS412TT

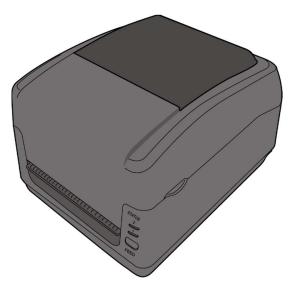

WS4-TT-r01-30-12-16TM © 2016 SATO Corporation. All rights reserved.

## Contents

| Pr | eface                                           | 1   |
|----|-------------------------------------------------|-----|
|    | Who should read this manual                     | 1   |
|    | Related Documents                               | 1   |
| 1  | Understand Your Printer                         | 2   |
|    | 1.1 Perspective View                            | 2   |
|    | 1.2 Back View                                   | 3   |
|    | 1.3 Interior View I                             | 4   |
|    | 1.4 Interior View II                            | 5   |
|    | 1.5 Printer Button and Lights                   | 6   |
|    | 1.5.1 Feed Button                               | 6   |
|    | 1.5.2 Status Lights                             | 6   |
| 2  | Accessories Installation                        | 8   |
|    | 2.1 Cutter                                      | 8   |
|    | 2.2 Dispenser                                   | 13  |
|    | 2.3 Wireless LAN Module                         | 18  |
|    | 2.4 Bluetooth Module                            | 21  |
|    | 2.5 External Unwinder                           | 23  |
|    | 2.6 Paper Support Roller                        | 25  |
| 3  | System Mode                                     | 26  |
|    | 3.1 Media Sensor Calibration                    | 27  |
|    | 3.2 Reset Your Printer                          | 28  |
|    | 3.3 Self-Test and Dump Mode                     | 29  |
|    | 3.3.1 Self-Test                                 | 29  |
|    | 3.3.2 Dump Mode                                 | 47  |
| 4  | SATO WS4 Printer Utility                        | 48  |
|    | 4.1 Install SATO WS4 Printer Utility            | 48  |
|    | 4.2 Work with SATO WS4 Printer Utility          | 51  |
|    | 4.2.1 Menu Bar                                  | 51  |
|    | 4.2.2 Toolbar                                   | 53  |
|    | 4.2.3 Navigation Pane                           | 57  |
| 5  | Update Firmware                                 | 90  |
|    | 5.1 Update Firmware in SATO WS4 Printer Utility | 90  |
|    | 5.1.1 Update via the USB or COM Port            | 90  |
|    | 5.1.2 Update via the LAN Port                   | 95  |
|    | 5.2 Update Firmware via the USB Host1           | .00 |
|    | 5.3 Update Firmware in Atmel Mode1              | .01 |

| 6  | Troubleshooting                          | 105 |
|----|------------------------------------------|-----|
|    | 6.1 Cutter and Dispenser Issues          | 105 |
|    | 6.2 Internal Errors                      | 106 |
| 7  | Network                                  | 108 |
|    | 7.1 Network Architecture                 | 108 |
|    | 7.2 Ethernet Status Indicators           | 110 |
| 8  | Specifications                           | 111 |
|    | 8.1 Printer                              | 111 |
|    | 8.2 Media and Ribbon                     | 113 |
|    | 8.3 Bar Code                             | 115 |
|    | 8.4 Wireless LAN                         | 117 |
|    | 8.5 Bluetooth                            | 119 |
|    | 8.6 Ethernet                             | 120 |
|    | 8.7 Electrical and Operating Environment | 120 |
|    | 8.8 Physical Dimension                   | 120 |
|    | 8.9 Interfaces                           | 121 |
|    | 8.9.1 USB                                | 121 |
|    | 8.9.2 Ethernet                           | 122 |
|    | 8.9.3 RS-232C                            | 123 |
| 9  | Technical Drawings                       | 125 |
|    | 9.1 Main board Diagram                   | 125 |
|    | 9.2 System Diagram                       | 127 |
|    | 9.3 Wiring Diagram                       | 129 |
| Ap | ppendix A: DIP Switch                    | 130 |

# Preface

This manual describes technical information about WS TT printers, including installation guides, operating guides, printer setting tool help, network architecture overview and technical drawings. It doesn't contain programming examples. For more information about printer programming, see related documents.

## Who should read this manual

This manual is intended for dealers, technicians and users who need to install and manage the hardware, firmware and network of WS TT printers.

## **Related Documents**

■ WS TT Series Owner's Manual

# **1** Understand Your Printer

This chapter provides an overview of the printer.

# **1.1 Perspective View**

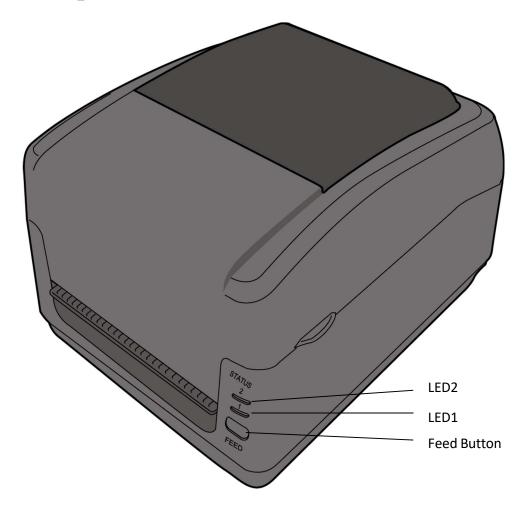

# 1.2 Back View

### **Standard Model**

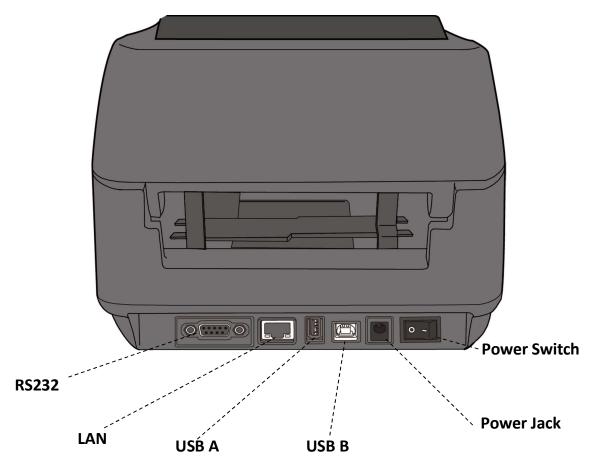

**Optional Interfaces** 

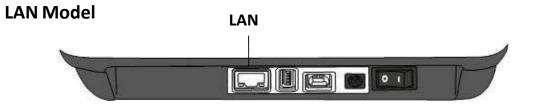

# **1.3 Interior View I**

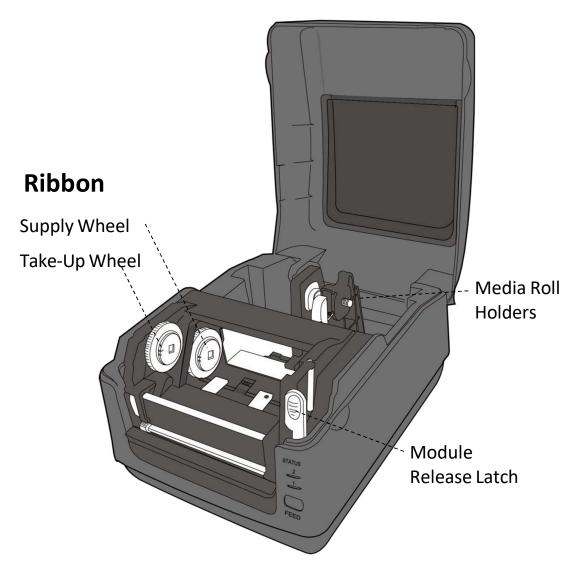

## **1.4 Interior View II**

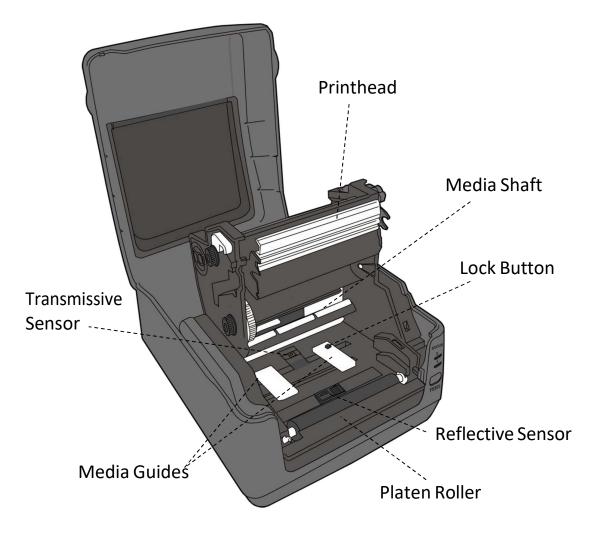

## **1.5** Printer Button and Lights

This section describes the functions of the printer button and lights.

### 1.5.1 Feed Button

The **FEED** button is not simply for feeding label. It is able to act as a feed, pause, resume, restore and run button. The following table shows its functions.

| Function | Description                                                                |
|----------|----------------------------------------------------------------------------|
| Feed     | Feed a blank label.                                                        |
| Pause    | Pause printing, if pressed during printing.                                |
| Resume   | Resume printing, if pressed in pause mode.                                 |
| Restore  | Restore the printer to the online mode, if pressed after fixing the error. |
| Run      | Run the command of the system mode after selecting the                     |
|          | command.                                                                   |

### 1.5.2 Status lights

The printer has two status lights: LED 1 and LED 2. They are helpful for checking printer's condition. Both lights have three colors: green, orange and red; they also have three blinking speed: fast, medium and slow. LED 1 glows green when the printer is working properly; it glows orange or red when the printer encounters issues. LED 2 indicates the issue the printer runs into. The following tables show the LEDs behavior and the condition they indicate.

| Symbol          | Blinking Speed | Blinking Interval                                 |
|-----------------|----------------|---------------------------------------------------|
| **              | Fast           | 0.5 Second                                        |
| *               | Slow           | 2 Seconds                                         |
| * LED2 + *LED1  | Slow           | LED2 & LED1 Blinking Interval at same time        |
| * LED2 + LED1 * | Slow           | LED2 & LED1 Blinking Interval at different timing |

|          |           |                                                              | LED      |
|----------|-----------|--------------------------------------------------------------|----------|
| LED 2    | LED 1     | Description                                                  | indicate |
|          |           |                                                              | Label    |
| Green    | Green     | The printer is ready to print.                               | V        |
| Green    | ** Green  | The printer is transmitting data.                            |          |
| * Green  | * Green   | In pause.                                                    | V        |
| * Green  | 0         | The printer is writing data to the flash or USB memory.      |          |
| Green    | Green *   | The USB memory is being initialized.                         |          |
| Green    | Orange    | Head high temperature.                                       | V        |
| Green    | ** Orange | The print module is opened when the printer is turned on.    |          |
| Orange   | Orange    | Paper jam.                                                   | V        |
| **Orange | ** Orange | The media is out when the print data is sent to the printer. | V        |
| Orange   | Orange    | Paper end.                                                   |          |
| **Orange | Orange ** | Ribbon end or ribbon error. (for thermal transfer models)    | V        |
| Red      | Orange    | The printhead is broken.                                     | V        |
| Red      | *Orange   | Communication error (RS-232C).                               | V        |
| Red      | **Orange  | Cutter error (with optional cutter).                         | V        |
| Red      | Red       | Cover (Thermal Head) open error during printing.             | V        |
|          |           | An EEPROM for backup cannot be read or written properly.     |          |
|          |           | A command has been fetched from an odd address.              |          |
| Red      | * Red     | Word data has been accessed from a place other than the      |          |
| Reu      | " Ked     | boundary of the word data.                                   |          |
|          |           | Long word data has been accessed from a place other than     |          |
|          |           | the boundary of the long word data.                          |          |
| Red      | ** Red    | Command error.                                               | V        |
|          |           | Flash ROM on the CPU board error or USB memory error.        | V        |
| * Red    | Red *     | An erase error has occurred when formatting the USB          |          |
| Keu      |           | memory.                                                      |          |
|          |           | Unable to save files due to insufficient USB memory.         |          |

# **2** Accessories Installation

This chapter describes how to install accessories on the printer.

## 2.1 Cutter

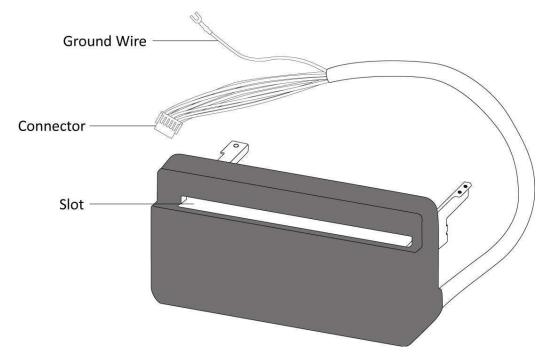

A cutter is used to cut the label after it is printed out. A full cutter cuts a label off from a media roll.

To install a full cutter:

#### Step 1. Remove the tear bar, top cover and middle frame

This part describes how to dismantle your printer.

- 1. Open the top cover.
- 2. Press the Module Release Latch to open the print module.
- 3. Loosen and remove the two screws on each side of the tear bar.

#### 2 Accessories Installation

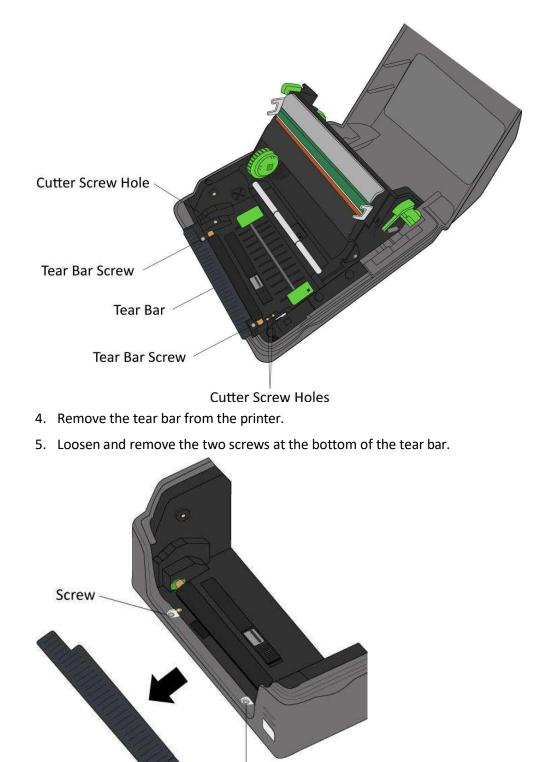

Screw

6. Loosen and remove the two screws on each side of the Media Roll Holders.

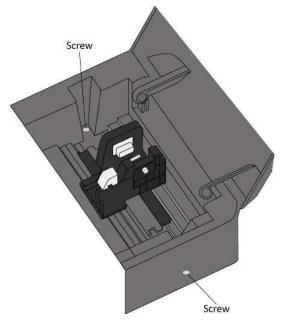

7. Remove the middle frame along with the top cover.

#### Step 2. Connect and secure the cutter to your printer

This part describes how to thread the cutter cable and wire, connect them to the main board and secure the cutter and reinstall the part you took off.

1. Thread the cutter cable through the square hole to the right of the print module.

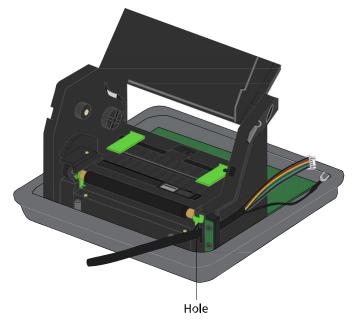

2. Plug the cutter connector to the **J8** on the main board. **J8** is a white port

located to the right of the main board. Connect the ground wire (fork terminal) to the screw on the bottom-left corner after loosening the screw a bit and then tighten the screw to secure the wire.

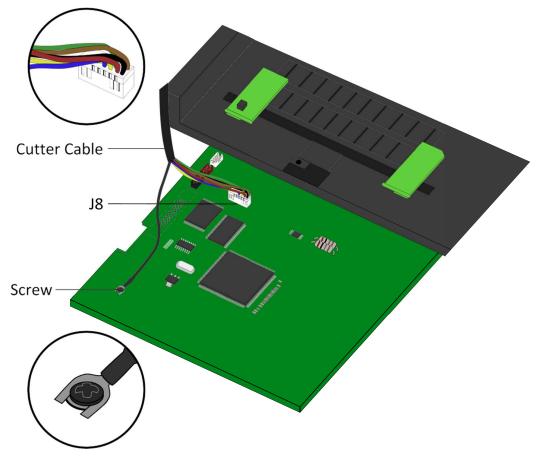

- 3. Put the cutter on the print module.
- 4. Reinstall the middle frame along with the top cover. Make sure the cutter cable is inside the middle frame.
- 5. Reverse step 7-8 to secure the middle frame to the printer.
- Position the cutter in front of the printer. Align the three screw holes of the cutter with the screw holes on each side of the platen roller and secure the cutter with three screws.

#### Step 3. Test the cutter

This part describes how to use the cutter to cut your label.

- 1. Press the switch lock on the **Media Roll Holders** to slide them outward and place the media roll between the holders. Adjust the media roll so its print side is facing up and make sure it is clamped tightly by the holders.
- 2. Press the Lock button on the Media Guides to slide them outward.
- 3. Pull the media until it reaches the edge of the cutter plate. Put the media under the **Media Shaft** and center it between the **Media Guides**.
- 4. Thread the media into the slot of the cutter.
- 5. Close the print module and press down firmly at its both sides, until you hear a click.
- 6. Close the top cover.
- 7. Send a print job or press the **FEED** button to test if the cutter works.

## 2.2 Dispenser

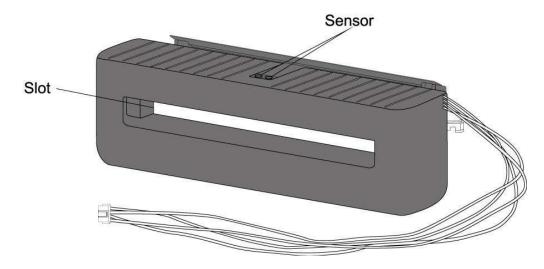

A dispenser automatically removes the liner from the printed label. The dispenser sensor detects if a peeled label is taken away.

To install a dispenser:

#### Step 1. Remove the tear bar, top cover and middle frame

This part describes how to dismantle your printer.

- 1. Open the top cover.
- 2. Push the **Module Release Latch** to open the print module.
- 3. Loosen and remove the two screws on each side of the tear bar to reveal the screw holes. You'll use those two screw holes to secure the dispenser later.

#### 2 Accessories Installation

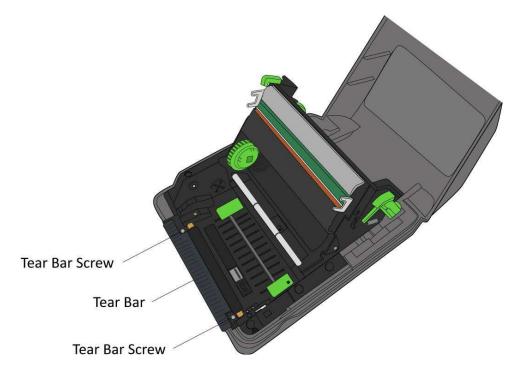

- 4. Remove the tear bar from the printer.
- 5. Loosen and remove the two screws at the bottom of the tear bar.

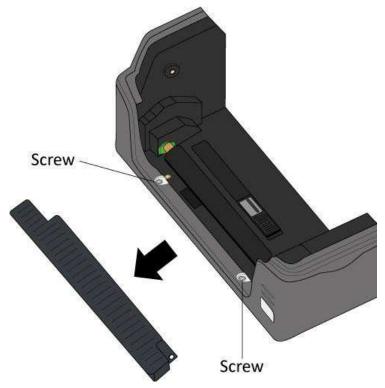

6. Loosen and remove the two screws on each side of the Media Roll Holders.

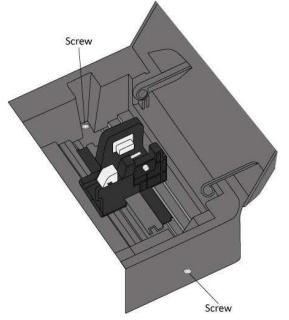

7. Remove the middle frame along with the top cover.

#### Step 2. Connect and secure the dispenser to your printer

This part describes how to thread the dispenser cable and wire, connect them to the main board and secure the dispenser and reinstall the part you took off.

1. Thread the dispenser wire through the square hole to the right of the print module.

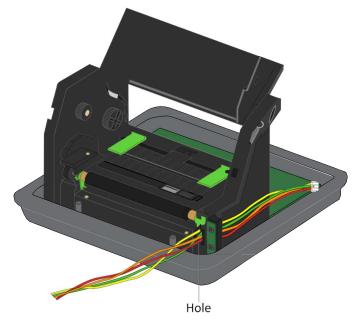

2. Plug the dispenser connector to the J14 on the main board. J14 is a red port

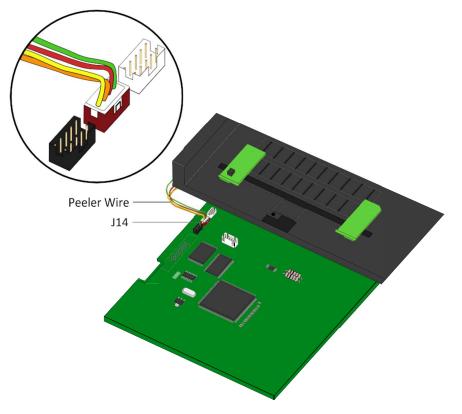

located to the rightmost of the main board.

- 3. Put the dispenser on the print module.
- 4. Reinstall the middle frame along with the top cover. Make sure the dispenser wire is inside the middle frame.
- 5. Secure the middle frame to the printer.
- Open the dispenser and insert the bracket under the platen roller to position the dispenser in front of the printer.
- 7. Locate the two screw holes under each side of the bracket. They are the same screw holes used by the tear bar. Secure the dispenser with two screws.

#### Step 3. Test the dispenser

This part describes how to use the dispenser to peel the liner.

- 1. Press the switch lock on the **Media Roll Holders** to slide them outward and place the media roll between the holders. Adjust the media roll so its print side is facing up, and make sure it is clamped tightly by the holders.
- 2. Press the Lock button on the Media Guides to slide them outward.
- Pull the media until it reaches out of the printer. Put the media under the Media Shaft and center it between the Media Guides.
- 4. Remove 1-3 labels from the liner at the start of the media.
- 5. Close the print module and press down firmly at its both sides, until you hear a click.
- 6. Thread the liner into the slot of the dispenser, until the first label touches the dispenser plate.
- 7. Close the dispenser and close the top cover.
- 8. Send a print job or press the FEED button to test if the dispenser works.

### 2.3 Wireless LAN Module

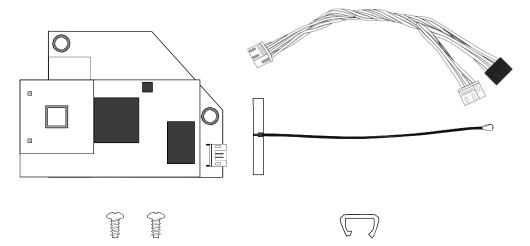

The Wireless LAN module provides Wireless LAN connectivity for your printer.

To install a Wireless LAN module:

#### Step 1. Dismantle your printer

This part describes how to remove the top cover, middle frame, tear bar and the print module.

- 1. Open the top cover.
- 2. Loosen and remove two screws on each side of the tear bar.
- 3. Remove the tear bar from your printer.
- 4. Loosen and remove four screws from the middle frame.
- 5. Remove the middle frame along with the top cover
- 6. Loosen the four screws from the print module.
- 7. Move the print module aside to reveal the space below the main board.

#### Step 2. Secure the Wireless LAN card and connect it to the main

#### board

This part describes how to secure the Wireless LAN card and connect it to the main board.

 Plug the reflective sensor cable to the Reflective Sensor port of the Wireless LAN card.

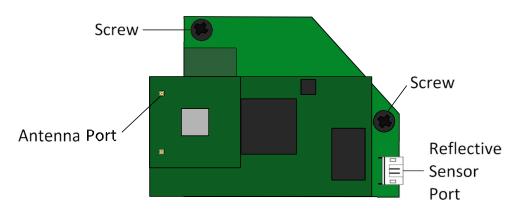

2. Below the main board, you'll find two screw holes on the lower-right. Align the two holes on the Wireless LAN card with them and secure the card with two screws.

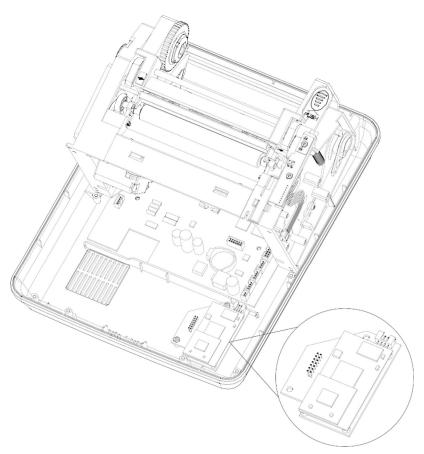

- 3. Plug the Wireless LAN cable 1 (white connector) to **J13**, which is the white port located to the lower-right of the main board.
- 4. Plug the Wireless LAN cable 2 (black connector) to **J15**, which is the black port located to the lower-right of the main board.

- 5. Tear off the back tape of the Wireless LAN antenna card and stick the card besides the panel board (LED board).
- 6. Use the clip to fasten the antenna card.
- 7. Attach the antenna to the **Antenna** port.

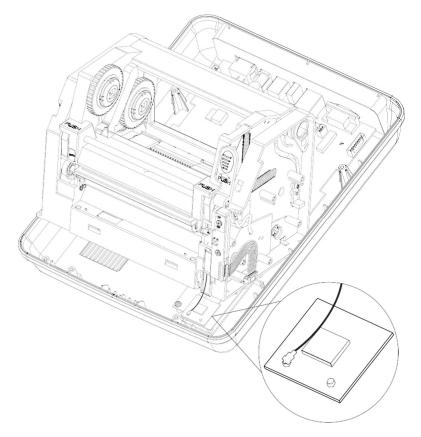

#### Step 3. Reinstall the parts you took off

This part describes how to reinstall the parts you took off.

- 1. Reinstall the print module and the secure it with four screws.
- 2. Reinstall the middle frame along with the top cover and secure it with four screws.
- 3. Reinstall the tear bar and secure it with two screws.
- 4. Close the top cover.

## 2.4 Bluetooth Module

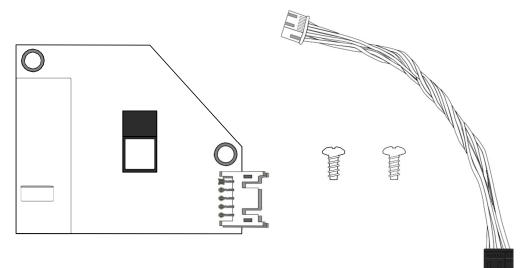

The Bluetooth module provides Bluetooth connectivity for your printer.

To install a Bluetooth module:

#### Step 1. Dismantle your printer

This part describes how to remove the top cover, middle frame, tear bar and the print module.

- 1. Open the top cover.
- 2. Loosen and remove two screws on each side of the tear bar.
- 3. Remove the tear bar from your printer.
- 4. Loosen and remove four screws from the middle frame.
- 5. Remove the middle frame along with the top cover
- 6. Loosen the four screws from the print module.
- 7. Move the print module aside to reveal the space below the main board.

#### Step 2. Secure the Bluetooth card and connect it to the main board

This part describes how to secure the Bluetooth card and connect it to the main board.

- 1. Plug the Bluetooth cable (white connector) to the port on the Bluetooth card.
- 2. Below the main board, you'll find two screw holes on the lower-right. Align the two holes on the Bluetooth card with them and secure the card with two screws.

#### 2 Accessories Installation

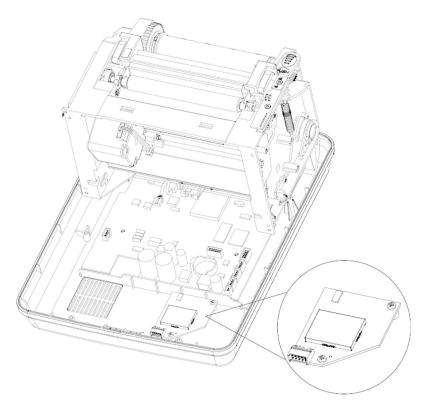

3. Plug the Bluetooth cable to **J15**, which is the black port located to the lower-right of the main board. Route the Bluetooth cable outside (right) of the row of connectors.

#### Step 3. Reinstall the parts you took off

This part describes how to reinstall the parts you took off.

- 1. Reinstall the print module and the secure it with four screws.
- 2. Reinstall the middle frame along with the top cover and secure it with four screws.
- 3. Reinstall the tear bar and secure it with two screws.
- 4. Close the top cover.

## 2.5 External Unwinder

An external unwinder can hold up to 8-inch outer diameter media roll. It allows you to print labels without frequently replacing media rolls.

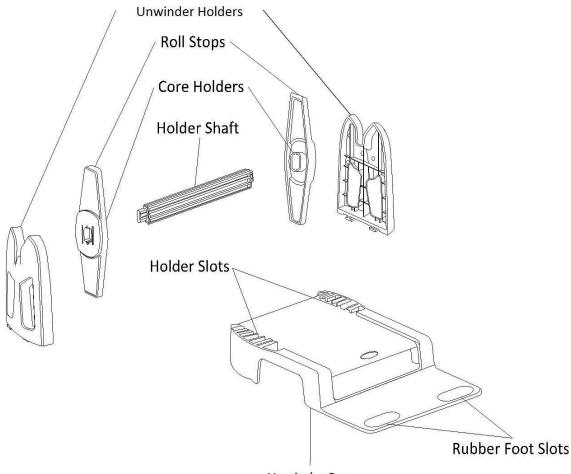

**Unwinder Base** 

To install an external unwinder:

- 1. Slide the **Unwinder Holders** into the **Holder Slots**, until the holders snap into the place.
- Thread the power cord and the connection cable through the bottom slot of Unwinder Base, until they reach out of the front slot.
- 3. Insert the Holder Shaft into your media roll.
- 4. Do one of the following to assemble the Holder Shaft and the Roll Stops:

- If the inside diameter of the media roll is 1-inch, make sure the **Core Holders** are facing inward, and then insert the **Roll Stops** into each end of the **Holder Shaft**.
- If the inside diameter of the media roll is 3-inch, make sure the **Core Holders** are facing outward and then insert the **Roll Stops** into each end of the **Holder Shaft**.
- 5. Place the Holder Shaft on the Unwinder Holders.
- 6. Place the printer on the **Unwinder Base**. Fit the printer's rear rubber feet into the **Rubber Foot Slots**.
- 7. Attach the power cord and the connection cable to the printer.
- 8. Pull out the media and thread it through the rear slot of the printer.

## 2.6 Paper Support Roller

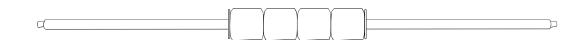

A paper support roller is used to prevent paper jam. It is placed between the **Media Shaft** and the **Media Roll Holders**. When paper is moving forward during the printing, it might be curled or crumpled and cause paper jam. The roller can hold the paper down to solve this problem. For thermal transfer media, we recommend you use the paper support roller if the label length is less than 45 mm, width is less than 50 mm, gap is more than 3 mm, and the media roll is outside wound.

To install a paper support roller:

- 1. Insert the right end of the rod to the hole of the right bracket holder.
- 2. Place the left end of the rod on the left bracket holder.

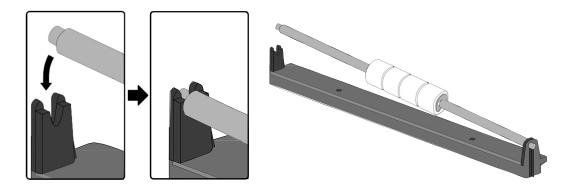

## **3** System Mode

The system mode consists of status light color combinations. It contains a list of commands for you to select and run.

To enter the system mode and run the command, do the following:

- 1. Turn off the printer.
- 2. Press and hold the FEED button, and turn on the printer.
- 3. Both status lights glow solid orange for a few seconds. Next, they turn to green shortly and then turn to other colors.
- 4. When status lights show the color combination you need, release the **FEED** button immediately.
- 5. Press the FEED button to run the command.

| LED 1  | LED 2  | Command                         |
|--------|--------|---------------------------------|
| Green  | Red    | Transmissive Sensor Calibration |
| Green  | Orange | Reflective Sensor Calibration   |
| Red    | Red    | Reset Your Printer              |
| Red    | Orange | Reserved                        |
| Orange | Red    | Reserved                        |
| Orange | Green  | Self-Test and Dump Mode         |

The following table is the command list of the system mode.

### 3.1 Media Sensor Calibration

Each type of media roll has its own label separators, such as gaps, holes, notches or black marks. Those separators need to be detected by media sensors, so the label can be printed in correct position. SATO WS TT printers provide transmissive and reflective sensor calibration for media detection. Do the following to use them.

- Make sure the media is properly loaded, the print module is closed and the printer's power switch is set to the **OFF** position.
- 2. Press and hold the FEED button, and turn on the printer.
- 3. Both status lights glow solid orange for a few seconds. Next, they turn to green shortly and then turn to other colors. Do one of the following to select the sensor:
  - If you want to calibrate the transmissive sensor, when LED 1 turns to green and LED 2 turns to red, release the FEED button immediately.
  - If you want to calibrate the reflective sensor, when LED 1 turns to green and LED 2 turns to orange, release the FEED button immediately.
- Press the FEED button. The media calibration is complete after the printer feeds 3-4 labels and stops.

### **3.2 Reset Your Printer**

By resetting your printer, you can return your printer to the state it was in when you receive it. This can help you solve some problems caused by settings changed during the printing.

Do the following to reset your printer:

- 1. Turn off the printer.
- 2. Press and hold the FEED button and turn on the printer.
- Both status lights glow solid orange for a few seconds. Next, they turn to green shortly and then turn to other colors. When both lights turn to red, release the FEED button immediately.
- 4. Press and hold the FEED button for 3 seconds and release it. Both status lights blink red three times and turn to solid orange for a few seconds. After the printer is reset, LED 2 goes out while LED 1 turns to solid green.

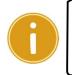

**Important** In step 4, if you do not hold the **FEED** button long enough, LED 2 will blink orange three times while LED 1 goes out. It means the printer is not reset.

## 3.3 Self-Test and Dump Mode

The printer can run a self-test to print a configuration label, which helps you understand the current settings of the printer.

### 3.3.1 Self-Test

- 1. Turn off the printer.
- 2. Press and hold the FEED button and turn on the printer.
- Both status lights glow solid orange for a few seconds. Next, they turn to green shortly and then turn to other colors. When LED 1 turns to orange and LED 2 turns to green, release the FEED button.
- 4. Press the FEED button to print a configuration label.

Your printer has one emulation language: SZPL. The figure below shows its configuration label.

■ SBPL

|      | LABEL PRINTER WITH FIRMWARE                                                                           |          |
|------|----------------------------------------------------------------------------------------------------|----------|
|      | WS408TT-70.00.00.01 161102 SBPL                                                                       |          |
|      |                                                                                                    |          |
|      | ALLA IL ADE DALL . COTOL DUTED                                                                        |          |
|      |                                                                                                    |          |
|      |                                                                                                    |          |
|      | NO OF DI COFT FONTC/FLACUL : O                                                                        |          |
|      |                                                                                                    |          |
|      | NO. OF DL SOFT FONTS(HOST) : 0<br>H. POSITION ADJUST.: 001A                                           |          |
|      | H POSITION AD UST : 001A                                                                              |          |
|      | GAP SENSOR                                                                                            | 1        |
|      | GAP SENSOR                                                                                            | <u> </u> |
|      | MAX LABEL HEIGHT: 38 INCHES                                                                           | 1        |
|      | PRINT WIDTH: 812 DOTS                                                                                 | <u> </u> |
|      | LAB LEN(TOP TO TOP): 79mm                                                                             | 1        |
|      | SPEED: 5 IPS<br>DARKNESS: 2                                                                           | <u> </u> |
|      | DARKNESS: 2                                                                                           | 1        |
|      | THERMAL TRANSFER                                                                                      | <u> </u> |
|      | PRINT DISTANCE: 19M                                                                                   | <u> </u> |
|      | OLT ON NT O                                                                                           | 1        |
|      | R5232: 9620, 8, N, 1P, X0N/X0FF                                                                       | <u> </u> |
|      | MEDIA : NON-CONTINUOUS                                                                                |          |
|      |                                                                                                    | <u> </u> |
|      |                                                                                                    | 4        |
|      |                                                                                                    | 2        |
|      |                                                                                                    |          |
|      | CUTTER/PEELER OFFSET: 0 <+-0.01mm><br>IP ADDRESS: 0.0.0.0<br>SUBNET MASK: 0.0.0.0<br>GATEWAY: 0.0.0.0 | 2        |
|      | IP ALLAESS: 0.0.0.0                                                                                   |          |
|      | SUBNET MASK: 0.0.0.0                                                                                  | 2        |
|      | GATEWAY: 0.0.0.0<br>MAC ADDRESS: 78-5F-4C-00-04-68                                                    | 3        |
|      | DHOP: EVABLED                                                                                         | 3        |
|      | DHOP: ENABLED<br>DHOP OLIENT ID: FFFFFFFFFFFFFFF                                                      | <u> </u> |
|      |                                                                                                    |          |
|      |                                                                                                    | 3        |
|      |                                                                                                    |          |
|      | SIXMP: EIVABLED<br>SOCKET COMM.: EIVABLED<br>SOCKET PORT: 9100                                        | 3        |
|      | SOCKET PORT: 9100                                                                                     | <u> </u> |
|      | SOCKET PORT: 9100                                                                                     | 3        |
|      | IPV6 TYPE: NONE                                                                                       | <u> </u> |
|      | IPV6 ADDRESS: 0000:0000:0000:0000:                                                                    | - 4      |
|      | 2020:0220:0202:0202:0202:<br>LINK LOCAL : 2020:0202:0202:0202:                                        |          |
|      | LINK LOCAL : 0000:0000:0000:0000:                                                                     | 2        |
|      | 0000:0000:0000:0000                                                                                   |          |
|      | 0000:0000:0000:0000<br>PRODUCT SN: 00004H401009                                                       | 4        |
|      | USB SN: AH4850601009<br>ot(0,0)<0.1dot,0.01mm><br>rm(0,0)<1+0-,0.01mm>                                | 4        |
|      | ot(0,0)<0.1dot,0.01mm>                                                                                | 4        |
|      | rm(0,0)<1+ 0-,0.01mm><br>sm(0,0)<1+ 0-,0.01mm>                                                        | 4        |
|      |                                                                                                    |          |
|      | sm(0,0)<1+ 0-,0.01mm><br>rv(133,91,41)<0.01v×P>                                                       | 4        |
|      | sv(270, 159, 110)<0.01v <p></p>                                                                       | 4        |
|      | bv(318,41,277)≪0.01v×₽>                                                                               | 4        |
|      |                                                                                                    |          |
| _    | sso(0)<0.01mm>                                                                                        | 5        |
| N    |                                                                                                    |          |
| ю    |                                                                                                    |          |
| w    |                                                                                                    |          |
|      |                                                                                                    |          |
|      |                                                                                                    |          |
|      |                                                                                                    |          |
| 1100 |                                                                                                    |          |
| M    |                                                                                                    | 5        |
| HID  |                                                                                                    |          |
| Will |                                                                                                    | 5        |
| Hill |                                                                                                    | 5        |
|      |                                                                                                    | -        |
| 1010 |                                                                                                    |          |
|      |                                                                                                    |          |

WS4-TT-r01-30-12-16TM

#### 1. Version Information

The firmware version and its build date.

#### 2. Standard RAM

Total SDRAM size.

#### 3. Available RAM

RAM is able to be used.

#### 4. Flash Type

The flash memory type and size.

#### 5. Available Flash

Flash is able to be used.

#### 6. No of DL soft fonts (FLASH)

The number of fonts is downloaded in Flash.

#### 7. No of DL soft fonts (RAM)

The number of fonts is downloaded in RAM.

#### 8. No of DL soft fonts (HOST)

The number of fonts is downloaded in USB HOST.

#### 9. H. Position Adjust

Move the print position horizontally.

#### 10. Sensor Type

The media sensor type. It is Gap(transmissive) or I-Mark(reflective) sensor.

#### **11. Label-less Calibration Value**

Check if a label-less calibration has been performed on the printer. If not, the value is 0000.

#### 12. Max Label Height

The max label length you can print at a time. For 200 dpi models, it is 100 inches; for 300 dpi models, it is 50 inches.

#### 13. Print Width

The print width in dots.

#### 14. Lab Len (Top to Top)

For non-continues media, it is the length between the tops of two labels.

#### 15. Speed

The speed of printing. The unit is inch per second (ips).

#### 16. Darkness

The current darkness.

#### 17. Print Method

It is either thermal transfer (TT) or direct thermal (DT) printing. TT requires ribbons and DT doesn't.

#### 18. Print Length

The total print length.

#### 19. Cut Count

It counts the times the cutter cuts.

#### 20. RS232 Protocol

It lists RS-232C settings in the following order: baud rate, data length, parity check, stop bit and flow control.

#### 21. Media

The media type in use.

#### 22. Reprint After Error

When it is enabled, the printer reprints the label after the error fixed if it is printed incorrectly due to the error.

#### 23. Backfeed Enabled/Disabled

Enable or disable backfeed during the printing process. When it is enabled, the printer moves the paper forward in a predefined length 1 second after printing, and pulls the paper back in a predefined length once the printing begins again. When it is disabled, the printer won't move the paper at all.

#### 24. Cutter Enabled/Disabled

Enable or disable the cutter during the printing process.

#### 25. Dispenser Enabled/Disabled

Enable or disable the dispenser during the printing process.

#### 26. Cutter/Dispenser Offset

Move the cutting line or the peeling position forward or backward. The value in the angle brackets is the offset unit.

#### 27. IP Address

The static IP address of the printer. The default value is "192.168.1.1".

#### 28. Subnet Mask

#### 3 System Mode

The manually specified subnet mask of the printer. The default value is "255.255.255.0."

#### 29. Gateway

The manually specified gateway of the printer. The default value is "0.0.0.0."

#### 30. MAC Address

The unique address assigned to the printer that connects to the internet.

#### 31. DHCP

When DHCP is enabled, it assigns an IP address to the printer automatically.

#### 32. DHCP Client ID

It is an arbitrary value sent to the DHCP server to reserve an IP address for the printer.

#### 33. DHCP Host Name

The name of a DHCP client.

#### **34. SNMP**

When it is enabled, the host gets or sets parameters registered as SNMP entities.

#### 35. Socket Communication

When it is enabled, the host communicates with the printer via the socket.

#### 36. Socket Port

The socket number of the printer.

#### 37. IPv6 Mode

It determines how you get the IPv6 address of your printer. There are three modes:

MANUAL, DHCPv6 or AUTO.

#### 38. IPv6 Type

It is the IPv6 address type of your printer. There are four types: NONE, NORMAL,

EUI and ANY.

#### 39. IPv6 Address

The static IPv6 address of your printer.

#### 40. Link Local

The IPv6 address that used in a network segment. It is allocated automatically.

#### 41. Product SN

The serial number of product.

#### 42. USB SN

The Serial number of USB host.

#### 43. TPH and Cutter Offset

For developers to debug.

#### 44. Reflective Sensor Gap Calibration

For developers to debug.

#### 45. See-Through Sensor Gap Calibration

For developers to debug.

#### 46. Reflective Sensor Profile

For developers to debug.

#### 47. See-Through Sensor Profile

For developers to debug.

#### 48. Ribbon Sensor Profile

For developers to debug.

#### 49. Reflective Sensor Offset

For developers to debug.

# 50. See-Through Sensor Offset

For developers to debug.

# 51-56. TPH Test Pattern

You can use them to check broken pins on the printhead.

If your printer has a Wireless LAN module, your SBPL configuration label will contain the following entries:

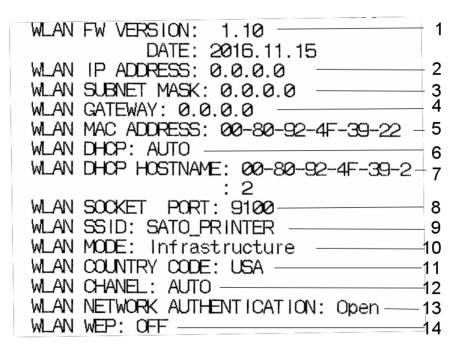

# 1. FW Version and Date

Wireless LAN card firmware version and date.

# 2. IP Address

The IP address of your printer. When DHCP is enabled, it shows the automatically assigned IP address; when DHCP is disabled, it shows the manually specified IP address.

# 3. Subnet Mask

The manually specified IPv4 subnet mask of your printer.

# 4. Gateway

The gateway of your printer. When DHCP is enabled, it shows the automatically assigned gateway; when DHCP is disabled, it shows the manually specified gateway.

# 5. MAC Address

The unique address assigned to your printer that connects to the internet.

# 6. DHCP

When DHCP is enabled, it assigns an IP address to your printer automatically.

# 7. DHCP Hostname

It is the name of a DHCP client

# 8. Socket Port

The socket number of your printer.

## 9. SSID

Short for service set identifier. It is the name of a wireless local area network.

## 10. Mode

It determines how you connect your printer to a network.

Infrastructure: If you connect through an access point, select this.

Ad hoc: if you connect through a device which has connected to a network, select

this. In Ad hoc mode, you can only use Open authentication.

## 11. Country Code

The country or region.

## 12. Channel

The Wireless LAN channel.

## 13. Network authentication

It allows any device to authenticate to an access point (AP) and gain access to a network.

# 14. WEP

ON: Encrypt data to WEP encryption. OFF: WEP encryption off.

If your printer has a Bluetooth module, your SBPL configuration label will contain the following entries:

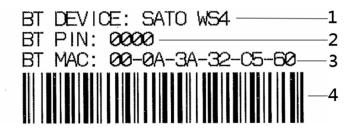

# 1. BT Device

The Bluetooth device name of your printer.

# 2. BT PIN

The Bluetooth passkey of your printer.

# 3. BT MAC Address

The Bluetooth MAC address of your printer.

#### 4. BT MAC Address Barcode

The barcode of the Bluetooth MAC address of your printer.

SZPL

|                                                                                                    | -a                                                                                                    |
|----------------------------------------------------------------------------------------------------|----------------------------------------------------------------------------------------------------|
| LABEL PRINTER WITH FIRMWARE                                                                                                    | 1                                                                                                    |
| WS408TT-70.00.00.01 161102 SZPL                                                                                                    | 1 2                                                                                                    |
| ALIATI ADI E DAM & DOTOK DUTED                                                                                                    | - 3                                                                                                    |
| FLASH TYPE : ON BOARD 16M BYTES                                                                                                    | 4                                                                                                    |
| AVAILABLE FLASH : 2576K BYTES                                                                                                    |                                                                                                    |
| NO. OF DL SOFT FONTS(FLASH) : 0                                                                                                    |                                                                                                    |
| NO. OF DL SOFT FONTS(RAM) : 0                                                                                                    | 6                                                                                                    |
| NO. OF DL SOFT FONTS(HOST) : 0                                                                                                    | 8                                                                                                    |
| H. POSITION ADJUST.: 001A                                                                                                    | 9                                                                                                    |
| GAP SENSOR                                                                                                    | 9<br>10<br>11                                                                                                    |
| GAP SENSUR<br>I-MARK: 0063 GAP: 0059<br>MAX LABEL HEIGHT: 38 INCHES<br>PRINT WIDTH: 812 DOTS                                                                                                    |                                                                                                    |
| MAX LABEL HEIGHT: 38 INCHES                                                                                                    |                                                                                                    |
| PRINT WIDTH: 812 DOTS                                                                                                    |                                                                                                    |
| LAB LEN(TOP TO TOP): 79mm                                                                                                    | 1/                                                                                                    |
| SI LED BINS                                                                                                    | 14                                                                                                    |
| ABS. DARKNESS: 10                                                                                                    |                                                                                                    |
| TRIM. DARKNESS: 0                                                                                                    | 17<br>18                                                                                                    |
| PRINT DISTANCE: 21M                                                                                                    | 18                                                                                                    |
|                                                                                                    |                                                                                                    |
| RS232: 9600, 8, N, 1P, X0N/X0FF                                                                                                    | 21                                                                                                    |
| CARET CONTROL CHAR : <^> 5EH                                                                                                    | 21                                                                                                    |
| CARET CONTROL CHAR : <^> 5EH<br>DELIMITER CONTROL CHAR : <,> 2CH                                                                                                    | 22                                                                                                    |
| TILDE CONTROL CHAR : <~> 7EH                                                                                                    | 23                                                                                                    |
| CODE PAGE : USA1                                                                                                    | 24                                                                                                    |
| MEDIA : NON-CONTINUOUS                                                                                                    | 26                                                                                                    |
|                                                                                                    |                                                                                                    |
| BACKFEED ENABLED                                                                                                    |                                                                                                    |
| CUTTER DISABLED                                                                                                    | 29                                                                                                    |
| DEELED DICODUED                                                                                                    |                                                                                                    |
| CUTTER/PEELER OFFSET: 0 <+-0.01mm>                                                                                                    | — 31                                                                                                    |
| IP ADDRESS: 0.0.0.0                                                                                                    |                                                                                                    |
| SUBNET MASK: 0.0.0.0                                                                                                    | 32<br>33                                                                                                    |
| GATEWAY: 0.0.0.0                                                                                                    | 34                                                                                                    |
| MAC ADDRESS: 78-5F-4C-00-04-6B                                                                                                    | 35                                                                                                    |
| DHCP: ENABLED                                                                                                    |                                                                                                    |
| DHCP CLIENT ID: FFFFFFFFFFFFF                                                                                                    | 37                                                                                                    |
|                                                                                                    |                                                                                                    |
| DHCP HOST NAME:                                                                                                    | 38                                                                                                    |
| SNMP: ENABLED                                                                                                    | 40                                                                                                    |
| SUCKET CONT. CIAA                                                                                                    |                                                                                                    |
| SOCKET FORT: 9100                                                                                                    | 41                                                                                                    |
|                                                                                                    | 42                                                                                                    |
| IPV6 ADDRESS: 0000:0000:0000:0000:                                                                                                    | 45                                                                                                    |
|                                                                                                    | 11                                                                                                    |
|                                                                                                    | 44                                                                                                    |
| 0000:0000:0000:0000                                                                                                    |                                                                                                    |
| 0000:0000:0000:0000:<br>LINK LOCAL : 0000:0000:0000:<br>0000:0000:0000:0000:                                                                                                    | 45                                                                                                    |
| 0000:0000:0000:0000:<br>LINK LOCAL : 0000:0000:0000:<br>0000:0000:0000:0000:                                                                                                    | 45                                                                                                    |
| 0000:0000:0000:0000<br>LINK LOCAL : 0000:0000:0000:<br>0000:0000:0000:0000<br>PRODUCT SN: 000AH401009<br>PRODUCT SN: 000AH401009                                                                                                    |                                                                                                    |
| 0000:0000:0000:0000<br>LINK LOCAL : 0000:0000:0000:<br>0000:0000:0000:0000<br>PRODUCT SN: 000AH401009<br>USB SN: AH4550501009<br>ot(0.0)<0.100;0.0100;0.0100                                                                                                    | 45<br>46<br>47<br>48                                                                                                    |
| 0000:0000:0000:0000:<br>LINK LOCAL : 0000:0000:0000:<br>0000:0000:0000:0000<br>PRODUCT SN: 000A1401009<br>USB SN: AH4B50501009<br>ot(0,0)(0,1dot,0,01mm)<br>cm(0,0)(1+0,0,01mm)<br>cm(0,0)(1+0,0,01mm)                                                                                                    | 45<br>46<br>47                                                                                                    |
| 0000:0000:0000:0000<br>LINK LOCAL : 0000:0000:0000:<br>0000:0000:0000:0000<br>PRODUCT SN: 000AH401009<br>USB SN: AH4550501009<br>ot(0,0)<0,1dot,0.01mm><br>rm(0,0)<1: 0-,0.01mm>                                                                                                    | 45<br>46<br>47<br>48<br>49                                                                                                    |
| 0000:0000:0000:0000:<br>LINK LOCAL : 0000:0000:0000:<br>0000:0000:0000:0000<br>PRODUCT SN: 000A1401009<br>USB SN: AH4B50501009<br>ot(0,0)<0.1dot,0.01mm><br>rm(0,0)<1+ 0-,0.01mm><br>rv(133,91,41)<0.01v> <p></p>                                                                                                    | 45<br>46<br>47<br>48<br>49                                                                                                    |
| 0000:0000:0000:0000:<br>LINK LOCAL : 0000:0000:0000:<br>0000:0000:0000:0000<br>PRODUCT SN: 000A1401009<br>USB SN: AH4B50501009<br>ot(0,0)<0.1dot,0.01mm><br>rm(0,0)<1+ 0-,0.01mm><br>rv(133,91,41)<0.01v> <p></p>                                                                                                    | 45<br>46<br>47<br>48<br>49<br>50<br>51<br>51<br>52                                                                                                    |
| 0000:0000:0000:0000           LINK LOCAL         : 0000:0000:0000:0000           0000:0000:0000                                                                                                    | 45<br>46<br>47<br>48<br>49<br>50<br>51<br>52<br>52<br>53                                                                                                    |
| 0000:0000:0000:0000:           LINK LOCAL : 0000:0000:0000:           0000:0000:0000:0000:           0000:0000:0000:0000           PRODUCT SN: 000AH401009           USB SN: AH4B50501009           ot(0,0)<0.1dot,0.01mm>           rm(0,0)<1+ 0-,0.01mm>           sm(0,0)<1+ 0-,0.01mm>           sw(270,153,114)<0.01v> <p>           bv(218,41,277)&lt;0.01v&gt;<p>           rso(0)&lt;0.01mm&gt;</p></p>                                                                                                    | 45<br>46<br>47<br>48<br>49<br>50<br>51<br>52<br>53<br>53<br>54                                                                                                    |
| 0000:0000:0000:0000:           LINK LOCAL : 0000:0000:0000:0000:           0000:0000:0000:0000           0000:0000:0000           PRDDUCT SN: 000AH401009           USB SN: AH4B50501009           ot(0.0)<(1.40+.0.01mm)                                                                                                    | 45<br>46<br>47<br>48<br>49<br>50<br>51<br>51<br>52<br>53<br>54<br>55                                                                                                    |
| 0000:0000:0000:0000           LINK LOCAL : 0000:0000:0000:0000           0000:0000:0000:0000           PRODUCT SN: 000AH401009           USB SN: AH4B50501009           ot(0,0)<(0,100,01mm)                                                                                                    | 45<br>46<br>47<br>48<br>49<br>50<br>51<br>52<br>53<br>53<br>54<br>55<br>57                                                                                                  |
| 0000:0000:0000:0000:           LINK LOCAL : 0000:0000:0000:           0000:0000:0000:0000:           0000:0000:0000:0000           PRODUCT SN: 000AH401009           USB SN: AH4850501009           ot(0.0)(0.1dot,0.01mm)           rm(0.0)(1+ 0-,0.01mm)           sm(0.0)(1+ 0-,0.01w)           sw(270,153,110)(0.01w)           bv(218,41,277)(0.01w)           sso(0)(0.01mm)           sso(0)(0.01mm)           sso(0)(0.01mm)           sso(0)(0.01mm)           sso(0)(0.01mm)           sso(0)(0.01mm)           sso(0)(0.01mm)           sso(0)(0.01mm)           THIS IS FONT 0.0123ABCaBC           THIS IS FONT 0.0123ABCBC           THIS IS FONT 0.0123ABCBC                                                                                                    | 45<br>46<br>47<br>48<br>49<br>50<br>51<br>52<br>53<br>54<br>55<br>56<br>57<br>57                                                                                            |
| 0000:0000:0000:0000:           LINK LOCAL : 0000:0000:0000:0000:           0000:0000:0000:0000           PRODUCT SN: 000AH401009           USB SN: AH4B50501009           ot(0,0)(0,100,01mm)           rm(0,0)(1+ 0-,0.01mm)           sm(0,0)(1+ 0-,0.01mm)           sm(0,0)(1+ 0-,0.01mm)           sso(0)(0,110,0.01ux)(P)           bu(318,41,277)(0,01ux)(P)           rso(0)(0,01mm)           sso(0)(0,01mm)           THIS IS FONT 0. 0123ABCABC           THIS IS FONT 0. 0123ABCABC           THIS IS FONT 0. 0123ABCABC           THIS IS FONT 0. 0123ABCABC                                                                                                    | 45<br>46<br>47<br>48<br>49<br>50<br>51<br>51<br>53<br>53<br>54<br>55<br>55<br>57<br>57<br>57<br>58                                                                          |
| 0000:0000:0000:0000:           0000:0000:0000:0000:0000           0000:0000:0000:0000           PRDDUCT SN: 000AH401009           USB SN: AH4B50501009           ot(0.0)           rm(0.0)           000:01000:0000           sm(0.0)           000:01000:0000           sm(0.0)           000:01000           so(270,159,110)           000:0100           sso(0)           000:0000           MINI IF TOT # MIZABLEAR           THIS IS FONT C. 0123ABCabc           THIS IS FONT E. 0123ABCabc           THIS IS FONT E. 0123ABCabc                                                                                                    | 45<br>46<br>47<br>48<br>49<br>50<br>51<br>52<br>52<br>53<br>54<br>55<br>55<br>57<br>57<br>58<br>58<br>60                                                                    |
| 0000:0000:0000:0000:           0000:0000:0000:0000:0000           0000:0000:0000:0000           PRDDUCT SN: 000AH401009           USB SN: AH4B50501009           ot(0.0)           rm(0.0)           000:01000:0000           sm(0.0)           000:01000:0000           sm(0.0)           000:01000           so(270,159,110)           000:0100           sso(0)           000:0000           MINI IF TOT # MIZABLEAR           THIS IS FONT C. 0123ABCabc           THIS IS FONT E. 0123ABCabc           THIS IS FONT E. 0123ABCabc                                                                                                    | 45<br>46<br>47<br>48<br>49<br>50<br>51<br>51<br>52<br>52<br>52<br>53<br>54<br>56<br>56<br>57<br>57<br>59<br>60                                                              |
| 0000:0000:0000:0000:           0000:0000:0000:0000:           0000:0000:0000:0000           PRDDUCT SN: 000AH401009           USB SN: AH4B50501009           01(0.0)<0.1dot,0.01mm>           rm(0.0)<1+ 0-,0.01mm>           rm(0.0)<1+ 0-,0.01mm>           sm(0.0)<1+ 0-,0.01mm>           sm(0.0)<1+ 0-,0.01mm>           su(270,159,110)<0.01u> <p>           bu(318,41,277)&lt;0.01u&gt;<p>           su(270,159,110)&lt;0.01u&gt;<p>           su(270,159,110)&lt;0.01u&gt;<p>           su(270,159,110)&lt;0.01u&gt;<p>           su(270,159,110)&lt;0.01u&gt;<p>           su(270,159,110)&lt;0.01u&gt;<p>           tsis font subsect           HHis IS FONT L. 0123ABCabc           THIS IS FONT D. 0123ABCabc           THIS IS FONT F. 0123ABCabc           THIS IS FONT F. 0123ABCabc</p></p></p></p></p></p></p>                                                                                                    | 45<br>46<br>47<br>48<br>49<br>50<br>51<br>52<br>52<br>53<br>54<br>55<br>55<br>57<br>57<br>58<br>58<br>60                                                                    |
| 0000:0000:0000:0000:           0000:0000:0000:0000:           0000:0000:0000:0000           0000:0000:0000:0000           VSB SN: 000AH401009           USB SN: 044850501009           ot(0.0)<0.1dot,0.01mm>           rm(0.0)<(1+ 00.01mm)                                                                                                    | 45<br>46<br>47<br>48<br>49<br>50<br>51<br>51<br>52<br>52<br>52<br>53<br>54<br>56<br>56<br>57<br>57<br>59<br>60                                                              |
| 0000:0000:0000:0000:           0000:0000:0000:0000:0000:           0000:0000:0000:0000           PRODUCT SN: 000AH401009           USB SN: AH4B50501009           01(0:0)<01.0.01mm>           rm(0:0)<(1+00.01mm>           sm(0:0)<(1+00.01mm>           sm(0:0)<(1+00.01mm>           sm(0:0)<(1+00.01mm>           sw(270,159,110)<(0.01v> <p>           bu(318,41,277)&lt;(0.01v&gt;<p>           sso(0)&lt;(0.01mm)</p></p>                                                                                                    | 45<br>46<br>47<br>48<br>49<br>50<br>51<br>51<br>52<br>53<br>55<br>56<br>55<br>56<br>56<br>57<br>57<br>58<br>59<br>60<br>61                                                  |
| 0000:0000:0000:0000:0000         0000:0000:0000:0000         0000:0000:0000:0000         0000:0000:0000:0000         VBB SN: AH4B50501009         USB SN: AH4B50501009         USB SN: AH4B50501009         USB SN: AH4B50501009         USB SN: AH4B50501009         USB SN: AH4B50501009         USB SN: AH4B50501009         USB SN: AH4B50501009         USB SN: AH4B50501009         Sm(0.0)<(1+ 0-,0.01mm)                                                                                                    | 45<br>46<br>47<br>49<br>50<br>51<br>52<br>53<br>53<br>55<br>55<br>55<br>57<br>57<br>57<br>59<br>60<br>61<br>62                                                              |
| 0000:0000:0000:0000         0000:0000:0000:0000         0000:0000:0000:0000         0000:0000:0000         0000:0000         01(0,0)(0,100,01m)         rm(0,0)(1+0-,0.01m)         sm(0,0)(1+0-,0.01m)         sm(0,0)(1+0-,0.01m)         sm(0,0)(1+0-,0.01m)         sm(0,0)(1+0-,0.01m)         sm(0,0)(1+0-,0.01m)         sm(0,0)(1+0-,0.01m)         sm(0,0)(1+0-,0.01m)         sm(0,0)(1+0-,0.01m)         sm(0,0)(1+0-,0.01m)         sm(0,0)(1+0-,0.01m)         sm(0,0)(1+0-,0.01m)         sm(0,0)(1+0-,0.01m)         sm(0,0)(10,01m)         bu(318,41,277)(0,010)(P)         sso(0)(0,01m)         mtsis from a bizabceac         THIS IS FONT C. 0123ABCabc         THIS IS FONT C. 0123ABCabc         THIS IS FONT C. 0123ABCabc         THIS IS FONT F. 0123ABCabc         THIS IS FONT F. 0123ABCabc         THIS IS FONT F. 0123ABCabc         THIS IS FONT F. 0123ABCabc         THIS IS FONT H. 0123ABCabc         THIS IS FONT H. 0123ABCabc                                    | 45<br>46<br>47<br>49<br>50<br>51<br>52<br>53<br>53<br>55<br>55<br>57<br>57<br>57<br>57<br>59<br>60<br>61<br>61<br>62<br>63                                                  |
| 0000:0000:0000:0000         0000:0000:0000:0000         0000:0000:0000         PRODUCT SN: 000AH401009         USB SN: AH4B50501009         01(0,0)(1+0-,0)(nm)         rm(0,0)(1+0-,0.01nm)         sm(0,0)(1+0-,0.01nm)         sm(0,0)(10,01nm)         bu(318,41,277)(0,01u)<(P)                                                                                                    | 45<br>46<br>47<br>49<br>50<br>51<br>52<br>53<br>53<br>55<br>55<br>55<br>57<br>57<br>57<br>59<br>60<br>61<br>62                                                              |
| 0000:0000:0000:0000:         0000:0000:0000:0000         0000:0000:0000         PRODUCT SN: 000AH401009         USB SN: AH4B50501009         01(0,0)(1+0-,0)(nm)         rm(0,0)(1+0-,0.01mm)         sm(0,0)(1+0-,0.01mm)         sm(0,0)(10,01mm)         bu(230,01mm)         THIS IS FONT 0. 0123ABCabc         THIS IS FONT 0. 0123ABCabc         THIS IS FONT E. 0123ABCabc         THIS IS FONT F. 0123ABCabc         THIS IS FONT F. 0123ABCabc         THIS IS FONT F. 0123ABCabc         THIS IS FONT H.         THIS IS FONT H.         States         THIS IS FONT H. | 45<br>46<br>47<br>49<br>50<br>51<br>52<br>53<br>53<br>55<br>55<br>57<br>57<br>57<br>57<br>59<br>60<br>61<br>61<br>62<br>63                                                  |
| 0000:0000:0000:0000:0000         0000:0000:0000:0000         0000:0000:0000         PRODUCT SN: 000AH401009         USB SN: AH4B50501009         ot(0,0)(1+0-,0)(mm)         rm(0,0)(1+0-,0.01mm)         sm(0,0)(1+0-,0.01mm)         sm(0,0)(1+0-,0.01mm)         sm(0,0)(1+0-,0.01mm)         sw(270,159,110)(0.01v)(P)         bv(318,41,277)(0.01v)(P)         sso(0)(0,01mm)         sso(0)(0,01mm)         sso(0)(0,01mm)         Trsis Font D. 0123ABCabc         THIS IS FONT C. 0123ABCabc         THIS IS FONT D. 0123ABCabc         THIS IS FONT F. 0123ABCabc         THIS IS FONT F. 0123ABCabc         THIS IS FONT F. 0123ABCabc         THIS IS FONT F. 0123ABCabc         THIS IS FONT F. 0123ABCabc         THIS IS FONT F. 0123ABCabc         THIS IS FONT F. 0123ABCabc         THIS IS FONT F. 0123ABCabc         THIS IS FONT F. 0123ABCabc         THIS IS FONT H. D123ABCabc         THIS IS FONT CG Triumv Bd Condensed.                                                      | 45<br>46<br>47<br>49<br>50<br>52<br>53<br>52<br>53<br>55<br>56<br>56<br>61<br>61<br>62<br>63<br>64                                                                          |
| 0000:0000:0000:0000:0000         0000:0000:0000:0000         0000:0000:0000         PRODUCT SN: 000AH401009         USB SN: AH4B50501009         ot(0,0)(1+0-,0)(mm)         rm(0,0)(1+0-,0.01mm)         sm(0,0)(1+0-,0.01mm)         sm(0,0)(1+0-,0.01mm)         sm(0,0)(1+0-,0.01mm)         sw(270,159,110)(0.01v)(P)         bv(318,41,277)(0.01v)(P)         sso(0)(0,01mm)         sso(0)(0,01mm)         sso(0)(0,01mm)         Trsis Font D. 0123ABCabc         THIS IS FONT C. 0123ABCabc         THIS IS FONT D. 0123ABCabc         THIS IS FONT F. 0123ABCabc         THIS IS FONT F. 0123ABCabc         THIS IS FONT F. 0123ABCabc         THIS IS FONT F. 0123ABCabc         THIS IS FONT F. 0123ABCabc         THIS IS FONT F. 0123ABCabc         THIS IS FONT F. 0123ABCabc         THIS IS FONT F. 0123ABCabc         THIS IS FONT F. 0123ABCabc         THIS IS FONT H. D123ABCabc         THIS IS FONT CG Triumv Bd Condensed.                                                      | 45<br>46<br>47<br>49<br>50<br>52<br>53<br>52<br>53<br>55<br>56<br>56<br>61<br>61<br>62<br>63<br>64                                                                          |
| 0000:0000:0000:0000:0000         0000:0000:0000:0000         0000:0000:0000         PRODUCT SN: 000AH401009         USB SN: AH4B50501009         ot(0,0)(1+0-,0)(mm)         rm(0,0)(1+0-,0.01mm)         sm(0,0)(1+0-,0.01mm)         sm(0,0)(1+0-,0.01mm)         sm(0,0)(1+0-,0.01mm)         sw(270,159,110)(0.01v)(P)         bv(318,41,277)(0.01v)(P)         sso(0)(0,01mm)         sso(0)(0,01mm)         sso(0)(0,01mm)         Trsis Font D. 0123ABCabc         THIS IS FONT C. 0123ABCabc         THIS IS FONT D. 0123ABCabc         THIS IS FONT F. 0123ABCabc         THIS IS FONT F. 0123ABCabc         THIS IS FONT F. 0123ABCabc         THIS IS FONT F. 0123ABCabc         THIS IS FONT F. 0123ABCabc         THIS IS FONT F. 0123ABCabc         THIS IS FONT F. 0123ABCabc         THIS IS FONT F. 0123ABCabc         THIS IS FONT F. 0123ABCabc         THIS IS FONT H. D123ABCabc         THIS IS FONT CG Triumv Bd Condensed.                                                      | 45<br>46<br>47<br>49<br>50<br>52<br>53<br>52<br>53<br>55<br>56<br>56<br>61<br>61<br>62<br>63<br>64                                                                          |
| 0000:0000:0000:0000         0000:0000:0000:0000         0000:0000:0000:0000         0000:0000:0000         0000:0000         01(0,0)(0,100,01m)         rm(0,0)(1+0-,0.01m)         sm(0,0)(1+0-,0.01m)         sm(0,0)(1+0-,0.01m)         sm(0,0)(1+0-,0.01m)         sm(0,0)(1+0-,0.01m)         sm(0,0)(1+0-,0.01m)         sm(0,0)(1+0-,0.01m)         sm(0,0)(1+0-,0.01m)         sm(0,0)(1+0-,0.01m)         sm(0,0)(1+0-,0.01m)         sm(0,0)(1+0-,0.01m)         sm(0,0)(1+0-,0.01m)         sm(0,0)(1+0-,0.01m)         sm(0,0)(10,01m)         bu(318,41,277)(0,010)(P)         sso(0)(0,01m)         mtsis from a bizabceac         THIS IS FONT C. 0123ABCabc         THIS IS FONT C. 0123ABCabc         THIS IS FONT C. 0123ABCabc         THIS IS FONT F. 0123ABCabc         THIS IS FONT F. 0123ABCabc         THIS IS FONT F. 0123ABCabc         THIS IS FONT F. 0123ABCabc         THIS IS FONT H. 0123ABCabc         THIS IS FONT H. 0123ABCabc                                    | 45<br>46<br>47<br>49<br>50<br>52<br>53<br>52<br>53<br>55<br>56<br>56<br>61<br>61<br>62<br>63<br>64                                                                          |
| 0000:0000:0000:0000         0000:0000:0000:0000         0000:0000:0000:0000         PRODUCT SN: 000AH401009         USB SN: AH4B50501009         01(0,0)<(1+0-,0.01mm)                                                                                                    | 45<br>46<br>47<br>49<br>50<br>52<br>53<br>52<br>53<br>55<br>56<br>56<br>61<br>61<br>62<br>63<br>64                                                                          |
| 0000:0000:0000:0000         0000:0000:0000:0000         0000:0000:0000:0000         PRODUCT SN: 000AH401009         USB SN: AH4B50501009         01(0,0)<(1+0-,0.01mm)                                                                                                    | 45<br>46<br>47<br>49<br>50<br>52<br>53<br>52<br>53<br>55<br>56<br>56<br>61<br>61<br>62<br>63<br>64                                                                          |
| 0000:0000:0000:0000         0000:0000:0000:0000         0000:0000:0000:0000         PRODUCT SN: 000AH401009         USB SN: AH4B50501009         01(0,0)<(1+0-,0.01mm)                                                                                                    | 45<br>46<br>47<br>49<br>50<br>51<br>52<br>53<br>53<br>53<br>55<br>55<br>57<br>57<br>57<br>57<br>57<br>57<br>58<br>9<br>60<br>61<br>61<br>62<br>63<br>64<br>64               |
| 0000:0000:0000:0000         0000:0000:0000:0000         0000:0000:0000:0000         PRODUCT SN: 000AH401009         USB SN: AH4B50501009         01(0,0)<(0,10,0)                                                                                                    | 45<br>46<br>47<br>49<br>50<br>51<br>52<br>53<br>53<br>53<br>55<br>55<br>57<br>57<br>57<br>57<br>57<br>57<br>58<br>9<br>60<br>61<br>61<br>62<br>63<br>64<br>64               |
| 0000:0000:0000:0000         0000:0000:0000:0000         0000:0000:0000:0000         PRODUCT SN: 000AH401009         USB SN: AH4B50501009         01(0,0)<(0,10,0)                                                                                                    | $\begin{array}{c} 45 \\ 46 \\ 47 \\ 49 \\ 50 \\ 51 \\ 52 \\ 53 \\ 53 \\ 54 \\ 55 \\ 57 \\ 57 \\ 59 \\ 60 \\ 61 \\ 62 \\ 63 \\ 64 \\ 64 \\ 65 \\ 66 \\ 65 \\ 66 \\ 66 \\ 66$ |
| 0000:0000:0000:0000         0000:0000:0000:0000         0000:0000:0000:0000         PRODUCT SN: 000AH401009         USB SN: AH4B50501009         01(0,0)<(0,10,0)                                                                                                    | $\begin{array}{c} 45 \\ 46 \\ 47 \\ 49 \\ 50 \\ 51 \\ 52 \\ 53 \\ 53 \\ 54 \\ 55 \\ 57 \\ 57 \\ 59 \\ 60 \\ 61 \\ 62 \\ 63 \\ 64 \\ 64 \\ 65 \\ 66 \\ 65 \\ 66 \\ 66 \\ 66$ |
| 0000:0000:0000:0000         0000:0000:0000:0000         0000:0000:0000:0000         PRODUCT SN: 000AH401009         USB SN: AH4B50501009         01(0,0)<(0,10,0)                                                                                                    | 45<br>46<br>47<br>49<br>50<br>51<br>52<br>53<br>53<br>55<br>57<br>58<br>57<br>58<br>60<br>61<br>62<br>63<br>64<br>64<br>65<br>66<br>66<br>66<br>67<br>68                    |
| 0000:0000:0000:0000:0000         0000:0000:0000:0000         0000:0000:0000         PRODUCT SN: 000AH401009         USB SN: AH4B50501009         ot(0,0)(1+0-,0)(mm)         rm(0,0)(1+0-,0.01mm)         sm(0,0)(1+0-,0.01mm)         sm(0,0)(1+0-,0.01mm)         sm(0,0)(1+0-,0.01mm)         sw(270,159,110)(0.01v)(P)         bv(318,41,277)(0.01v)(P)         sso(0)(0,01mm)         sso(0)(0,01mm)         sso(0)(0,01mm)         Trsis Font D. 0123ABCabc         THIS IS FONT C. 0123ABCabc         THIS IS FONT D. 0123ABCabc         THIS IS FONT F. 0123ABCabc         THIS IS FONT F. 0123ABCabc         THIS IS FONT F. 0123ABCabc         THIS IS FONT F. 0123ABCabc         THIS IS FONT F. 0123ABCabc         THIS IS FONT F. 0123ABCabc         THIS IS FONT F. 0123ABCabc         THIS IS FONT F. 0123ABCabc         THIS IS FONT F. 0123ABCabc         THIS IS FONT H. D123ABCabc         THIS IS FONT CG Triumv Bd Condensed.                                                      | $\begin{array}{c} 45 \\ 46 \\ 47 \\ 49 \\ 50 \\ 51 \\ 52 \\ 53 \\ 56 \\ 56 \\ 56 \\ 56 \\ 61 \\ 62 \\ 63 \\ 64 \\ 64 \\ 64 \\ 65 \\ 66 \\ 66 \\ 66 \\ 66$                   |
| 0000:0000:0000:0000:0000           PRDDUCT SN: 000AH401009           USB SN: AH4B50501009           ot(0,0)<(1+0-,0.01mm)                                                                                                    | 45<br>46<br>47<br>49<br>50<br>51<br>52<br>53<br>53<br>55<br>57<br>58<br>57<br>58<br>60<br>61<br>62<br>63<br>64<br>64<br>65<br>66<br>66<br>66<br>66<br>66<br>67<br>68<br>69  |
| 0000:0000:0000:0000:         0000:0000:0000:0000:         0000:0000:0000:0000         PRODUCT SN: 000AH401009         USB SN: AH4B50501009         01(0,0)         01(0,0)         rm(0,0)         14 00.01mm>         rm(0,0)         sm(0,0)         000:0000         sm(0,0)         uss sn(0,0)         su(270,159,110)         0.010>         sso(0)         sso(0)         00010         sso(0)         sso(0)         15 FONT         sso(0)         uss FONT 0.0123ABCabc         THIS IS FONT C. 0123ABCabc         THIS IS FONT F. 0123ABCabc         THIS IS FONT F. 0123ABCabc         THIS IS FONT F. 0123ABCabc         THIS IS FONT F. 0123ABCabc         THIS IS FONT F. 0123ABCabc         THIS IS FONT F. 0123ABCabc         THIS IS FONT H. 0123ABCabc         THIS IS FONT H. 0123ABCabc         THIS IS FONT CG         THIS IS FONT CG         THIS IS FONT H. 0123ABCabc                                                                                                    | 45<br>46<br>47<br>49<br>50<br>51<br>52<br>53<br>53<br>55<br>57<br>58<br>57<br>58<br>60<br>61<br>62<br>63<br>64<br>64<br>65<br>66<br>66<br>66<br>66<br>66<br>67<br>68<br>69  |

#### 1. Version Information

The firmware version and its build date.

#### 2. Standard RAM

Total SDRAM size.

## 3. Available RAM

RAM is able to be used.

### 4. Flash Type

The flash memory type and size.

#### 5. Available Flash

Flash is able to be used.

#### 6. No of DL soft fonts (FLASH)

The number of fonts is downloaded in Flash.

#### 7. No of DL soft fonts (RAM)

The number of fonts is downloaded in RAM.

#### 8. No of DL soft fonts (HOST)

The number of fonts is downloaded in USB HOST.

#### 9. H. Position Adjust

Move the print position horizontally.

#### 10. Sensor Type

The media sensor type. It is Gap(transmissive) or I-Mark(reflective) sensor.

# 11. Label-less Calibration Value

Check if a label-less calibration has been performed on the printer. If not, the value is 0000.

#### 12. Max Label Height

The max label length you can print at a time. For 200 dpi models, it is 100 inches; for 300 dpi models, it is 50 inches.

#### 13. Print Width

The print width in dots.

# 14. Lab Len (Top to Top)

For non-continues media, it is the length between the tops of two labels. You can also use the SZPL command ^LL to define it. By default, it is 10 mm.

#### 15. Speed

The speed of printing. The unit is inch per second (ips).

#### 16. ABS. Darkness

The current darkness. You can use the SZPL command  $\sim {\tt SD}$  to define it.

## 17. Trim. Darkness

The adjustment of the current darkness. You can use the SZPL command  $^{MD}$  to define it.

# 18. Print Method

It is either thermal transfer (TT) or direct thermal (DT) printing. TT requires ribbons and DT doesn't.

## 19. Print Length

The total print length.

## 20. Cut Count

It counts the times the cutter cuts.

## 21. RS232 Protocol

It lists RS-232C settings in the following order: baud rate, data length, parity check, stop bit and flow control.

## 22-24. Control Character

The control character the printer is using.

#### 25. Code Page

The character set table.

#### 26. Media

The media type in use.

#### 27. Reprint After Error

When it is enabled, the printer reprints the label after the error fixed if it is printed incorrectly due to the error.

# 28. Backfeed Enabled/Disabled

Enable or disable backfeed during the printing process. When it is enabled, the printer moves the paper forward in a predefined length 1 second after printing, and pulls the paper back in a predefined length once the printing begins again. When it is disabled, the printer won't move the paper at all.

# 29. Cutter Enabled/Disabled

Enable or disable the cutter during the printing process.

# 30. Dispenser Enabled/Disabled

Enable or disable the dispenser during the printing process.

#### 31. Cutter/Dispenser Offset

Move the cutting line or the peeling position forward or backward. The value in the angle brackets is the offset unit.

#### 32. IP Address

The static IP address of the printer. The default value is "192.168.1.1".

#### 33. Subnet Mask

The manually specified subnet mask of the printer. The default value is "255.255.255.0."

#### 34. Gateway

The manually specified gateway of the printer. The default value is "0.0.0.0."

#### 35. MAC Address

The unique address assigned to the printer that connects to the internet.

#### 36. DHCP

When DHCP is enabled, it assigns an IP address to the printer automatically.

# 37. DHCP Client ID

It is an arbitrary value sent to the DHCP server to reserve an IP address for the printer.

#### 38. DHCP Host Name

The name of a DHCP client.

#### **39. SNMP**

When it is enabled, the host gets or sets parameters registered as SNMP entities.

#### 40. Socket Communication

When it is enabled, the host communicates with the printer via the socket.

#### 41. Socket Port

The socket number of the printer.

#### 42. IPv6 Mode

It determines how you get the IPv6 address of your printer. There are three modes: MANUAL, DHCPv6 or AUTO.

#### 43. IPv6 Type

It is the IPv6 address type of your printer. There are four types: NONE, NORMAL,

EUI and ANY.

# 44. IPv6 Address

The static IPv6 address of your printer.

## 45. Link Local

The IPv6 address that used in a network segment. It is allocated automatically.

#### 46. Product SN

The serial number of product.

#### 47. USB SN

The Serial number of USB host.

# 48. TPH and Cutter Offset

For developers to debug.

#### 49. Reflective Sensor Gap Calibration

For developers to debug.

#### 50. See-Through Sensor Gap Calibration

For developers to debug.

#### 51. Reflective Sensor Profile

For developers to debug.

#### 52. See-Through Sensor Profile

For developers to debug.

#### 53. Ribbon Sensor Profile

For developers to debug.

#### 54. Reflective Sensor Offset

For developers to debug.

## 55. See-Through Sensor Offset

For developers to debug.

#### 56-64. Font Image

You can use them as the reference to check your label font.

#### 65-70. TPH Test Pattern

You can use them to check broken pins on the printhead.

If your printer has a Wireless LAN module, your SZPL configuration label will contain the following entries:

| INTERFACE: DOWN<br>DHCP: ON<br>IP: 192.168.1.172:2000 |    |
|-------------------------------------------------------|----|
| NETMASK: 255.255.255.0                                | 4  |
| GATEWAY: 192.168.1.1                                  | 5  |
| SSID: ASUS                                            | 6  |
| COUNTRY CODE: USA                                     | 7  |
| CHANNEL: Ø (AUTO)                                     | 8  |
| JOIN: AP                                              | 9  |
| MAC: 00:05:66:21:89:0d                                | 10 |
|                                                       |    |

# 1. Interface

It detects if your printer connects to a network. When it's online, it shows "UP"; when it's offline, it shows "DOWN."

## 2. DHCP

When DHCP is enabled, it assigns an IP address to your printer automatically.

## 3. IP Address

The IP address of your printer. When DHCP is enabled, it shows the automatically assigned IP address; when DHCP is disabled, it shows the manually specified IP address.

#### 4. Netmask

The netmask of your printer. When DHCP is enabled, it shows the automatically assigned netmask; when DHCP is disabled, it shows the manually specified netmask.

#### 5. Gateway

The gateway of your printer. When DHCP is enabled, it shows the automatically assigned gateway; when DHCP is disabled, it shows the manually specified gateway.

# 6. SSID

Short for service set identifier. It is the name of a wireless local area network.

# 7. Country Code

The country or region.

# 8. Channel

The Wireless LAN channel.

# 9. Join

It determines how you connect your printer to a network. It's either AP (Access

Point) or Ad hoc.

# 10. MAC Address

The unique address assigned to your printer that connects to the internet. If your printer has a Bluetooth module, your SZPL configuration label will contain the following entries:

| BT DEVICE:                | 1   |
|---------------------------|-----|
| BT PIN:                   | 2   |
| BT MAC: 00-0A-3A-32-C8-3C | 3   |
|                           | — 4 |

# 1. BT Device

The Bluetooth device name of your printer.

# 2. BT PIN

The Bluetooth passkey of your printer.

# 3. BT MAC Address

The Bluetooth MAC address of your printer.

# 4. BT MAC Address Barcode

The barcode of the Bluetooth MAC address of your printer.

SDPL

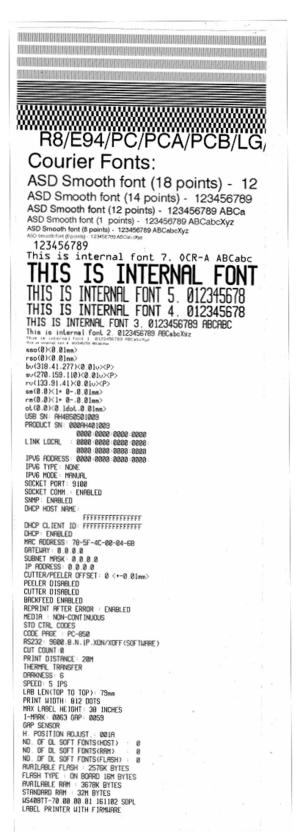

SEPL

LABEL PRINTER WITH FIRMWARE WS408TT-70.00.00.01 161102 SEPL STANDARD RAM : 32M BYTES AVAILABLE RAM : 3678K BYTES FLASH TYPE : ON BOARD 16M BYTES AVAILABLE FLASH : 2576K BYTES NO. OF DL SOFT FONTS(FLASH) : 0 NO. OF DL SOFT FONTS(HOST) : 0 H. POSITION ADJUST.: 001A GAP SENSOR I-MARK: 0063 GAP: 0059 MAX LABEL HEIGHT: 38 INCHES PRINT WIDTH: 812 DOTS LAB LEN(TOP TO TOP): 79mm SPEED: 5 IPS DARKNESS: 5 THERMAL TRANSFER PRINT DISTANCE: 20M CUT COUNT:0 LABEL PRINTER WITH FIRMWARE Ø 0 PKINT DISTANCE. 2011 CUT COUNT:0 RS232: 9600, 8, N, 1P, XON/XOFF CODE PAGE : English (437) MEDIA : NON-CONTINUOUS REPRINT AFTER ERROR : ENABLED FFFFFFFFFFFFFFFF DHCP HOST NAME : SNMP : ENABLED SOCKET COMM.: ENABLED SOCKET PORT: 9100 SOCKET PURT: 9100 IPV6 MODE: MANUAL IPV6 TYPE: NONE IPV6 ADDRESS: 0000:0000:0000:0000 LINK LOCAL : 0000:0000:0000:0000 DDDDLCT SN: 0000:0000:0000 

 0000:0000:0000:0000

 PRODUCT SN: 000AH401009

 USB SN: AH4B50501009

 ot(0,0)<0.1dot,0.01mm>

 rm(0,0)<1+ 0-,0.01mm>

 sm(0,0)<1+ 0-,0.01mm>

 rv(133,91,41)<0.01v><P>

 sv(270,159,110)<0.01v><P>

 bv(318,41,277)<0.01v><P>

 sso(0)<0.01mm>

 sso(0)<0.01mm>

 This is internal font 1. 0123456789 ABCabcXyz

 This is internal font 2. 0123456789 ABCabcXyz

 This is internal font 3. 0123456789 ABCabcXyz

 This is internal font 4. 0123456789 ABCabcXyz

 This is internal font 4. 0123456789 ABCabcXyz

 THIS IS INTERNAL F F() 

SIPL

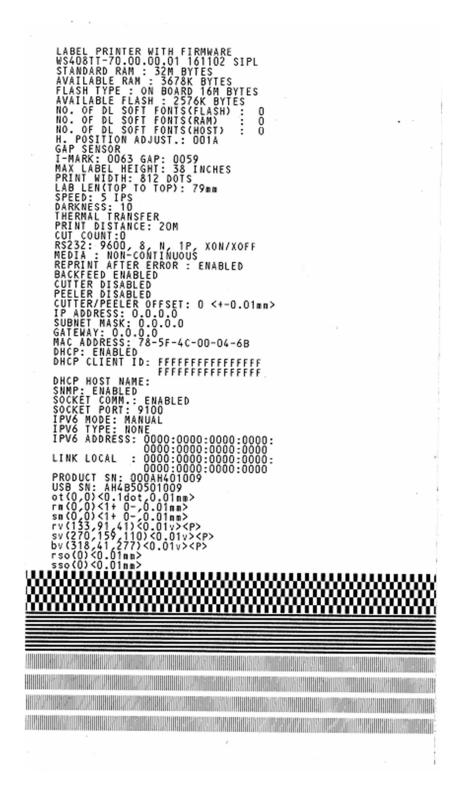

# 3.3.2 Dump Mode

The printer enters Dump mode after running a self-test. In this mode, characters are printed in hexadecimal codes, allowing users and engineers to debug the system.

To return to the online mode:

- Turn off the printer and turn it on again.
- In Printer Utility 2013, in the Navigation pane, click Tool. In the Properties pane, click Reboot Printer and click Send.

This is applicable for SZPL, SDPL and SEPL.

# 4 SATO WS4 Printer Utility

SATO WS4 Printer Utility provides a user-friendly interface to configure your printer. You can define properties, update firmware and send commands in SATO WS4 Printer Utility.

# 4.1 Install SATO WS4 Printer Utility

- 1. Insert the CD into your CD or DVD drive.
- 2. Locate the installation file on the CD and click it.
- 3. In the SATO WS4 Printer Utility dialog box, click Next.

| 😸 SATO WS4 Printer Utility                                                                                                    |                    |
|----------------------------------------------------------------------------------------------------|--------------------|
| Welcome to the SATO WS4 Printer Utility Setup<br>Wizard                                                                                                    |                    |
| The installer will guide you through the steps required to install SATO WS4 Printer U computer.                                                                                                    | tility on your     |
| WARNING: This computer program is protected by copyright law and international tr<br>Unauthorized duplication or distribution of this program, or any portion of it, may resu<br>or criminal penalties, and will be prosecuted to the maximum extent possible under th | lt in severe civil |
| Cancel < Back                                                                                                    | <u>N</u> ext >     |

4. In this dialog box, follow the instructions to choose the installation path and then click **Next**.

| i SATO ₩S4 Printer Utility                                                                                                    |                               |
|----------------------------------------------------------------------------------------------------|-------------------------------|
| Select Installation Folder                                                                                                    |                               |
| The installer will install SATO WS4 Printer Utility to the following fold<br>To install in this folder, click "Next". To install to a different folder, en<br>Eolder:<br>C:\Program Files\SATO\SATO WS4 Printer Utility\ |                               |
| Cancel                                                                                                    | < <u>B</u> ack <u>N</u> ext > |

5. In this dialog box, click **Next**.

| 🙀 SATO WS4 Printer Utility                                                   |               |
|------------------------------------------------------------------------------|---------------|
| Confirm Installation                                                         |               |
| The installer is ready to install SATO WS4 Printer Utility on your computer. |               |
| Click "Next" to start the installation.                                      |               |
|                                                                              |               |
|                                                                              |               |
|                                                                              |               |
|                                                                              |               |
|                                                                              |               |
|                                                                              |               |
|                                                                              |               |
| Cancel < <u>B</u> ack                                                        | <u>N</u> ext> |

6. After the installation of SATO WS4 Printer Utility is complete, click **Close**.

| i SATO WS4 Printer Utility                                                                                                    |        |
|----------------------------------------------------------------------------------------------------|--------|
| Installation Complete                                                                                                    |        |
| SATO WS4 Printer Utility has been successfully installed.<br>Click "Close" to exit.<br>Please use Windows Update to check for any critical updates to the .NET Fram | ework. |
| Cancel <back< td=""><td></td></back<>                                                                                                    |        |

# 4.2 Work with SATO WS4 Printer Utility

|                  | SATO WE4 Pris                                                                                                    | ter II falisty      |                                     |                |  |
|------------------|----------------------------------------------------------------------------------------------------|---------------------|-------------------------------------|----------------|--|
| Menu bar —       | File Getting Help                                                                                                    |                     |                                     |                |  |
| 205              | Philippine and a second second s | Setting COMI 9600.8 |                                     |                |  |
|                  | View 2                                                                                                    | COM LAN             | CONTRACTOR OF CONTRACTOR CONTRACTOR | (Band 9)       |  |
| Toolbar -        | and the second second sec |                     |                                     |                |  |
|                  |                                                                                                    | Ded Or              | N                                   |                |  |
|                  | Exemption Setting                                                                                                    | Bod Refer           | 9600                                |                |  |
|                  |                                                                                                    | Data Length         | 90.0                                | ×              |  |
|                  | 100                                                                                                    | Parity              | Roar                                |                |  |
|                  | -                                                                                                    | Dop Ba              |                                     | *              |  |
|                  | Download                                                                                                    | Flow Council        | 208/2009/DC1/DCh                    | ~              |  |
|                  |                                                                                                    |                     |                                     |                |  |
|                  | 8                                                                                                    |                     |                                     |                |  |
|                  | Inel                                                                                                    |                     |                                     |                |  |
| avigation Pane — |                                                                                                    |                     |                                     |                |  |
|                  | T                                                                                                    |                     |                                     |                |  |
|                  | Point .                                                                                                    |                     |                                     |                |  |
|                  |                                                                                                    |                     |                                     |                |  |
|                  |                                                                                                    |                     |                                     |                |  |
|                  |                                                                                                    |                     |                                     |                |  |
|                  |                                                                                                    |                     |                                     |                |  |
|                  |                                                                                                    |                     |                                     |                |  |
|                  |                                                                                                    |                     |                                     |                |  |
|                  |                                                                                                    |                     |                                     |                |  |
|                  |                                                                                                    |                     |                                     |                |  |
|                  |                                                                                                    |                     |                                     |                |  |
|                  |                                                                                                    |                     |                                     |                |  |
|                  |                                                                                                    |                     |                                     |                |  |
|                  |                                                                                                    |                     |                                     |                |  |
|                  |                                                                                                    |                     | P                                   | roperties Pane |  |

Start SATO WS4 Printer Utility. Its interface looks like this:

- Menu bar It includes SATO WS4 Printer Utility menus.
- **Toolbar** It provides ports, port settings, emulation languages, printer dpi and printer status.
- **Navigation Pane** You can switch between the listed items to view their tabs.
- Properties Pane You can view and manage printer properties or perform tasks.

# 4.2.1 Menu bar

File Setting Help

There are three menus in the menu bar: File, Setting and Help.

# File

**Export** Export your printer settings to an XML file,

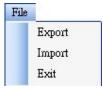

including all parameters, port settings and firmware information.

- **Import** Import printer settings from an XML file.
- **Exit** Exit SATO WS4 Printer Utility.

# Setting

Auto Detect USB When you connect your printer to a computer with a USB cable, SATO WS4 Printer Utility automatically detects it and shows the USB information in the Port Name and Port Information. By default, it is enabled.

| Sett | ing             |   |
|------|-----------------|---|
| 4    | Auto Detect USB |   |
|      | Communication   | • |
|      | Progress Form   | × |
|      | Language        | • |

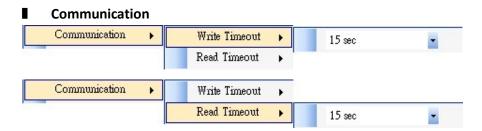

It includes **Write Timeout** and **Read Timeout**. They determine how long your computer (or other devices) waits printer's response when it attempts to write or read data to your printer. The default value is 15 seconds, meaning that the computer waits 15 seconds and displays an error message if it doesn't receive any response.

#### Progress Form

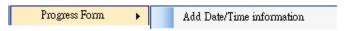

When **Add Date/Time information** is enabled, the current date and time are added into the message in the **Download Firmware** dialog box.

Language

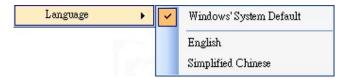

It is the language of SATO WS4 Printer Utility interface. You can select **Windows's System Default, English** or **Simplified Chinese**. By default, it uses your system default.

# Help

Contents The help content of SATO WS4 Printer Utility. You can press F1 to display it.

| Help |          |
|------|----------|
| (    | Contents |
| 1    | About    |

About The version and copyright information about SATO WS4 Printer Utility.

# 4.2.2 Toolbar

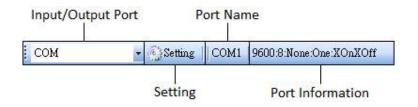

The toolbar has two rows. The first row includes three items.

- **Input/Output Port** The port you use for the data transmission between the computer and your printer.
- **Setting** You can click it to configure the port settings.
- Port Name It shows the port name.
- **Port Information** It shows the port information.

SATO WS4 Printer Utility provides three ports for data transmission.

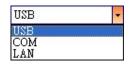

# USB

It shows the USB information in the **Port Name** and **Port Information** as soon as the computer detects your printer. By default, the computer automatically detects the **USB** port. You can select the printer you want if your computer is connected to multiple printers

| Model Name      | Hardware ID      |
|-----------------|------------------|
| SATO WS408 SEPL | USE\Wid_0828&Pid |
|                 |                  |
|                 |                  |
|                 |                  |
|                 |                  |
|                 |                  |
|                 |                  |

via USB. Click Search to search the hot-plugging USB printer.

## COM

It is the serial port and related to the **COM** tab in **Parameter Setting**. The settings of the **COM** port need to be the same as those in the **COM** tab, except for **Port Name**, which lets you select the **COM** port you want if your computer is connected to multiple printers via COM. If you want to reset all of COM settings, click **Default**.

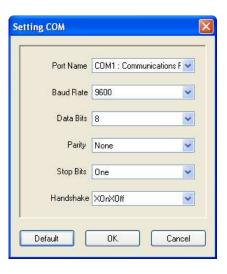

## LAN

It is the Ethernet port and related to the **LAN** tab in **Parameter Setting**. It supports IPv4 and IPv6 addresses. For more information about Setting up a network connection, see <u>Set up LAN connection</u>, <u>Set up IPv6</u> <u>connection</u> and <u>Set up WLAN connection</u>.

| IP Address:               | 192.168.0.100                                   |   |
|---------------------------|-------------------------------------------------|---|
| Port:                     | 9100                                            | ~ |
|                           | OK Cancel                                       |   |
|                           |                                                 |   |
|                           |                                                 |   |
|                           |                                                 |   |
| etting LAN                |                                                 |   |
| etting LAN<br>IP Address: | 2610.0007.6800.2f3b.02ab.00fe.fe9a.030a         | ( |
|                           | 2610.0007.6800.2f3b.02ab.00fe.fe9a.030a<br>9100 | • |

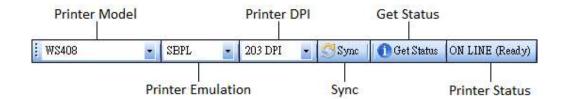

The second row of the toolbar includes six items.

- Printer Model Printer models.
- Printer Emulation The emulation language of your printer. The emulation you choose affects the tabs displayed in the Properties pane.
- Printer DPI The print resolution of your printer. It provides 203 dpi and 300 dpi.
- Sync Get the current settings of Printer Model, Printer Emulation and Printer DPI from your printer.
- **Get Status** Detect if your printer is ready for use.
- Printer Status It shows the result of Get Status.

# **Printer status**

| Status           | Description                                             |  |
|------------------|---------------------------------------------------------|--|
| ON LINE (Ready)  | The top cover (head) was closed in the online mode.     |  |
| HEAD OPEN        | The top cover (head) was opened in the online mode.     |  |
| ON LINE          | The printer is operating                                |  |
| (Operating)      | The printer is operating.                               |  |
| ACCESSED BY      | Exclusively accessed by other host.                     |  |
| OTHER            |                                                         |  |
| PAUSE            | In pause.                                               |  |
| ON LINE (Waiting | Waiting for stripping                                   |  |
| for Stripping)   | Waiting for stripping.                                  |  |
| COMMAND          | A command error was found while analyzing the command.  |  |
| ERROR            | A command error was found while analyzing the command.  |  |
| COMMS ERROR      | A parity error, overrun error or framing error occurred |  |
|                  | during the RS-232C transmission.                        |  |

## 4 SATO WS4 Printer Utility

| Status                                      | Description                                                                           |  |  |
|---------------------------------------------|---------------------------------------------------------------------------------------|--|--|
| PAPER JAM                                   | A paper jam occurred during paper feed.                                               |  |  |
| CUTTER ERROR                                | The cutter is experiencing issues.                                                    |  |  |
| NO PAPER                                    | The label has run out.                                                                |  |  |
| HEAD OPEN                                   | Attempt to feed or issue the label with the top cover (head)                          |  |  |
| ERROR                                       | open.                                                                                 |  |  |
|                                             |                                                                                       |  |  |
| HEAD ERROR                                  | A broken pin has been found on the thermal head.                                      |  |  |
| EXCESS HEAD<br>TEMP                         | The thermal head temperature has become excessively high.                             |  |  |
| NO PAPER (Last<br>label has been<br>issued) | The last label has been issued properly and the label has run out.                    |  |  |
| MEMORY WRITE                                | An error has occurred while writing data into the flash ROM                           |  |  |
| ERROR                                       | or USB memory.                                                                        |  |  |
| FORMAT ERROR                                | An erase error has occurred in formatting the flash ROM or USB memory.                |  |  |
| MEMORY FULL                                 | Saving failed because of the insufficient capacity of the flash<br>ROM or USB memory. |  |  |
| SAVING                                      | In font or PC command save mode. (to flash ROM or to USB memory)                      |  |  |
|                                             | The flash ROM or USB memory is being initialized.                                     |  |  |
| SAVING ERROR                                | An EEPROM for backup cannot be read or written properly.                              |  |  |
| UPDATING<br>FIRMWARE NOW                    | The printer is updating firmware.                                                     |  |  |
| BLUETOOTH                                   | Bluetooth initialization error.                                                       |  |  |
| ERROR                                       | Bluetooth setting parameter error.                                                    |  |  |
| WIRELESSLAN                                 | WirelessLAN initialization error.                                                     |  |  |
| ERROR                                       | WirelessLAN setting parameter error.                                                  |  |  |
| UPDATING<br>FIRMWARE ERROR                  | An error occurred during the firmware update.                                         |  |  |
| UNKNOWN                                     | The status is unknown.                                                                |  |  |
|                                             |                                                                                       |  |  |

# 4.2.3 Navigation Pane

The Navigation pane includes four items: Parameter Setting, Download, Tool and Font. Each item has its own tabs, and each tab has a Send, Get, Add or Delete button (Some of them only have Send). Send is to send your settings to your printer; Get is to get the current settings of your printer; Add is to add file to the list object; Delete is to delete file from the list object. You can also right-click in the Properties pane and select Send, Get, Add or Delete in the shortcut menu. Each time you click Send, your printer restarts to apply the change.

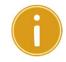

ImportantYou can send data via all ports, but can only get data via the USB,COM and LAN ports.

# **Parameter Setting**

Parameter Setting is used to configure printer settings. It includes six tabs: General, COM, LAN, IPv6, WLAN and Bluetooth.

# General

The **General** tab provides general printer settings. It is related to the emulation language you choose. Each language provides its own properties.

SBPL

SBPL provides settings grouped in the Supply, Control, Action, Image, Label, Position Adjustment, Protocol and Nonstandard Protocol area.

| Send Get                                       |                    |                                                                |                                                                                                    |             |  |
|------------------------------------------------|--------------------|----------------------------------------------------------------|----------------------------------------------------------------------------------------------------|-------------|--|
| upply                                          |                    | Position Adjustment                                            |                                                                                                    |             |  |
| Sensor Type:                                   | GAP                | d Unit:                                                        | mm                                                                                                    | ~           |  |
| Ribbon Sensor:                                 | Direct Thermal     | Horizontal Offset:                                             | 0.0                                                                                                    | mm          |  |
| ontrol                                         |                    | Vertical Offset:                                               | 0.0                                                                                                    | mm          |  |
| Feed Key:                                      | Feed               | Continuous Offset:                                             | 0.0                                                                                                    | mm          |  |
| Head Check(Power on):                          | Disable            | Teau Off Offert                                                | 0.0                                                                                                    | mm          |  |
| Auto Calibration:                              | ON (Head close)    | Cutter/Dispenser Offset:                                       | 0.0                                                                                                    | mm          |  |
| Reprint After Error:                           | Enable             | NOTE : There are cases where<br>change slightly due to require | NOTE : There are cases where the setting value entered in the Setting Tool may<br>change slightly due to requirements of the conversion process. See Help for<br>details |             |  |
| ction                                          |                    | details.                                                       |                                                                                                    |             |  |
| Print Darkness:                                | 3                  | Protocol                                                       |                                                                                                    |             |  |
| Print Speed:                                   | 6 🔅 ips            | Status:                                                        |                                                                                                    | ~           |  |
| Stop Position For Cutter:                      | Head position      | Nonstandard Protocol                                           | Nonstandard Protocol                                                                                                    |             |  |
| Stop Position For Dispenser:                   | Head position      | Enabled Nonstandard Pro                                        | Enabled Nonstandard Protocol                                                                                                    |             |  |
| Tear Off Wait Time:                            | 1.0 Sec            | STX Code:                                                      | 7B                                                                                                    | 0           |  |
|                                                |                    |                                                                |                                                                                                    | 1000        |  |
|                                                |                    | ETX Code:                                                      | 7D                                                                                                    | 0           |  |
|                                                | Zero without slesh |                                                                | 7D<br>5E                                                                                                    |             |  |
|                                                | Zero without slash |                                                                |                                                                                                    | 9.<br>*     |  |
| Zero Slash:                                    | Zero without slash | ESC Code:<br>ENQ Code:                                         | 5E<br>40                                                                                                    |             |  |
| Zero Slash:<br>abel                            | Zero without slash | ESC Code:<br>ENQ Code:<br>CAN Code:                            | 5E<br>40<br>21                                                                                                    | 0<br>0<br>0 |  |
| nage<br>Zero Slash:<br>abel<br>Unit:<br>Width: |                    | ESC Code:<br>ENQ Code:                                         | 5E<br>40                                                                                                    |             |  |

| Property Name    | Description                                                       |  |  |  |  |
|------------------|-------------------------------------------------------------------|--|--|--|--|
| Sensor Type      | It is the media sensor you are using. It includes I-MARK,         |  |  |  |  |
|                  | GAP and None. When you perform media calibration, the             |  |  |  |  |
|                  | sensor is set to the one you select.                              |  |  |  |  |
| Ribbon Sensor    | Thermal Transfer Your printer uses the ribbon sensor to           |  |  |  |  |
|                  | detect the ribbon, it is mean <b>Thermal Transfer</b> (TT).       |  |  |  |  |
|                  | <b>Direct Thermal</b> Disable the ribbon sensor, it is mean       |  |  |  |  |
|                  | Direct Thermal (DT).                                              |  |  |  |  |
| Feed Key         | It defines the action of the <b>FEED</b> button.                  |  |  |  |  |
|                  | Feed Your printer feeds a blank label each time the               |  |  |  |  |
|                  | button is pressed.                                                |  |  |  |  |
|                  | <b>Reprint</b> Your printer reprints the last label each time the |  |  |  |  |
|                  | button is pressed.                                                |  |  |  |  |
| Head Check       | Enable Your printer checks broken pins on the printhead           |  |  |  |  |
| (Power on)       | automatically once your printer is turned on.                     |  |  |  |  |
|                  | <b>Disable</b> Disable the auto head check.                       |  |  |  |  |
| Auto Calibration | <b>ON (Power on)</b> Your printer automatically calibrates        |  |  |  |  |
|                  | media using a media sensor once it restarts or is turned on       |  |  |  |  |
|                  | <b>ON (Head close)</b> Your printer automatically calibrates      |  |  |  |  |
|                  | media using a media sensor every time you close the print         |  |  |  |  |
|                  | module when the printer is turned on.                             |  |  |  |  |

| Property Name                                   | Description                                                           |  |  |
|-------------------------------------------------|-----------------------------------------------------------------------|--|--|
|                                                 | ON (Power on and Head close) Your printer                             |  |  |
|                                                 | automatically calibrates media using a media sensor after             |  |  |
|                                                 | power on and every time you close the print module when               |  |  |
|                                                 | the printer is turned on.                                             |  |  |
|                                                 | <b>OFF</b> You need to manually calibrate media using a media         |  |  |
|                                                 | sensor as you change the media, or your printer won't                 |  |  |
|                                                 | work properly.                                                        |  |  |
| Reprint After Error                             | Enable Your printer when caused by the error condition.               |  |  |
|                                                 | The label is reprinted as soon as the error condition is              |  |  |
|                                                 | corrected.                                                            |  |  |
| <b>Disable</b> Disable the reprint after error. |                                                                       |  |  |
| Print Darkness                                  | Adjust the darkness relative to the current darkness                  |  |  |
|                                                 | setting. The range is $+1^{\sim} +5$ , and the value is adjustable in |  |  |
|                                                 | increments of ± 1.                                                    |  |  |
| Print Speed                                     | Determine the media speed during printing. The range is               |  |  |
|                                                 | +2 $\sim$ +6, and the value is adjustable in increments of ± 1 ips.   |  |  |
| Stop Position for                               | Blank Printer does not install cutter module.                         |  |  |
| Cutter                                          | Head Position Stop the paper forward on the head                      |  |  |
|                                                 | position.                                                             |  |  |
|                                                 | <b>Cutter Position</b> Stop the paper forward on the cutter           |  |  |
|                                                 | position.                                                             |  |  |
| Stop Position for                               | Blank Printer does not install dispenser module.                      |  |  |
| Dispenser                                       | Head Position Stop the paper forward on the head                      |  |  |
|                                                 | position.                                                             |  |  |
|                                                 | <b>Dispense Position</b> Stop the paper forward on the                |  |  |
|                                                 | dispenser position.                                                   |  |  |
| Tear Off Wait Time                              | Your printer moves the paper forward in a predefined time             |  |  |
|                                                 | after printing, and pulls the paper back in a predefined              |  |  |
|                                                 | length once the printing begins again.                                |  |  |
| Zero Slash                                      | Display a zero with or without a slash through it.                    |  |  |
| Unit(Label)                                     | mm Change the unit of label to millimeter.                            |  |  |
|                                                 | inch Change the unit of label to inch.                                |  |  |
| Width                                           | Set the print width.                                                  |  |  |
| Height                                          | Set the length of the label when using continuous media.              |  |  |
| Unit (Position                                  | mm Change the unit of Position Adjustment to                          |  |  |
| Adjustment)                                     | ent) millimeter.                                                      |  |  |

## 4 SATO WS4 Printer Utility

| Property Name     | Description                                                  |  |  |
|-------------------|--------------------------------------------------------------|--|--|
|                   | Inch Change the unit of <b>Position Adjustment</b> to inch.  |  |  |
|                   | dots Change the unit of <b>Position Adjustment</b> to dots.  |  |  |
| Horizontal Offset | Move the print position horizontally. The positive number    |  |  |
|                   | is left, and the negative number is right.                   |  |  |
| Vertical Offset   | Move the print position vertically. The positive number is   |  |  |
|                   | forward, and the negative number is backward.                |  |  |
| Continuous Offset | Adjust the continues offset at which the continuous label is |  |  |
|                   | cut.                                                         |  |  |
| Tear Off Offset   | Adjust the rest position of the media after a label is       |  |  |
|                   | printed, which changes the position at which the label is    |  |  |
|                   | torn or cut.                                                 |  |  |
| Cutter/Dispenser  | Adjust the cutter/dispenser offset position at which the     |  |  |
| Offset            | label is peel or cut.                                        |  |  |
| Status            | This is communication protocol for SBPL. Status 3 is Enq     |  |  |
|                   | response and Status 4 is for the communication via driver.   |  |  |
| STX Code          | When you use non-standard code, you can set the code in      |  |  |
|                   | this section.                                                |  |  |
| ETX Code          | When you use non-standard code, you can set the code in      |  |  |
|                   | this section.                                                |  |  |
| ESC Code          | When you use non-standard code, you can set the code in      |  |  |
|                   | this section.                                                |  |  |
| ENQ Code          | When you use non-standard code, you can set the code in      |  |  |
|                   | this section.                                                |  |  |
| CAN Code          | When you use non-standard code, you can set the code in      |  |  |
|                   | this section.                                                |  |  |
| NULL Code         | When you use non-standard code, you can set the code in      |  |  |
|                   | this section.                                                |  |  |
| Offline Code      | When you use non-standard code, you can set the code in      |  |  |
|                   | this section.                                                |  |  |

# SDPL, SEPL, SIPL, SZPL and AUTO

SDPL, SEPL, SIPL, SZPL and AUTO provides settings grouped in the Supply, Control,

| General | COM | LAN | IPv6 | WLAN | Bluetooth |  |
|---------|-----|-----|------|------|-----------|--|

| Supply                |                  | Label               |                                                                    |    |
|-----------------------|------------------|---------------------|--------------------------------------------------------------------|----|
| Sensor Type:          | GAP 💌            | Unit                | mm                                                                 | ~  |
| Ribbon Sensor:        | Direct Thermal 😽 | Width:              | 101.6 😂                                                            | mm |
| Control               |                  | Height:             | 10.0                                                               | mm |
| Feed Key:             | Feed             | Position Adjustment |                                                                    |    |
| Head Check(Power on): | Disable 💌        | Unit:               | mm                                                                 | ~  |
| Auto Calibration:     | ON(Head close)   | Horizontal Offset:  | 0.0 😂                                                              | mm |
| Reprint After Error:  | Enable           | Vertical Offset:    | 0.0                                                                | mm |
| Action                |                  | Tear Off Offset:    | 0.0                                                                | mm |
| Print Darkness:       | 15               | Cutter Offset:      | 0.0                                                                | mm |
| Print Speed:          | 6 🔅 ips          |                     | where the setting value entere<br>o requirements of the conversion |    |

| Property Name    | Description                                                       |  |  |  |  |
|------------------|-------------------------------------------------------------------|--|--|--|--|
| Sensor Type      | It is the media sensor you are using. It includes I-MARK,         |  |  |  |  |
|                  | GAP and None. When you perform media calibration, the             |  |  |  |  |
|                  | sensor is set to the one you select.                              |  |  |  |  |
| Ribbon Sensor    | Thermal Transfer Your printer uses the ribbon sensor to           |  |  |  |  |
|                  | detect the ribbon, it is mean <b>Thermal Transfer</b> (TT).       |  |  |  |  |
|                  | <b>Direct Thermal</b> Disable the ribbon sensor, it is mean       |  |  |  |  |
|                  | Direct Thermal (DT).                                              |  |  |  |  |
| Feed Key         | It defines the action of the <b>FEED</b> button.                  |  |  |  |  |
|                  | Feed Your printer feeds a blank label each time the               |  |  |  |  |
|                  | button is pressed.                                                |  |  |  |  |
|                  | <b>Reprint</b> Your printer reprints the last label each time the |  |  |  |  |
|                  | button is pressed.                                                |  |  |  |  |
| Head Check       | Enable Your printer checks broken pins on the printhead           |  |  |  |  |
| (Power on)       | automatically once your printer is turned on.                     |  |  |  |  |
|                  | <b>Disable</b> Disable the auto head check.                       |  |  |  |  |
| Auto Calibration | <b>ON (Power on)</b> Your printer automatically calibrates        |  |  |  |  |
|                  | media using a media sensor once it restarts or is turned on.      |  |  |  |  |
|                  | <b>ON (Head close)</b> Your printer automatically calibrates      |  |  |  |  |

| Property Name       | Description                                                         |  |  |
|---------------------|---------------------------------------------------------------------|--|--|
|                     | media using a media sensor every time you close the print           |  |  |
|                     | module when the printer is turned on.                               |  |  |
|                     | ON (Power on and Head close) Your printer                           |  |  |
|                     | automatically calibrates media using a media sensor after           |  |  |
|                     | power on and every time you close the print module when             |  |  |
|                     | the printer is turned on.                                           |  |  |
|                     | <b>OFF</b> You need to manually calibrate media using a media       |  |  |
|                     | sensor as you change the media, or your printer won't               |  |  |
|                     | work properly.                                                      |  |  |
| Reprint After Error | Enable Your printer when caused by the error condition.             |  |  |
|                     | The label is reprinted as soon as the error condition is            |  |  |
|                     | corrected.                                                          |  |  |
|                     | <b>Disable</b> Disable the reprint after error.                     |  |  |
| Print Darkness      | Adjust the darkness relative to the current darkness                |  |  |
|                     | setting. The range is 0 $\sim$ +30, and the value is adjustable in  |  |  |
|                     | increments of ± 1.                                                  |  |  |
| Print Speed         | Determine the media speed during printing. The range is             |  |  |
|                     | +2 $\sim$ +6, and the value is adjustable in increments of ± 1 ips. |  |  |
| Unit(Label)         | mm Change the unit of label to millimeter.                          |  |  |
|                     | inch Change the unit of label to inch.                              |  |  |
| Width               | Set the print width.                                                |  |  |
| Height              | Set the length of the label when using continuous media.            |  |  |
| Unit                | mm Change the unit of Position Adjustment to                        |  |  |
| (Position           | millimeter.                                                         |  |  |
| Adjustment)         | Inch Change the unit of <b>Position Adjustment</b> to inch.         |  |  |
|                     | dots Change the unit of <b>Position Adjustment</b> to dots.         |  |  |
| Horizontal Offset   | Move the print position horizontally. The positive number           |  |  |
|                     | is left, and the negative number is right.                          |  |  |
| Vertical Offset     | Move the print position vertically. The positive number is          |  |  |
|                     | forward, and the negative number is backward.                       |  |  |
| Tear Off Offset     | Adjust the rest position of the media after a label is              |  |  |
|                     | printed, which changes the position at which the label is           |  |  |
|                     | torn or cut.                                                        |  |  |
| Cutter Offset       | Adjust the cutter offset position at which the label is peel        |  |  |
|                     | or cut.                                                             |  |  |
|                     |                                                                     |  |  |

# mm/inch/dot conversion process in Position Adjustment is as follows; 1. Input to the form in Setting Tool

| <br> | ······································                                      |
|------|-----------------------------------------------------------------------------|
| Unit | Value Setting condition                                                     |
|      | The value is adjustable in increments of $\pm 0.1$ mm and rounded to the    |
| mm   | 1st decimal place.                                                          |
| inch | The value is adjustable in increments of $\pm 0.01$ inch and rounded to the |
|      | 2nd decimal place.                                                          |
| dat  | The value is adjustable in increments of $\pm 1$ dot and rounded to an      |
| dot  | integer place.                                                              |

#### 2. Units Conversion process

1) When sending the value to the printer

The setting value is transmitted as **dot** information to the printer.

| Case   | Conversion process | Calculation (Setting value = A) |                | Rounding method  |
|--------|--------------------|---------------------------------|----------------|------------------|
| Case 1 | mm                 | 203dpi                          | A / 25.4 × 203 |                  |
| Case I | mm<br>⇒ dot        | 300dpi                          | A / 25.4 × 300 | Rounded down to  |
| Case 2 | inch               | 203dpi                          | A × 203        | an integer place |
|        | ⇒ dot              | 300dpi                          | A × 300        |                  |

2) When getting the value from the printer

The setting value is transmitted as **dot** information from the printer.

| Case   | Conversion process | Calculation (Get | ing value = B) | Rounding method      |
|--------|--------------------|------------------|----------------|----------------------|
|        | dot ⇒mm            | 203dpi           | B × 25.4 / 203 | Rounded down to      |
| Case 3 |                    |                  |                | the 1st decimal      |
| Case 3 |                    | 300dpi           | B × 25.4 / 300 | place. e.g. 2.183 -> |
|        |                    |                  |                | 2.1                  |
|        | dot ⇒inch          | 203dpi           | B / 203        | Rounded down to      |
| Case 4 |                    |                  |                | the 2nd decimal      |
| Case 4 |                    | 300dpi           | B / 300        | place. e.g. 2.117 -> |
|        |                    |                  |                | 2.11                 |

"mm/inch ⇔ dot" conversion always has a calculation difference in converting units. These are cases where the setting value entered in the Setting Tool may change slightly due to requirements of the conversion process.

e.g. In case of 3.2 mm setting:

 $3.2 / 25.4 \times 203 = 25.5 \Rightarrow 25$  dot (Sending value to the printer)

**25** × 25.4 / 203 = 3.12 ⇒**3.1** mm (Getting value from the printer)

# COM

The **COM** tab provides the settings of the RS-232C port. When you use COM as your port, make sure the settings in the **COM** tab are the same as the port settings, or your printer won't work properly.

| eneral COM LAN IPv | 6 WLAN Bluetooth  |   |
|--------------------|-------------------|---|
| Send Get           |                   |   |
| RS-232C            |                   |   |
| Baud Rate:         | 9600              | ~ |
| Data Length:       | 8                 | * |
| Parity:            | None              | * |
| Stop Bit:          | 1                 | * |
| Flow Control:      | XON/XOFF(DC1/DC3) | * |

| Property Name | Description                                                                   |  |  |  |  |  |
|---------------|-------------------------------------------------------------------------------|--|--|--|--|--|
| Baud Rate     | The rate of signals transmitted per second. The larger the                    |  |  |  |  |  |
|               | number, the faster the data transmission.                                     |  |  |  |  |  |
| Data Length   | The length of the data transmitted. It can be set to <b>7</b> or <b>8</b>     |  |  |  |  |  |
|               | bits.                                                                         |  |  |  |  |  |
| Parity        | It can be set to <b>Odd, Even</b> or <b>None</b> . A parity bit is added to a |  |  |  |  |  |
|               | string of data bits to check if the data is correct.                          |  |  |  |  |  |
|               | <b>Odd</b> The total number of "ones" in the data plus the parity             |  |  |  |  |  |
|               | bit is an odd number.                                                         |  |  |  |  |  |
|               | <b>Even</b> The total number of "ones" in the data plus parity bit            |  |  |  |  |  |
|               | is an even number.                                                            |  |  |  |  |  |
|               | None No parity check is used.                                                 |  |  |  |  |  |
| Stop Bit      | The stop bit is at the end of a string of data bits. It is used in            |  |  |  |  |  |
|               | asynchronous transmission to let the receiver know that the                   |  |  |  |  |  |
|               | string of data bits being transmitted is end.                                 |  |  |  |  |  |
| Flow Control  | Flow control is used to control the data flow between the                     |  |  |  |  |  |
|               | computer and your printer.                                                    |  |  |  |  |  |
|               | XON/XOFF (DC1/DC3) It is software flow control that uses                      |  |  |  |  |  |
|               | control characters to handle data transmission. When your                     |  |  |  |  |  |
|               | printer is unable to process the data, the computer sends, it                 |  |  |  |  |  |

#### 4 SATO WS4 Printer Utility

sends an XOFF signal to tell the computer to stop sending data; once your printer is able to accept data, it sends an XON signal to notify the computer to resume sending data. **RTS** It is hardware flow control that uses dedicated wires to handle data transmission. When the computer is ready to send data to your printer, it sends a Request to Send (RTS) signal to your printer. If your printer is able to accept the data, it sends a Clear to Send (CTS) signal to the computer. That is, the computer starts sending data when it sees CTS on; it stops sending when it sees CTS off. **None** No control is used for the handshake.

# LAN

The LAN tab provides network settings, including TCP/IP, Current TCP/IP, Protocol,

# Server and SNMP Trap.

| General COM LAN I<br>Send Get                                                                                                    | Pv6 WLAN Bluetooth                                                                    |                           |                                                                                             |                                    |            |  |  |
|----------------------------------------------------------------------------------------------------|---------------------------------------------------------------------------------------|---------------------------|---------------------------------------------------------------------------------------------|------------------------------------|------------|--|--|
| TCP/IP<br>IP Address:<br>Subnet Mask:<br>Gateway:<br>Current TCP/IP<br>IP Address:<br>Subnet Mask:<br>Gateway:<br>SNMP Trap<br>Trap1:<br>Trap2: | 192         168           255         255           0         0           0         0 | 1 . 1<br>255 . 0<br>0 . 0 | Protocol<br>Socket:<br>Port Number:<br>SNMP:<br>Server<br>DHCP:<br>Host Name:<br>Client ID: | Enable<br>9100<br>Enable<br>Enable | FFFFFFFFFF |  |  |
| roperty Name                                                                                                    |                                                                                       | Descript                  | ion                                                                                         |                                    |            |  |  |
| P Address (TCP                                                                                                    | /IP)                                                                                  | The stat                  | The static IP address of your printer.                                                      |                                    |            |  |  |
| ubnet Mask (TCP/IP)                                                                                                    |                                                                                       | The mar                   | The manually specified subnet mask of your                                                  |                                    |            |  |  |
|                                                                                                    |                                                                                       | printer.                  |                                                                                             |                                    |            |  |  |
| Gateway (TCP/II                                                                                                    | P)                                                                                    | The mar                   | nually specified                                                                            | gateway of your p                  | rinter.    |  |  |
| P Address (Curi                                                                                                    | rent TCP/IP)                                                                          | The curr                  | The current IP address of your printer.                                                     |                                    |            |  |  |
| ubnet Mask (C                                                                                                    | urrent TCP/IP)                                                                        | The curr                  | ent subnet ma                                                                               | sk of your printer.                |            |  |  |
| ateway (Curre                                                                                                    |                                                                                       |                           | ent gateway of                                                                              | · ·                                |            |  |  |
| locket                                                                                                    | . ,                                                                                   | Enable                    |                                                                                             | municates with yo                  | ur         |  |  |
|                                                                                                    |                                                                                       |                           | via the socket.                                                                             | ·····,·                            |            |  |  |
|                                                                                                    |                                                                                       | Disable                   | Disable the sector                                                                          | ocket.                             |            |  |  |
| ort Number                                                                                                    |                                                                                       |                           | port number c                                                                               |                                    |            |  |  |
| NMP                                                                                                    |                                                                                       | Enable                    |                                                                                             | or sets parameters                 | \$         |  |  |
|                                                                                                    |                                                                                       |                           | ed as SNMP ent                                                                              | •                                  | -          |  |  |
|                                                                                                    |                                                                                       | Disable                   | Disable SNM                                                                                 |                                    |            |  |  |
| ЭНСР                                                                                                    |                                                                                       |                           |                                                                                             | ver assigns an IP a                | addrass    |  |  |
|                                                                                                    |                                                                                       |                           |                                                                                             | he gateway to you                  |            |  |  |
|                                                                                                    |                                                                                       |                           |                                                                                             |                                    | printer    |  |  |
|                                                                                                    |                                                                                       |                           |                                                                                             | lt, it is enabled.                 | ~~ + ~ ~   |  |  |
|                                                                                                    |                                                                                       | Disable                   |                                                                                             | pecify an IP addre                 | -          |  |  |
|                                                                                                    |                                                                                       | subnet r                  | nask and the ga                                                                             | ateway to your prir                | nter       |  |  |

## 4 SATO WS4 Printer Utility

| Property Name | Description                                           |
|---------------|-------------------------------------------------------|
|               | manually.                                             |
| Host Name     | It is the name of a DHCP client. The host name        |
|               | allows up to 32 alphanumeric characters. You can      |
|               | leave it blank or type a name you want. By            |
|               | default, there is no host name.                       |
| Client ID     | It is an arbitrary value sent to the DHCP server to   |
|               | reserve an IP address for your printer. Client ID     |
|               | allows up to 32 hexadecimal characters. If you        |
|               | leave it blank, your printer automatically assigns    |
|               | "FFFFFFFFFFFFFFFFFFFFFFFFFFFFFFFFFFFFF                |
|               | client ID.                                            |
| Trap 1        | Trap is a message type of SNMP. When <b>Trap 1</b> is |
|               | enabled and its IP address is set correctly, your     |
|               | printer alerts the computer of the specified IP       |
|               | address as your printer is experiencing problems.     |
| Trap 2        | Same as Trap 1.                                       |

# Set up LAN Connection

If you want to use the **LAN** port to transfer data, you need to set up the network connection in the **LAN** tab.

- 1. Connect your printer and computer to a network device (hub, switch or router) with Ethernet cables.
- 2. In the Input/Output Port list, click USB or COM.

| - |
|---|
|   |
|   |

3. In the Navigation pane, click Parameter Setting and click the LAN tab.

| ТСРЛР          |         |        |          |     |      |   | Protocol     |                        |               |
|----------------|---------|--------|----------|-----|------|---|--------------|------------------------|---------------|
| IP Address:    | 192     | . 16   | 8.       | 1   | -55  | 1 | Socket:      | Enable                 | *             |
| Subnet Mask:   | 255     | . 25   | 5.       | 255 | 12   | 0 | Port Number: | 9100                   | *             |
| Gateway:       | 0       | . 0    | i a      | 0   | -55  | 0 | SNMP:        | Enable                 | *             |
| Current TCP/IP |         |        |          |     |      |   | Server       |                        |               |
| IP Address:    |         | Ζ.     | 1        |     | 10   |   | DHCP:        | Enable                 | *             |
| Subnet Mask    |         | 5      | -        |     | - 55 |   | Host Name:   |                        |               |
| Gateway:       |         | Χ.     |          |     | 14   |   |              |                        |               |
| CNT (D. T      |         |        |          |     |      |   | Client ID:   | FFFFFFFFFFFFFFFFFFFFFF | FFFFFFFFFFFFF |
| SNMP Trap      |         |        |          |     |      |   |              |                        |               |
| Trap1:         | Disable |        |          |     |      | * |              |                        |               |
|                | 0       | iii 10 | i si     | 0   | ŝ    | 0 |              |                        |               |
| Trap2:         | Disable |        |          |     |      | * |              |                        |               |
|                | 0       |        | i<br>i v | 0   | 18   | 0 |              |                        |               |

- 4. Do one of the following to configure your TCP/IP settings:
- If you have a static IP address, fill the IP Address, Subnet Mask and Gateway box under TCP/IP according to your network settings and click Send.
  TCP/IP

| IP Address:  | 155 | . 181 | - 23 | 255 | s. | 28  |
|--------------|-----|-------|------|-----|----|-----|
| Subnet Mask: | 79  | . 210 | 13   | 220 | 7. | 8   |
| Gateway:     | 255 | . 252 |      | 234 |    | 220 |

If you don't have a static IP address, make sure DHCP is enabled and click Send.

| DHCP:      | Enable                                  |
|------------|-----------------------------------------|
| Host Name: |                                         |
| Client ID: | FFFFFFFFFFFFFFFFFFFFFFFFFFFFFFFFFFFFFFF |

5. After your printer restarts, click Get to get the TCP/IP information of your printer. If you are using a static IP address, you'll get the same TCP/IP settings as it is in the previous step; if you are using DHCP, The DHCP server will automatically populate the IP Address, Subnet Mask and Gateway boxes under Current TCP/IP.

| TCP/IP         |                     | Protocol     |                           |            |
|----------------|---------------------|--------------|---------------------------|------------|
| IP Address:    | 192 . 168 . 1 . 1   | Socket:      | Enable                    | ~          |
| Subnet Mask:   | 255 . 255 . 255 . 0 | Port Number: | 9100                      | \$         |
| Gateway:       | 0.0.0.0             | SNMP:        | Enable                    | *          |
| Current TCP/IP |                     | Server       |                           |            |
| IP Address     | 192 . 168           | DHCP:        | Enable                    | ~          |
| Subnet Mask:   | 255 . 255 . 248 . 0 | Host Name:   |                           |            |
| Gateway:       | 192 3 168 3 0 3 4   |              |                           |            |
| SNMP Trap      |                     | Client ID:   | FFFFFFFFFFFFFFFFFFFFFFFFF | FFFFFFFFFF |
| Trap1:         | Enable              | <b>v</b>     |                           |            |
|                | 192 . 168 . 1 . 38  |              |                           |            |
| Trap2:         | Disable             | v            |                           |            |
|                | 0.0.0.0             |              |                           |            |

6. In the Input/Output Port list, click LAN, and click Setting.

LAN AN Setting LAN 192.168.10.20:9100

- In the Setting LAN dialog box, do one of the following to configure your IP address:
- If you are using a static IP address, in the IP Address box, enter the IP address under TCP/IP in the LAN tab, and then click OK.

| Setting LAN |                |        |  |  |
|-------------|----------------|--------|--|--|
| IP Address: | 155.181.255.28 |        |  |  |
| Port:       | 9100           |        |  |  |
|             | OK (           | Cancel |  |  |

 If you are using a dynamic IP address provided by DHCP, in the IP Address box, enter the IP address under Current TCP/IP in the LAN tab, and then click OK.

|               | ×      |
|---------------|--------|
| 192.168.7.140 |        |
| 9100          | ~      |
| ОК            | Cancel |
|               | 9100   |

| (0000000) | Note   | When DHCP is enabled and your printer is idle for a long time, the IP                 |
|-----------|--------|---------------------------------------------------------------------------------------|
|           | addres | ss of your printer may change. Click <b>Get</b> to get the new IP address if you find |
|           | the cu | rrent IP address is not working.                                                      |

### IPv6

| vб                  |                                      |           |
|---------------------|--------------------------------------|-----------|
| Mode:               | MANUAL                               | *         |
| Address Type:       | NONE                                 | ~         |
| IP Address:         | 0000:0000:0000:0000:0000:0000:0000:0 | 0000:0000 |
| Interface ID:       | 0000 : 0000 : 0000 :                 | 0000      |
| urrent IPv6         |                                      |           |
| IP Address:         |                                      | 1         |
| Link-Local Address: |                                      |           |

The IPv6 tab provides IPv6 settings, including IPv6 and Current IPv6.

| Property Name | Description                                                 |  |  |
|---------------|-------------------------------------------------------------|--|--|
| Mode          | It determines how you get the IPv6 address of your          |  |  |
|               | printer.                                                    |  |  |
|               | MANUAL Specify an IPv6 address manually.                    |  |  |
|               | <b>DHCPv6</b> An IPv6 address is assigned by a Dynamic      |  |  |
|               | Host Configuration Protocol for IPv6 (DHCPv6) server.       |  |  |
|               | AUTO It uses a stateless address that doesn't require       |  |  |
|               | a DHCPv6 server to allocate an IP address. A host           |  |  |
|               | generates an IPv6 address from router advertisements        |  |  |
|               | and a MAC address. Stateless auto-configuration             |  |  |
|               | supports plug and play functionality, which allows the      |  |  |
|               | printer to generate an IPv6 address by itself once it       |  |  |
|               | connects to an IPv6 network.                                |  |  |
| Address Type  | It is the IPv6 address type of your printer.                |  |  |
|               | NONE The system won't use the address you                   |  |  |
|               | specified to generate an IPv6 address. It sets              |  |  |
|               | 0000::0000 as the IPv6 address.                             |  |  |
|               | NORMAL It uses a 128-bit unicast address that you           |  |  |
|               | specified.                                                  |  |  |
|               | <b>EUI</b> It is 64-bit Extended Unique Identifier (EUI-64) |  |  |

| Property Name      | Description                                                |  |
|--------------------|------------------------------------------------------------|--|
|                    | that generates the second half of a unicast IPv6           |  |
|                    | address (last 64 bits) from a MAC address. You can also    |  |
|                    | specify the second half of the address by entering the     |  |
|                    | interface ID.                                              |  |
|                    | ANY It uses a 128-bit any cast address that you            |  |
|                    | specify. The printer needs to remember that the            |  |
|                    | current address is an any cast address, since its format   |  |
|                    | is the same as a unicast address.                          |  |
| IP Address (IPv6)  | The static IPv6 address of your printer.                   |  |
| Interface ID       | Short for interface identifier. It is used to identify the |  |
|                    | network interface of a host. You can specify the           |  |
|                    | interface ID here.                                         |  |
| IP Address         | The current IPv6 address of your printer.                  |  |
| (Current IPv6)     |                                                            |  |
| Link-Local Address | It is used for communications on a local network. The      |  |
|                    | address always starts with FE80.                           |  |

### Set up IPv6 connection

·

Before you set up IPv6, make sure you have IPv6 connectivity.

- 1. Do one of the following to configure your IPv6 settings:
- If you have a static IPv6 address, in the Mode list, click MANUAL; in the IP
   Address box, enter your IPv6 address and click Send.

| eneral COM    | LAN | IP∨6                                    | WLAN   | Bluetooth |  |   |
|---------------|-----|-----------------------------------------|--------|-----------|--|---|
| Send          | Get |                                         |        |           |  |   |
| IPv6          |     |                                         |        |           |  |   |
| Mode:         |     |                                         | MANUAL |           |  | * |
| Address Type: |     |                                         | NORMAL |           |  | * |
| IP Address:   |     | 2610:0008:6800:2f3b:02ab:00fe:fe9a:030a |        |           |  |   |
| Interface ID: |     | 0000 : 0000 : 0000 : 0000               |        | 0000      |  |   |

If you don't have a static IPv6 address, in the **Mode** list, click **DHCPv6**; in the **Address Type** list, click **Normal** and click **Send**.

| IPv6 WLAN                               |
|-----------------------------------------|
|                                         |
|                                         |
| DHCPv6                                  |
| NORMAL                                  |
| 0000:0000:0000:0000:0000:0000:0000:0000 |
| 0000 : 0000 : 0000 : 0000               |
|                                         |

 After your printer restarts, click Get to get its IPv6 information. If you are using a static IPv6 address, you'll get the same settings as it is in the previous step; if you are using DHCPv6, the DHCPv6 server will automatically populate the IP Address and Link-Local Address boxes under Current IPv6.

| Send Get            |                                          |
|---------------------|------------------------------------------|
| Pv6                 |                                          |
| Mode:               | DHCPv6                                   |
| Address Type:       | NORMAL                                   |
| IP Address:         | 0000:0000:0000:0000:0000:0000:0000       |
| Interface ID:       | 0000 : 0000 : 0000 : 0000                |
| urrent IPv6         |                                          |
| IP Address:         | 1111:0003:0000:0000:0000:0000:0000:0001  |
| Link-Local Address: | fe80:0000:0000:0000:1234:56ff :fe78:9aaa |

3. In the Input/Output Port list, click LAN, and click Setting.

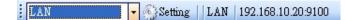

- In the Setting LAN dialog box, do one of the following to configure your IP address:
- If you are using a static IP address, in the IP Address box, enter the IP address under IPv6 in the IPv6 tab and click OK.

| Setting LAN |                                    |        |
|-------------|------------------------------------|--------|
| IP Address: | 2610:0007:6800:2f3b:02ab:00fe:fe9a | :030a  |
| Port:       | 9100                               | ~      |
|             | OK                                 | Cancel |

#### Work with SATO WS4 Printer Utility

 If you are using a dynamic IP address provided by DHCPv6, in the IP Address box, enter the IP address under Current IPv6 in the IPv6 tab and click OK.

| Setting LAN          |                        |                   |
|----------------------|------------------------|-------------------|
| IP Address:<br>Port: | 1111:0003:0000:0000:00 | 00:0000:0000:0001 |
|                      | ОК                     | Cancel            |

**Note** If your IPv6 address has consecutive zeros, you can use a double-colon to compress them. For example, if your address is 2607:f0d0:1002:0051:0000:0000:0006, you can shorten it like this: 2607:f0d0:1002:0051::0006. Remember that the double-colon can appear only once in the address. The leading zeros in a section can also be removed, so the shortest version of your address can be written as 2607:f0d0:1002:51::6.

### WLAN

The WLAN tab provides wireless network settings, including IPv4, Current IPv4, Authentication, Information, WEP, WPA, Initialization, Protocol, Current Protocol,

| Send Get                |                     |                      |                |       |
|-------------------------|---------------------|----------------------|----------------|-------|
| IPv4                    |                     | Initialization       |                |       |
| IP Address:             | 192 . 168 . 1 . 1   | Module Restore Defau | dt             |       |
| Subnet Mask:            | 255 . 255 . 255 . 0 | Region               |                |       |
| Gateway:                | 0.0.0.0             |                      |                |       |
|                         |                     | Protocol             |                | 12.10 |
| Current IPv4            |                     | Network Type:        | Infrastructure | *     |
| IP Address.             |                     | Channel:             | 11             | *     |
| Subnet Mask             | (e) (e) (e)         | SSID:                | SATO_PRINTER   |       |
| Gateway:                | 2 4 2               |                      |                |       |
|                         |                     | Port Number:         | 9100           | \$    |
| Information<br>RSSI     | 100 L 100           | -Current Protocol    |                |       |
| R331                    | 0 🤤 dBm             | Channel,             |                |       |
| Authentication          |                     | SSID:                |                |       |
| Network Authentication: | Open                | V North              |                |       |
|                         |                     |                      |                |       |
| WEP                     | 100-00              | Server               |                |       |
| WEP:                    | OFF                 | DHCP:                | Auto           | ~     |
| WEP Key Index:          | 1                   | Host Name:           |                |       |
| WEP Input Type:         | ASCII               | <u> </u>             |                |       |
| WEP Key1:               |                     | EAP                  |                |       |
| WEP Key2:               |                     | EAP Method:          | Disable        | V     |
| WEP Key3:               |                     | EAP User Name:       | anonymous      |       |
| WEP Key4:               |                     |                      |                |       |
| WPA                     |                     |                      |                |       |
| WPA Encryption:         | Dimble              | EAP Password:        | anonymous      |       |
|                         | 0000000             |                      | 4              |       |
| WPA Pre-shared Key:     | 2. (1986.) (1987)   | 1 ( h.:              |                |       |

### Server and EAP.

| Property Name              | Description                                      |
|----------------------------|--------------------------------------------------|
| IP Address (IPv4)          | The static IPv4 address of your printer.         |
|                            | The manually specified IPv4 subnet mask of       |
| Subnet Mask (IPv4)         | your printer.                                    |
| Cataurau (IDu 4)           | The manually specified IPv4 gateway of your      |
| Gateway (IPv4)             | printer.                                         |
| IP Address (Current IPv4)  | The current IPv4 address of your printer.        |
| Subnet Mask (Current IPv4) | The current IPv4 subnet mask of your printer.    |
| Gateway (Current IPv4)     | The current IPv4 gateway of your printer.        |
| RSSI                       | Short for received signal strength indicator. It |
|                            | measures your Wireless LAN signal strength.      |
|                            | The bigger the number, the stronger the          |
|                            | signal.                                          |
| Network Authentication     | <b>Open</b> It allows any device to authenticate |
|                            | to an access point (AP) and gain access to a     |
|                            | network, but only the device with the correct    |
|                            | WEP key can receive encrypted data while         |
|                            | the AP uses WEP encryption.                      |
|                            | WPA-Personal WPA-Personal uses                   |
|                            | Pre-Shared Key (PSK) authentication, in which    |
|                            | all users use the same password to access a      |
|                            | network. WPA is designed to replace WEP. It      |
|                            | uses RC4 encryption as WEP, but provides         |
|                            | extra security through TKIP.                     |
|                            | WPA2-Personal WPA2-Personal includes all         |
|                            | features of WPA-Personal, but it uses AES        |
|                            | encryption to enhance security.                  |
|                            | <b>802.1X</b> 802.1X is an IEEE standard that    |
|                            | provides EAP-based authentication methods        |
|                            | for network access control. It enhances          |
|                            | security by centralizing user identification,    |
|                            | authentication and key management.               |
|                            | WPA-Enterprise WPA-Enterprise offers             |
|                            | centralized control over a network. It requires  |
|                            | an 802.1X authentication server (RADIUS          |
|                            | server) to validate users. Each user needs to    |
|                            | enter individual username and password to        |
|                            | access a network. It uses TKIP and RC4           |

| Property Name      | Description                                      |
|--------------------|--------------------------------------------------|
|                    | algorithm to encrypt data.                       |
|                    | WPA2-Enterprise WPA2-Enterprise includes         |
|                    | all features of WPA-Enterprise, but it uses AES  |
|                    | encryption to enhance security.                  |
|                    | <b>ON</b> Turn on WEP encryption.                |
| WEP                | <b>OFF</b> Turn off WEP encryption.              |
| WEP Key Index      | The default key of WEP. You can set four keys    |
|                    | and choose one of them as the default.           |
| WEP Input Type     | The type of your WEP key.                        |
|                    | ASCII If your key is generated in ASCII, select  |
|                    | this. ASCII includes the English alphabet,       |
|                    | numbers and punctuation symbols. HEX             |
|                    | If your key is generated in hexadecimal          |
|                    | (HEX), select this. HEX includes the numbers 0   |
|                    | to 9 and the letters A to F.                     |
| WEP Key 1-4        | You can store four WEP keys.                     |
| WPA Encryption     | It shows encryption methods depending on         |
|                    | your network authentication.                     |
|                    | AUTO It allows the access point to use           |
|                    | either TKIP or AES encryption.                   |
|                    | TKIP It is available for WPA-Personal and        |
|                    | WPA-Enterprise. TKIP stands for Temporal Key     |
|                    | Integrity Protocol. It is part of 802.11i        |
|                    | standard of Wireless LAN. It enhances the        |
|                    | security of WEP. TKIP uses 128-bit encryption.   |
|                    | It dynamically changes keys for each packet      |
|                    | using a rekeying mechanism, providing a          |
|                    | strong protection against attackers.             |
|                    | AES It is available for WPA2-Personal and        |
|                    | WPA2-Enterprise. AES stands for Advanced         |
|                    | Encryption Standard. It uses a serial of         |
|                    | mathematical operations that repeatedly          |
|                    | rearrange data to encrypt it.                    |
|                    | <b>Note</b> 802.11n can only use AES encryption. |
| WPA Pre-Shared Key | It is a key shared between two parties that      |
|                    | use a secure channel for communication.          |
|                    | Anyone who knows the key can access the          |

| Property Name          | Description                                        |
|------------------------|----------------------------------------------------|
|                        | network. The length can be 1-63                    |
|                        | alphanumeric characters excluding double           |
|                        | quotation marks ("). Pre-shared key                |
|                        | authentication is for home or small offices.       |
| Module Restore Default | It resets all values in the Wireless LAN           |
|                        | module.                                            |
|                        | It determines how you connect your printer         |
|                        | to a network.                                      |
|                        | Infrastructure If you connect through an           |
| Notwork Type           | access point, select this.                         |
| Network Type           | Ad hoc if you connect through a device             |
|                        | which has connected to a network, select           |
|                        | this. In Ad hoc mode, you can only use <b>Open</b> |
|                        | authentication.                                    |
| Region                 | The country or region.                             |
| Channel                | The Wireless LAN channel. You need to use          |
|                        | the same channel as other devices for              |
|                        | communication. The available channel varies        |
|                        | according to your region.                          |
| SSID                   | The service set identifier. It is the name of a    |
|                        | wireless network.                                  |
| Port Number            | The wireless LAN port number of your printer.      |
| Channel (Current)      | The current Wireless LAN channel.                  |
| SSID (Current)         | The current service set identifier.                |
| DHCP                   | Auto It tries to get an IP address from a          |
|                        | DHCP server first. If failed, it uses the          |
|                        | specified one.                                     |
|                        | Enable It keeps trying to get an IP address        |
|                        | from a DHCP server until it succeeds.              |
|                        | <b>Disable</b> It uses the specified IP address.   |
| Host Name              | It is the name of a DHCP client. The host          |
|                        | name allows up to 32 alphanumeric                  |
|                        | characters. You can leave it blank or type a       |
|                        | name you want. By default, there is no host        |
|                        | name.                                              |
| EAP Method             | It is available for 802.1X, WPA-Enterprise and     |
|                        |                                                    |

| Property Name | Description                                       |
|---------------|---------------------------------------------------|
|               | WPA2-Enterprise authentication.                   |
|               | EAP-LEAP LEAP stands for Lightweight              |
|               | Extensible Authentication Protocol. It            |
|               | changes the WEP key for each session,             |
|               | preventing attackers retrieving data by           |
|               | cracking the key.                                 |
|               | EAP-TLS TLS stands for Transport Layer            |
|               | Security. EAP-TLS requires both a client and a    |
|               | server to exchange digital certificates to        |
|               | authenticate each other. It uses Public Key       |
|               | Infrastructure (PKI) to protect                   |
|               | communication. A server and a client need to      |
|               | obtain certificates from a certification          |
|               | authority (CA), and use these certificates to     |
|               | validate each other's identity.                   |
|               | EAP-TTLS TTLS stands for Tunneled                 |
|               | Transport Layer Security. It has two stages.      |
|               | First, a server sends its certificate to a client |
|               | after it received an authentication request.      |
|               | This certificate is used to create an encrypted   |
|               | tunnel (TLS tunnel) between the server and        |
|               | the client. Second, both sides exchange           |
|               | attribute-value pairs (AVP) through this          |
|               | tunnel.                                           |
|               | PEAP Short for Protected Extensible               |
|               | Authentication Protocol. Similar to EAP-TTLS,     |
|               | it creates an encrypted tunnel between a          |
|               | server and a client in the first stage. After     |
|               | that, it starts the second EAP exchange           |
|               | through this tunnel.                              |
|               | EAP-FAST FAST stands for Flexible                 |
|               | Authentication via Secure Tunneling. Similar      |
|               | to PEAP, it has two stages. First, it uses a      |
|               | Protected Access Credentials (PACs) to create     |
|               | an encrypted tunnel. Second, it authenticates     |
|               | the client to the server within the tunnel.       |
| EAP Username  | The username for EAP authentication. It           |

| Property Name | Description                             |
|---------------|-----------------------------------------|
|               | accepts 1-63 alphanumeric characters.   |
| EAP Password  | The password for EAP authentication. It |
|               | accepts 1-32 alphanumeric characters.   |

### Set up WLAN connection

Before you set up a wireless LAN connection, make sure your computer has connected to a wireless network.

1. In the Input/Output Port list, click USB or COM.

| USB | - |
|-----|---|
| USB |   |
| COM |   |
| LAN |   |

2. In the Navigation pane, click Parameter Setting and click the WLAN tab.

| IPv4                    |                     | Initialization       |                |
|-------------------------|---------------------|----------------------|----------------|
| IP Address:             | 192 . 168 . 1 . 1   | -                    |                |
|                         |                     | Module Restore Defau | ut             |
| Subnet Mask:            | 255 . 255 . 255 . 0 | Region               |                |
| Gateway:                | 0.0.0.0             | Protocol             |                |
| urrent IPv4             |                     | Network Type:        | Infrastructure |
| IP Address:             |                     | Channel:             | 11             |
| Subnet Mask             |                     | SSID:                | SATO_PRINTER   |
|                         |                     |                      |                |
| Gateway:                | 2 4 2               | Port Number:         | 9100           |
| nformation              |                     |                      |                |
| RSSI.                   | 0 👌 dBm             | Current Protocol     |                |
|                         |                     | Channel              | *              |
| uthentication           | 1                   | SSID:                |                |
| Network Authentication: | Open                |                      |                |
| VEP                     |                     | Server               |                |
| WEP:                    | OFF                 | DHCP:                | Auto           |
| WEP Key Index:          | 1                   | Host Name:           |                |
| WEP Input Type:         | ASCII               |                      |                |
| WEP Key1:               |                     |                      |                |
| WEP Key2:               |                     | EAP                  |                |
| WEP Key3:               |                     | EAP Method:          | Disable        |
| WEP Key4:               |                     | EAP User Name:       | enonymous      |
| mEI 1694.               |                     |                      |                |
| /PA                     |                     |                      |                |
| WPA Encryption:         | Disable             | EAP Password:        | anonymous      |
|                         | 0000000             |                      |                |
| WPA Pre-shared Key:     |                     | 195                  |                |

 In the SSID box, enter the network name you've connected and do one of the following to enter your password:

| SSID: | dlink |  |
|-------|-------|--|
|       |       |  |

If you're using Open and WEP is on, choose your WEP password type in the WEP Input Type list. Next, enter your WEP password in one of the WEP Key box, and select the key you want to use from the WEP Key Index list.

| WEP:            | ON      | ~ |
|-----------------|---------|---|
| WEP Key Index:  | 1       | ~ |
| WEP Input Type: | ASCII   | ~ |
| WEP Key1:       | 0000000 |   |
| WEP Key2:       |         |   |
| WEP Key3:       |         |   |
| WEP Key4:       |         |   |

If you're using WPA-Personal or WPA2 Personal, enter your password in the WPA Pre-Shared Key box.

| WPA Encryption:     | AUTO    | ~ |
|---------------------|---------|---|
| WPA Pre-shared Key: | 0000000 |   |
|                     |         |   |

If you're using 802.1X, WPA-Enterprise or WPA2 Enterprise, choose your EAP authentication method in the EAP Method list and enter your username and password in EAP User Name and EAP Password boxes respectively. If you're using TTLS mode, you can choose the TTLS encryption method from the TTLS Method list.

| EAP Method:    | EAP-TTLS  | ~ |
|----------------|-----------|---|
| EAP User Name: | anonymous |   |
| EAP Password:  | anonymous |   |

- 4. Do one of the following to configure your IPv4 settings:
- If you have a static IP address, fill the IP Address, Subnet Mask and Gateway box under IPv4 according to your network settings, make sure DHCP is disabled and click Send.

| IP Address:  | 155 .   | 181 . 255 | . 28  |
|--------------|---------|-----------|-------|
| 11 11001033. | 100 .   | 101 . 200 | . 20  |
| Subnet Mask: | 79 . :  | 210 . 220 | . 8   |
| Gateway:     | 255     | 252 . 234 | . 220 |
| DHCP:        | Disable |           | (     |
| Host Name:   |         |           |       |

If you don't have a static IP address, make sure **DHCP** is enabled and click **Send.** 

| DHCP:      | Enable | ~ |
|------------|--------|---|
| Host Name: |        |   |

5. After your printer restarts, click Get to get the IPv4 information of your printer. If you are using a static IP address, you'll get the same settings as it is in the previous step; if you are using DHCP, the DHCP server will automatically populate the IP Address, Subnet Mask and Gateway boxes under Current IPv4.

| IP Address:  | 192 |      | 168 |    | 0   |     | 120 |
|--------------|-----|------|-----|----|-----|-----|-----|
| Subnet Mask: | 255 | - 23 | 255 | 14 | 255 | -55 | 0   |
| Gateway:     | 192 |      | 168 |    | 0   |     | 1   |

6. In the Input/Output Port list, click LAN, and click Setting.

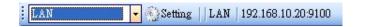

- In the Setting LAN dialog box, do one of the following to configure your IP address:
- If you are using a static IP address, in the IP Address box, enter the IP address under IPv4 in the WLAN tab and click OK.

| IP Address: | 155.181.255.28 |   |
|-------------|----------------|---|
| Port:       | 9100           | ~ |

If you are using a dynamic IP address provided by DHCP, in the IP Address box, enter the IP address under Current IPv4 in the WLAN tab and click OK.

| Setting LAN |               | X      |
|-------------|---------------|--------|
| IP Address: | 192.168.0.120 |        |
| Port:       | 9100          | ~      |
|             | OK            | Cancel |

### Bluetooth

The **Bluetooth** tab provides Bluetooth settings.

| General COM LAN IPv6 | WLAN Bluetooth                                 |
|----------------------|------------------------------------------------|
| Send Get             |                                                |
| Setting              |                                                |
| Pincode:             | 0000                                           |
| Device Name:         | SATO WS4                                       |
| BD Address:          | 4 1 4 1                                        |
| Inquiry Control:     | Response is made at any time $\checkmark$      |
| Property Name        | Description                                    |
| Pin Code             | The Bluetooth PIN code of your printer. The    |
|                      | new PIN code takes effect when you             |
|                      | reconnect your printer to your computer.       |
|                      | The Bluetooth device name of your printer.     |
| Device Name          | The new device name takes effect after you     |
|                      | reconnect your printer to your computer.       |
| BD Address           | The Bluetooth MAC address of your printer.     |
|                      | It determines how your printer is detected by  |
|                      | other Bluetooth devices.                       |
|                      | Response is made at any time Your printer      |
| Inquiry Control      | is always detectable.                          |
| Inquiry Control      | No response Your printer is not detectable.    |
|                      | Response only within 60sec after a power on    |
|                      | Your printer is detectable in 60 seconds after |
|                      | it is turned on.                               |

### **Reset parameter setting**

If you want to reset Parameter Setting, do this:

1. In **Parameter Setting**, right-click in the blank area in any tab.

| @ SATO WS4 Printer Utility                                                              |  |
|-----------------------------------------------------------------------------------------|--|
| File Setting Help                                                                       |  |
| COM COM COMI 9600.8 None: One: XOnXOff                                                  |  |
| WS408 🔹 SZPL 👻 203 DPI 🛫 Symc 🛛 💽 Get Status ON LINE (Ready)                            |  |
| View         General         COM         LAN         IPv6         WLAN         Blueboth |  |
|                                                                                         |  |

- In the shortcut menu, do one of the following to reset Parameter Setting:
- If you want to restore all of the settings to their default values, click **Restore to Default**.
- If you want to restore the settings of the current tab to their default values, click
   Restore Display to Default.

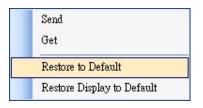

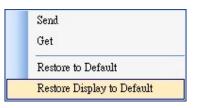

### Download

**Download** is used to download files to your printer. Tabs in **Download** are related to the emulation language you choose. Remember that you need to set up a network connection before you use the **LAN** port for the data transfer. For further details, see <u>Set up LAN connection</u>, <u>Set up IPv6 connection</u> and <u>Set up WLAN</u> connection.

### Firmware

The **Firmware** tab displays in all emulation modes. It is used to update firmware. For information about update firmware in SATO WS4 Printer Utility, see <u>Update</u> <u>firmware in SATO WS4 Printer Utility</u>.

### General

The **General** tab displays in all emulation modes. It is used to send command files to your printer and perform tasks. Command files only run in their corresponding emulations. For example, SZPL command files only run in SZPL emulation.

To run commands on your printer:

- 1. Type your commands in any text editor, such as Notepad or WordPad.
- 2. Save your commands as text files (.txt).
- 3. In the Input/Output Port list, click the port you want to use.

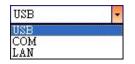

4. Click **Download** in the **Navigation** pane.

| View      | Firmware General |              |                                |              |                         |
|-----------|------------------|--------------|--------------------------------|--------------|-------------------------|
| 0.99      | Send             |              |                                |              |                         |
| ~         | Filename         | Type SubType | Flash Addr. Flash Backup Addr. | Memory Addr. | Size Unzip Size Version |
| Parameter |                  |              |                                |              |                         |
| Download  |                  |              |                                |              |                         |
| Tool      |                  |              |                                |              |                         |
|           |                  |              |                                |              |                         |
|           |                  |              |                                |              |                         |
|           |                  |              |                                |              |                         |
|           |                  |              |                                |              |                         |
|           |                  |              |                                |              |                         |
|           |                  |              |                                |              |                         |
|           |                  |              |                                |              |                         |
|           |                  |              |                                |              |                         |
|           |                  |              |                                |              |                         |
|           |                  |              |                                |              |                         |

5. Under the **General** tab, right-click in the blank area and click **Add**.

| Firmware General |           |                  |      |
|------------------|-----------|------------------|------|
| Send             |           |                  |      |
| Filename         | In Folder |                  | Size |
|                  |           | àd<br>Jear<br>md |      |

 In the **Open** dialog box, browse to the folder that contains command files, select them and click **Open**. The command files you select must correspond to the emulation language you use.

| Open                   |                                                                                           | ? 🔀          |
|------------------------|-------------------------------------------------------------------------------------------|--------------|
| Look jn:               | 🔁 test command 🛛 🥥 🌮 🖽 -                                                                  |              |
| My Recent<br>Documents | 100KB_graphic.prn<br>203DirectA03ips.dat<br>get everything.txt<br>kic.txt<br>selftest.bin |              |
| My Documents           |                                                                                           |              |
| My Computer            |                                                                                           |              |
|                        | File name: "100KB_graphic.prn" "203DirectA03ips.dat" "g 😪                                 | <u>O</u> pen |
| My Network             | Files of type:     All Files (*.*)                                                        | Cancel       |

7. In the list, select the file you want to use. You can only select one file at a time.

| Filename             | In Folder                                           | Size     |
|----------------------|-----------------------------------------------------|----------|
| File                 |                                                     |          |
| 100KB_graphic.pm     | C:\Documents and Settings\lion\Desktop\test command | 111885 B |
| 203DirectA03ips.dat  | C:\Documents and Settings\lion\Desktop\test command | 3130 B   |
| 🔲 get everything.txt | C:\Documents and Settings\lion\Desktop\test command | 73 B     |
| kic.txt              | C:\Documents and Settings\lion\Desktop\test command | 19 B     |
| 📃 selftest.bin       | C:\Documents and Settings\lion\Desktop\test command | 21 B     |
|                      |                                                     |          |
|                      |                                                     |          |
|                      |                                                     |          |
|                      |                                                     |          |
|                      |                                                     |          |
|                      |                                                     |          |
|                      |                                                     |          |
|                      |                                                     |          |
|                      |                                                     |          |
|                      |                                                     |          |
|                      |                                                     |          |
|                      |                                                     |          |

8. Click **Send** to run the command on your printer.

| General |         |         |
|---------|---------|---------|
|         |         |         |
|         | General | General |

**Note** If you send a command file and your printer doesn't respond, it is possible that the emulation language is not set correctly. Click **Sync** to get the current setting of **Printer Emulation**.

### Tool

0000000

**Tool** is used to send specific commands to your printer. It has the **Single Command** tab, which provides three commands.

| SBPL           | ~                       |
|----------------|-------------------------|
| Current Sensor | *                       |
| RESET          | ~                       |
| 0.0 🕤 mm       |                         |
|                | Current Sensor<br>RESET |

- **Reboot Printer** Restart your printer.
- **Reset to Default Setting** Reload factory settings.
- **Test Print** Run a self-test to print a configuration label.
- **Change Emulation** Change the emulation language for your printer.
- **Media Calibration** Change the media sensor for your printer.
- **Ribbon Calibration** It calibrates the ribbon so that your print start position will be more accurate.
  - **RESET** Turn off **Ribbon Calibration**.

• **ON** Turn on **Ribbon Calibration**. Enter the height of your label in the scale box. For example, if the height of your label is 100 mm, enter 100 in the box.

# 5 Update Firmware

Firmware is the code stored permanently in hardware. It instructs your printer to do its tasks. Benefits of updating firmware include new features, enhanced functionality and improved performance.

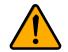

**Caution** Do not open the print module, disconnect your printer from the computer or cut your printer power during the firmware update.

## 5.1 Update Firmware in SATO WS4 Printer

## Utility

This section describes how to update printer firmware in SATO WS4 Printer Utility.

### 5.1.1 Update via the USB or COM Port

1. Connect your printer and the computer with a USB or a serial cable.

- 2. Make sure the print module is closed.
- 3. Turn on your printer, and start SATO WS4 Printer Utility.
- 4. In the Input/Output Port list, click USB or COM, and do one of the following:
- If you are using the USB port, the Port Name and Port Information automatically shows the USB information. You don't need to do anything.
   USB Setting SATO WS412 PPLZ W?wsb#vid\_0828&pid\_s003#502999950001#(a5dcbf10-6530-11d2-901f-00c04fb951ed)
- If you are using the COM port, click Setting, and change the settings as you want. For example, you can change Baud Rate to a higher value to speed up the data transmission. Make sure the port settings are the same as those in the COM tab in Parameter Setting, or your printer won't work properly.

| g COM     |                         |   |
|-----------|-------------------------|---|
| Port Name | COM1 : Communications F | ~ |
| Baud Rate | 9600                    | ~ |
| Data Bits | 8                       | ~ |
| Parity    | None                    | ~ |
| Stop Bits | One                     | ~ |
| Handshake | XOnXOff                 | ~ |

5. In the Navigation pane, click Download and click the Firmware tab.

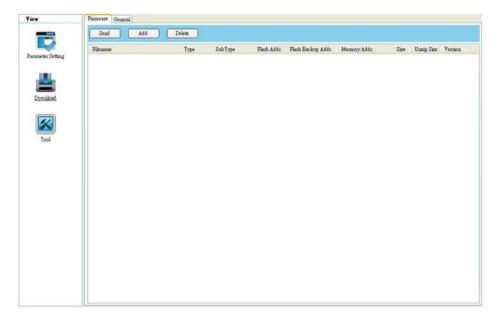

#### 5 Update Firmware

- Furnware General Send Add Delete Filename Type SubType Flash Addr Flash Backup Addr Memory Addr. Size Unzip Size Version Add Delete Clear Select All Reject All Invert All Send

7. In the **Open** dialog box, browse to the folder that contains the firmware files.

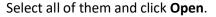

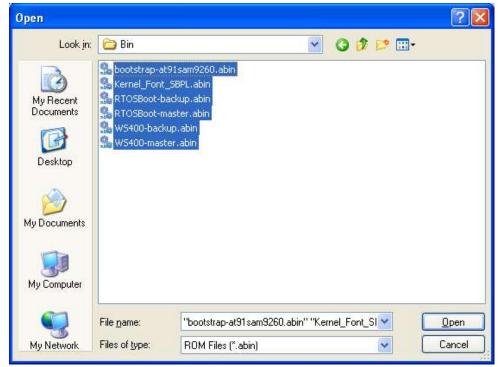

#### 6. Right-click in the blank area and click Add.

8. If you want to update specific files, select the check boxes of those files; if you want to update all of the firmware files, right-click in the blank area in the list and click **Select All**.

| Filename                     | Type       | SubType | Flash Address | Flash Backup Ad | Memory Addr | Size      | Unzip Size | Version |
|------------------------------|------------|---------|---------------|-----------------|-------------|-----------|------------|---------|
| Boot Strap                   |            |         |               |                 |             |           |            |         |
| bootstrap-at91 sam9260. abin | Boot Strap | Master  | 0x00000000    | 0x00000000      | 0x00000000  | 4904 B    | 4904 B     | 1.0.04  |
| Boot                         |            |         |               |                 |             |           |            |         |
| RTOSBoot-backup.abin         | Boot       | Backup  | 0x00340000    | 0x00020000      | 0x20F00000  | 115984 B  | 115984 B   | V1.5    |
| RTOSBoot-master.abin         | Boot       | Master  | 0x00020000    | 0x00340000      | 0x20F00000  | 115984 B  | 115984 B   | V1.5    |
| Firmware                     |            |         |               |                 |             |           |            |         |
| WS400-backup.abin            | Firmware   | Backup  | 0x00360000    | 0x00040000      | 0x20000000  | 1620184 B | 1620184 B  | V03.00  |
| WS400-master.abin            | Firmware   | Master  | 0x00040000    | 0x00360000      | 0x20000000  | 1620184 B | 1620184 B  | V03.00  |
| Font                         |            |         |               |                 |             |           |            |         |
| Kernel_Font_SBPL.abin        | Font       | 2       | 0x00660000    | 0x00000000      | 0x00000000  | 3606614 B | 3606614 B  | 2.0.01  |
|                              |            |         | Add           |                 |             |           |            |         |
|                              |            |         | Delete        |                 |             |           |            |         |
|                              |            |         | Clear         |                 |             |           |            |         |
|                              |            |         | Select A      | 11              |             |           |            |         |
|                              |            |         | Reject /      | All             |             |           |            |         |
|                              |            |         | Invert 4      | All             |             |           |            |         |
|                              |            |         | Send          |                 |             |           |            |         |

9. Click Send to send the firmware files to your printer. During the transmission, LED 1 blinks green. In the Download Firmware dialog box, the message shows the file your printer is downloading, and the progress bar indicates the progress of downloading.

| (USB), Firmware Download(WS400-master.abin), Start                                                                                                    |        |
|----------------------------------------------------------------------------------------------------|--------|
|                                                                                                    | Cancel |
| [USB], Firmware Download(RTOSBoot-master.abin), Start<br>[7/22/2016 6:13:25 PM][Tick Count=313]<br>[USB], Firmware Download(RTOSBoot-master.abin), Succeed<br>[7/22/2016 6:13:25 PM][Tick Count=16]<br>[USB], Firmware Download(WS400-backup.abin), Start |        |
| 7/22/2016 6:13:29 PM][Tick Count=3953]<br>[USB], Firmware Download(WS400-backup.abin), Succeed<br>[7/22/2016 6:13:29 PM][Tick Count=0]<br>[USB], Firmware Download(WS400-master.abin), Start                                                              |        |

10. When the data transmission is complete, your printer starts to update its firmware. During the update, LED 2 turns to red and orange alternatively, while LED 1 turns to solid green. In the **Download Firmware** dialog box, the message shows that your printer is updating the firmware.

| Download Firmware                                                                                                    |        |
|----------------------------------------------------------------------------------------------------|--------|
| Firmware Update, Start                                                                                                    |        |
|                                                                                                    | Cancel |
| [USB], Firmware Download[WS400-backup.abin], Start<br>[7/22/2016 6:13:29 PM][Tick Count=3953]<br>[USB], Firmware Download[WS400-backup.abin], Succeed<br>[7/22/2016 6:13:29 PM][Tick Count=0]<br>[USB], Firmware Download[WS400-master.abin], Start<br>[7/22/2016 6:13:33 PM][Tick Count=4125]<br>[USB], Firmware Download[WS400-master.abin], Succeed<br>[7/22/2016 6:13:33 PM][Tick Count=125]<br>Firmware Update, Start |        |

11. Printer will restart automatically after the message "Firmware Update, Succeed" appears.

| Download Firmware                                                                                                    |                   |          |
|----------------------------------------------------------------------------------------------------|-------------------|----------|
| Firmware Update, Succeed                                                                                               |                   |          |
|                                                                                                    |                   |          |
|                                                                                                    | Save Log          | Close    |
| [USB], Firmware Download(WS400-back)<br>[7/22/2016 6:13:29 PM][Tick Count=0]<br>[USB], Firmware Download(WS400-maste   |                   | <u>^</u> |
| [7/22/2016 6:13:33 PM][Tick Count=412<br>[USB], Firmware Download[WS400-maste<br>[7/22/2016 6:13:33 PM][Tick Count=125 | er.abin), Succeed |          |
| Firmware Update, Start<br>[7/22/2016 6:15:07 PM][Tick Count=937                                                        | -                 |          |
| Firmware Update, Succeed                                                                                               |                   | ~        |

12. When the update is complete, the message "Firmware Update Complete" appears. Click **Close** to close the dialog box, or click **Save Log** to save the

#### 5 Update Firmware

00000000

firmware update log.

| Download Firmware                                                                                                    |                     |
|----------------------------------------------------------------------------------------------------|---------------------|
| Firmware Update Complete                                                                                                    |                     |
|                                                                                                    |                     |
|                                                                                                    | Save Log Close      |
| [USB], Firmware Download(WS400-master.<br>[7/22/2016 6:13:33 PM][Tick Count=4125<br>[USB], Firmware Download[WS400-master.<br>[7/22/2016 6:13:33 PM][Tick Count=125]<br>Firmware Update, Start | )<br>abin), Succeed |
| [7/22/2016 6:15:07 PM][Tick Count=9371<br>Firmware Update, Succeed<br>[7/22/2016 6:32:07 PM][Tick Count=1711<br>Firmware Update Complete                                                       |                     |

**Note** Sometimes you'll find LED 2 keeps turning to red and orange alternatively after the message "Done" appears. It means your printer is updating the other copy of firmware. There are two copies of firmware stored in your printer: master and backup. They are used to restore each other in case the firmware is lost or corrupted. By default, the master is the primary copy. Your printer uses the backup if the master doesn't work.

### 5.1.2 Update via the LAN Port

Before you update the firmware via the **LAN** port, you need to set up a network connection. For details, see <u>Set up LAN connection</u>, <u>Set up IPv6 connection</u> and <u>Set</u> up WLAN connection.

1. Make sure the print module is closed.

- 2. Turn on your printer, and start SATO WS4 Printer Utility.
- 3. In the Input/Output Port list, click LAN, and do one of the following:
- If you are using the LAN port, the **Port Name** and **Port Information** will show the LAN settings after you set up a network connection.

LAN

| IPv6 |                   |                       |                           |
|------|-------------------|-----------------------|---------------------------|
| LAN  | 🝷 🚯 Setting 📋 LAN | [2610:0007:6800:2f3b: | 02ab:00fe:fe9a:030a]:9100 |
|      |                   |                       |                           |
| WLAN |                   |                       |                           |
| LAN  | 🝷 🚳 Setting 📋 LAN | 192.168.0.120:9100    |                           |

4. In the Navigation pane, click Download, and click the Firmware tab.

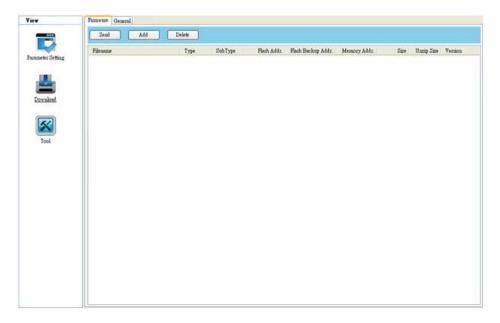

5. Right-click in the blank area and click **Add**.

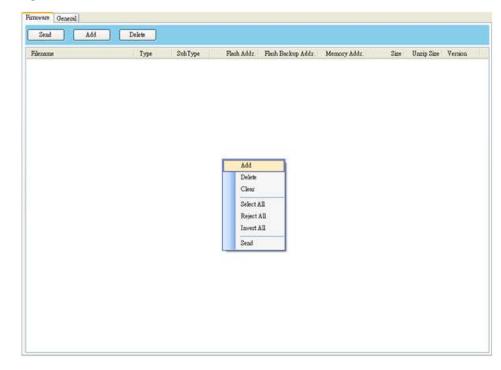

In the **Open** dialog box, browse to the folder that contains the firmware files.
 Select all of them and click **Open**.

| Open                              |                                                                                                |                                                 |            |            |       | ? 🛛                   |
|-----------------------------------|------------------------------------------------------------------------------------------------|-------------------------------------------------|------------|------------|-------|-----------------------|
| Look jn:                          | 🚞 Bin                                                                                          |                                                 | ~          | 00         | 🖻 🛄 • |                       |
| My Recent<br>Documents<br>Desktop | Sectors bootstrap-at<br>Kernel_Font_<br>RTOSBoot-ba<br>RTOSBoot-m<br>W5400-backs<br>W5400-mast | ackup.abin<br>aster.abin<br>up.abin             |            |            |       |                       |
| My Documents                      |                                                                                                |                                                 |            |            |       |                       |
| My Computer                       |                                                                                                |                                                 |            |            |       |                       |
| My Network                        | File <u>n</u> ame:<br>Files of <u>t</u> ype:                                                   | "bootstrap-at91sam9260.al<br>ROM Files (*.abin) | oin'' ''Ke | rnel_Font_ | 51 🛩  | <u>Open</u><br>Cancel |

7. If you want to update specific files, select the check boxes of those files; if you want to update all of the firmware files, right-click in the blank area in the list and click **Select All**.

| Filename                     | Туре       | SubType | Flash Address | Flash Backup Ad | Memory Addr | Size      | Unzip Size | Version |
|------------------------------|------------|---------|---------------|-----------------|-------------|-----------|------------|---------|
| Boot Strap                   |            |         |               |                 |             |           |            |         |
| bootstrap+at91 sam9260. abin | Boot Strap | Master  | 0x00000000    | 0x00000000      | 0x00000000  | 4904 B    | 4904 B     | 1.0.04  |
| Boot                         |            |         |               |                 |             |           |            |         |
| RTOSBoot-backup.abin         | Boot       | Backup  | 0x00340000    | 0x00020000      | 0x20F00000  | 115984 B  | 115984 B   | V1.5    |
| RTOSBoot-master.abin         | Boot       | Master  | 0x00020000    | 0x00340000      | 0x20F00000  | 115984 B  | 115984 B   | V1.5    |
| Firmware                     |            |         |               |                 |             |           |            |         |
| 🔲 WS400-backup.abin          | Firmware   | Backup  | 0x00360000    | 0x00040000      | 0x20000000  | 1620184 B | 1620184 B  | V03.00  |
| 🔲 WS400-master.abin          | Firmware   | Master  | 0x00040000    | 0x00360000      | 0x20000000  | 1620184 B | 1620184 B  | V03.00  |
| Font                         |            |         |               |                 |             |           |            |         |
| Kernel_Font_SBPL.abin        | Font       | 2       | 0x00660000    | 0x00000000      | 0x00000000  | 3606614 B | 3606614 B  | 2.0.01  |
|                              |            |         |               |                 |             |           |            |         |
|                              |            |         | Add           |                 |             |           |            |         |
|                              |            |         | Clear         |                 |             |           |            |         |
|                              |            |         | Select A      |                 |             |           |            |         |
|                              |            |         | Reject A      |                 |             |           |            |         |
|                              |            |         | Invert A      |                 |             |           |            |         |
|                              |            |         | Send          | ~               |             |           |            |         |
|                              |            |         | Dend          |                 |             |           |            |         |

 Click Send to send the firmware files to your printer. During the transmission, LED 1 blinks green. In the Download Firmware dialog box, the message shows the file your printer is downloading and the progress bar indicates the progress of downloading.

| Download Firmware                                                                                                    |      |
|----------------------------------------------------------------------------------------------------|------|
| [192.168.7.130:9100], Firmware Download(WS400-master.abin), Start                                                                                                    |      |
|                                                                                                    |      |
| Cancel                                                                                                    |      |
| [192.168.7.130:9100], Firmware Download(RTOSBoot-master.abin), Start<br>[7/25/2016.8:53:10 AM][Tick Count=172]                                                                      | ^    |
| [192.168.7.130:9100], Firmware Download(RTOSBoot-master.abin), Succeed<br>[7/25/2016 8:53:10 AM][Tick Count=0]<br>[192.168.7.130:9100], Firmware Download(WS400-backup.abin), Start |      |
| [7/25/2016 8:53:13 AM][Tick Count=2453]<br>[192.168.7.130:9100], Firmware Download[WS400-backup.abin], Succeed                                                                      | 1000 |
| [7/25/2016 8:53:13 AM][Tick Count=15]<br>[192.168.7.130:9100], Firmware Download(WS400-master.abin), Start                                                                          |      |
|                                                                                                    | ~    |

9. When the data transmission is complete, your printer starts to update its firmware. During the update, LED 2 turns to red and orange alternatively, while LED 1 turns to solid green. In the **Download Firmware** dialog box, the message shows that your printer is updating the firmware.

| Download Firmware                                                                                             |
|----------------------------------------------------------------------------------------------------|
| Firmware Update, Start                                                                                        |
|                                                                                                    |
| Cancel                                                                                                    |
| [192.168.7.130:9100], Firmware Download(WS400-backup.abin), Start                                             |
| [192.168.7.130:9100], Firmware Download(WS400-backup.abin), Succeed<br>[7/25/2016 8:53:13 AM][Tick Count=15]  |
| [192.168.7.130:9100], Firmware Download(WS400-master.abin), Start<br>[7/25/2016 8:53:16 AM][Tick Count=2563]  |
| [192.168.7.130:9100], Firmware Download(WS400-master.abin), Succeed<br>[7/25/2016 8:53:16 AM][Tick Count=125] |
| Firmware Update, Start                                                                                        |
| -                                                                                                    |

10. Printer will restart automatically after the message "Firmware Update,

Succeed" appears.

| Download Firmware                                                                                                    |
|----------------------------------------------------------------------------------------------------|
| Firmware Update, Succeed                                                                                                    |
| Cancel [192.168.7.130:9100], Firmware Download(WS400-backup.abin), Succeed [7/25/2016 8:53:13 AM][Tick Count=15] [192.168.7.130:9100], Firmware Download(WS400-master.abin), Start [7/25/2016 8:53:16 AM][Tick Count=2563] [192.168.7.130:9100], Firmware Download(WS400-master.abin), Succeed [7/25/2016 8:53:16 AM][Tick Count=125] Firmware Update, Start [7/25/2016 8:54:49 AM][Tick Count=93641] Firmware Update, Succeed |

11. When the update is complete, the message "Firmware Update Complete"

appears. At the same time, your printer restarts itself. Click **Close** to close the dialog box or click **Save Log** to save the firmware update log.

| ownload Firmware                                                                                                    |                             |      |
|----------------------------------------------------------------------------------------------------|-----------------------------|------|
| Firmware Update Complete                                                                                                    |                             |      |
|                                                                                                    | Save Log C                  | lose |
| [192.168.7.130:9100], Firmware Download(<br>[7/25/2016.8:53:16 AM][Tick Count=2563]<br>[192.168.7.130:9100], Firmware Download(<br>[7/25/2016.8:53:16 AM][Tick Count=125]<br>Firmware Update, Start<br>[7/25/2016.8:54:49 AM][Tick Count=93641<br>Firmware Update, Succeed<br>[7/25/2016.8:55:08 AM][Tick Count=19156<br>Firmware Update Complete | WS400-master.abin), Succeed | ×    |

## 5.2 Update Firmware via the USB Host

The USB host is a USB type A port for a USB flash drive, which can be used to quickly update the firmware.

- 1. Create a folder named "Firmware" in your USB flash drive, and copy the firmware files to it. The file "WS4-master.abin" needs to be in the folder.
- 2. Make sure the print module is closed and turn off your printer.
- 3. Turn ON the printer power (or reboot the printer) after insert your USB flash drive to the printer. The printer starts to transmit the firmware when LED bling one and another.

**Note** You cannot transmit firmware even if insert your USB flash drive to the printer after turn ON the printer power (or reboot the printer).

- 4. When LED 1 and LED 2 are all green light, turn off the printer power, then remove USB flash driver.
- 5. Turn on the printer power. During the update, LED 2 blinks green a few times, and turns to red and orange alternatively. When the update is complete, LED 2 goes out.

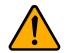

Caution Do not remove the USB flash drive during the transmission.

## 5.3 Update Firmware in Atmel Mode

### Service Engineer only

Typically, firmware can be updated in SATO WS4 Printer Utility without problems, but there are rare cases SATO WS4 Printer Utility cannot handle. If any unexpected conditions keep you from update firmware in SATO WS4 Printer Utility, you need to update it in Atmel mode.

### Step 1. Enter Atmel Mode

This part describes how to enter Atmel mode.

- 1. Turn off your printer.
- 2. Turn over your printer.
- 3. Loosen and remove four screws from the base.
- 4. Lift the base and unplug all the cables.
- 5. Locate the DIP switch on the main board. Set Switch 1 and 2 to the **OFF** position (down).

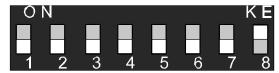

### Step 2. Update Your Firmware

This part describes how to update your firmware in Atmel mode.

- 1. Plug all the cables back into the main board.
- 2. Turn on your printer. Both LEDs won't glow. This is normal.

3. Start SATO WS4 Printer Utility. In the **Navigation** pane, click **Download** and click the **Firmware** tab.

| View              | Fameur Geneol |                                          |                                |             |                   |  |  |  |
|-------------------|---------------|------------------------------------------|--------------------------------|-------------|-------------------|--|--|--|
| Pananeter Setting | Zend Add      | Delete Dovenional to men<br>Type SubType | Plach Adds. Flach Backup Adds. | Memory Adds | e Unmp Sme Venaca |  |  |  |
|                   |               |                                          |                                |             |                   |  |  |  |
| Download          |               |                                          |                                |             |                   |  |  |  |
| 8                 |               |                                          |                                |             |                   |  |  |  |
| Tool              |               |                                          |                                |             |                   |  |  |  |
|                   |               |                                          |                                |             |                   |  |  |  |
|                   |               |                                          |                                |             |                   |  |  |  |
|                   |               |                                          |                                |             |                   |  |  |  |
|                   |               |                                          |                                |             |                   |  |  |  |
|                   |               |                                          |                                |             |                   |  |  |  |
|                   |               |                                          |                                |             |                   |  |  |  |

4. Right-click in the blank area and click **Add**.

| Add       Delate       Clear       Select All       Reject All       Invent All       Send | Delate<br>Clear<br>Select All<br>Reject All<br>Invest All | lename | Туре | SubType | Flash Addr. | Fissh Backup Addr. | Memory Addr. | Size | Unzip Sme | Venioa |
|--------------------------------------------------------------------------------------------|-----------------------------------------------------------|--------|------|---------|-------------|--------------------|--------------|------|-----------|--------|
| Delato<br>Closs<br>Select All<br>Reject All<br>Invest All                                  | Deleto<br>Clear<br>Select All<br>Reject All<br>Invest All |        |      |         | 644         | _                  |              |      |           |        |
| Reject All<br>Invent All                                                                   | Reject All<br>Invest All                                  |        |      |         | Delete      |                    |              |      |           |        |
| Send                                                                                       | Send                                                      |        |      |         | Reject      | All                |              |      |           |        |
|                                                                                            |                                                           |        |      |         | Send        |                    |              |      |           |        |
|                                                                                            |                                                           |        |      |         |             |                    |              |      |           |        |

In the **Open** dialog box, browse to the folder that contains WS4 firmware files.
 Select all of them and click **Open**.

| Open                              |                                                                                           |                                                  |             |           |      | ? 🛛         |
|-----------------------------------|-------------------------------------------------------------------------------------------|--------------------------------------------------|-------------|-----------|------|-------------|
| Look jn:                          | 🚞 Bin                                                                                     |                                                  | ~           | 00        | 📂 🛄• |             |
| My Recent<br>Documents<br>Desktop | Sobotstrap-at<br>Kernel_Font_<br>RTOSBoot-ba<br>RTOSBoot-ma<br>W5400-backu<br>W5400-maste | SBPL.abin<br>Ickup.abin<br>aster.abin<br>Ip.abin |             |           |      |             |
| My Documents                      |                                                                                           |                                                  |             |           |      |             |
| My Computer                       |                                                                                           |                                                  |             |           |      |             |
|                                   | File <u>n</u> ame:                                                                        | "bootstrap-at91sam9260.ab                        | oin'' ''Kei | nel_Font_ | SI 🛩 | <u>Open</u> |
| My Network                        | Files of type:                                                                            | ROM Files (*.abin)                               |             |           | *    | Cancel      |

6. Right-click in the blank area in the list and click **Select All** to select all of the check boxes.

**Note:** If you want to execute a firmware file without saving it into the flash memory, select the **Download to memory and execute** check box and click **Send**.

| Filename                   | Туре       | SubType | Flash Address                                  | Flash Backup Ad | Memory Addr | Size      | Unzip Size | Version |
|----------------------------|------------|---------|------------------------------------------------|-----------------|-------------|-----------|------------|---------|
| Boot Strap                 |            |         | ALIA CANADA ANA ANA ANA ANA ANA ANA ANA ANA AN |                 |             |           |            |         |
| bootstrap-at91sam9260.abin | Boot Strap | Master  | 0x00000000                                     | 0x00000000      | 0x00000000  | 4904 B    | 4904 B     | 1.0.04  |
| Boot                       |            |         |                                                |                 |             |           |            |         |
| RTOSBoot-backup.abin       | Boot       | Backup  | 0x00340000                                     | 0x00020000      | 0x20F00000  | 115984 B  | 115984 B   | V1.5    |
| RTOSBoot-master.abin       | Boot       | Master  | 0x00020000                                     | 0x00340000      | 0x20F00000  | 115984 B  | 115984 B   | V1.5    |
| Firmware                   |            |         |                                                |                 |             |           |            |         |
| WS400-backup.abin          | Firmware   | Backup  | 0x00360000                                     | 0x00040000      | 0x20000000  | 1620184 B | 1620184 B  | V03.00  |
| WS400-master.abin          | Firmware   | Master  | 0x00040000                                     | 0x00360000      | 0x20000000  | 1620184 B | 1620184 B  | V03.00  |
| Font                       |            |         |                                                |                 |             |           |            |         |
| Kernel_Font_SBPL.abin      | Font       | 2       | 0x00660000                                     | 0x00000000      | 0x00000000  | 3606614 B | 3606614 B  | 2.0.01  |
|                            |            |         |                                                |                 |             |           |            |         |
|                            |            |         | Add                                            |                 |             |           |            |         |
|                            |            |         | Delete                                         |                 |             |           |            |         |
|                            |            |         | Clear                                          |                 |             |           |            |         |
|                            |            |         | Select /                                       |                 |             |           |            |         |
|                            |            |         | Reject /<br>Invert /                           |                 |             |           |            |         |
|                            |            |         | Send                                           |                 |             |           |            |         |

 Click Send to send the firmware files to your printer. When the update is complete, the message "Done" appears. Click Close to close the dialog box or click Save Log to save the firmware update log.

| Download Firmware                                                                                                    |      |
|----------------------------------------------------------------------------------------------------|------|
| Firmware Update Complete                                                                                                    |      |
| Save Log Clos                                                                                                    | ie i |
| Erase Flash, Succeed<br>[7/25/2016 9:00:52 AM][Tick Count=0]<br>Write Flash, Start<br>[7/25/2016 9:01:29 AM][Tick Count=36844]<br>Write Flash, Succeed             | ~    |
| [7/25/2016 9:01:29 AM][Tick Count=16]<br>[USB], Firmware Download[WS400-master.abin], Succeed<br>[7/25/2016 9:01:29 AM][Tick Count=62]<br>Firmware Update Complete |      |

### Step 3. Exit Atmel Mode

This part describes how to exit Atmel mode.

- 1. Turn off your printer.
- 2. Set DIP Switch 1 and 2 to the ON position (up). If it's inconvenient to set DIP

Switch while cables are connected, unplug all the cables to do this.

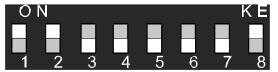

- 3. Reinstall the base and the secure it with four screws.
- 4. Turn over your printer.
- 5. Turn on your printer.

# 6 Troubleshooting

This chapter provides the information about accessories issues, internal errors and their possible solutions.

## 6.1 Cutter and Dispenser Issues

| Issue                                 | Solution                                                                                                    |
|---------------------------------------|----------------------------------------------------------------------------------------------------|
| The cutter is experiencing issues.    | <ul> <li>If there is a paper jam, clear it.</li> <li>The cutter has become loose. Fix the cutter in position and tighten it.</li> <li>The cutter blade is not sharp anymore.<br/>Replace your cutter with a new one.</li> </ul> |
| The dispenser is experiencing issues. | <ul> <li>If there is a paper jam, clear it.</li> <li>The dispenser has become loose. Fix the dispenser in position and tighten it.</li> <li>Make sure the liner is correctly threaded into the dispenser slot.</li> </ul>       |

## 6.2 Internal Errors

| Error                                                                                                    | Solution                                                                                                    |
|----------------------------------------------------------------------------------------------------|----------------------------------------------------------------------------------------------------|
| Communication error (RS-232C).                                                                                                    | <ul> <li>Check the serial cable to see if it is working okay.</li> <li>Make sure the serial cable is connected properly and the computer is turned on.</li> <li>In Printer Utility 2013, the settings of the COM port need to be the same as those in the COM tab in Parameter.</li> <li>The serial cable might not be wired correctly or might be damaged. Try to rewire it or get a new one.</li> </ul> |
| Flash ROM on the CPU board<br>error or USB memory error.<br>An erase error has occurred<br>when formatting the USB<br>memory.<br>Unable to save files due to<br>insufficient USB memory.                                                                                                    | <ul> <li>Check your USB flash drive and see if it works properly.</li> <li>Make sure your USB flash drive is tightly plugged.</li> <li>The flash ROM or USB drive is damaged. Replace it.</li> <li>Delete the files on your USB drive to free some space, or replace your USB drive</li> </ul>                                                                                                    |
| Command error.                                                                                                    | <ul> <li>with an empty one.</li> <li>Press the FEED button.</li> <li>Turn off the printer, and turn it on equin.</li> </ul>                                                                                                    |
| An EEPROM for backup cannot be read or written properly.                                                                                                    | <ul> <li>Turn off the printer, and turn it on again.</li> <li>It is possible that the EEPROM is<br/>damaged. Replace it or the main board.</li> </ul>                                                                                                    |
| A command has been fetched<br>from an odd address.<br>Word data has been accessed<br>from a place other than the<br>boundary of the word data.<br>Long word data has been<br>accessed from a place other<br>than the boundary of the long<br>word data.<br>An undefined command in a<br>place other than the delay slot<br>has been decoded. | Check your commands and make sure they are correct.                                                                                                    |

### 6 Troubleshooting

Error

### Solution

An undefined command in the delay slot has been decoded. A command which rewrites the data in the delay slot has been decoded.

### 7 Network

This chapter provides the information about the printer networking.

### 7.1 Network Architecture

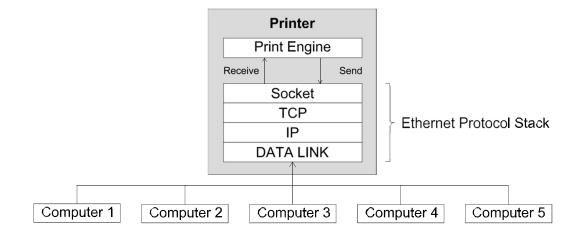

As the figure shows, the network architecture includes several layers, and each layer corresponds to the layer in the Open Systems Interconnection (OSI) model.

The print engine is on the application layer. It is a set of programs that handle most jobs for the printer, such as receiving data, analyzing data, drawing images, printing images and returning status. It communicates with TCP via the socket.

The socket is on the session layer. It is an application program interface (API) that opens, receives, sends and closes TCP sessions between the printer and network nodes to exchange data.

Transmission Control Protocol (TCP) and Internet Protocol (IP) are on the transport and the network layer, respectively. These two layers work closely together. The transport layer secures end-to-end data transfer by establishing a reliable connection that includes features such as packet resend control, packet order control, flow control and error checking. TCP is the protocol commonly used in

Network Architecture

#### transport layer.

IP is the commonly used protocol in the network layer. It defines an address system and provides end-to-end communication for data transmission. The packet is delivered based on the IP address in the IP header, which is attached to the packet. However, the packet may be lost, corrupted or out-of-order when it travels across the network, because IP doesn't ensure the delivery. TCP can prevent most of these things happen.

The data link is on the data link layer. Its task is to create and manage a reliable data transmission between two adjacent nodes in a network via MAC addresses. It divides the data from the network layer into bits, encodes these bits into frames prior to transmission, and decodes them at the destination. The data link also provides the error control and flow control. The error control uses a frame check sequence (FCS) to ensure that the delivered frames are intact, and the flow control ensures that the fast sender doesn't overwhelm the slow receiver with data.

This architecture allows up to five computers to connect to a printer via the same port. When you turn on the printer, it opens the maximum number of ports and is waiting for a session request. Once the printer receives a request, it establishes a session and set it as "connected." If all of the sessions are occupied, no more connection is allowed. In this case, the printer returns the RST signal to the computer that made a request via the TCP protocol. When the printer finishes its communication with the computer, it releases the session to get ready for a new connection.

Data processing is determined by the connection priority. When your printer connects to multiple computers, it only processes the data from the oldest session (the first connected computer). The connection priority changes when there is a disconnection. Other computer needs to wait until its session becomes the oldest.

109

### 7.2 Ethernet Status Indicators

| LED   | Indicator | Status | Description | Note                    |
|-------|-----------|--------|-------------|-------------------------|
| Green | Speed     | ON     | 100 Mbps    | When both LEDs are off, |
|       |           | OFF    | 10 Mbps     | there is no Ethernet    |
| Amber | Link      | ON     | Link Up     | connection.             |
|       | Activity  | OFF    | Link Down   |                         |
|       |           | Blink  | Activity    |                         |
| C     |           |        |             |                         |

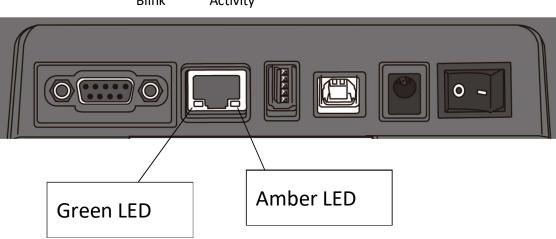

This chapter provides specifications of the printer. Specifications are subject to change without notice.

### 8.1 Printer

| Model                  | WS408TT WS412TT                                                                                     |                        | WS412TT                                                                        |  |
|------------------------|----------------------------------------------------------------------------------------------------|------------------------|--------------------------------------------------------------------------------|--|
| Print method           | Direct Thermal and Thermal Transfer                                                                 |                        |                                                                                |  |
| Resolution             | 203 dpi (8 dots/mm)                                                                                 |                        | 300 dpi (12 dots/mm)                                                           |  |
| Media Alignment        | Center Alignment                                                                                    |                        |                                                                                |  |
|                        | Standard: Continuous, Tear-off                                                                      |                        |                                                                                |  |
| Operation Mode         | Optional: Full Cutter, Dispenser                                                                    |                        |                                                                                |  |
|                        |                                                                                                    | Gap Sensor (Trar       | nsmissive, Fixed) Offset: 6.27mm -                                             |  |
|                        | Media Sensor                                                                                        | Factory Default Sensor |                                                                                |  |
| Sensor                 |                                                                                                    | eflective, Movable)    |                                                                                |  |
|                        |                                                                                                    | Head Op                | en Switch                                                                      |  |
|                        | Ribbon Sensor                                                                                       |                        | Sensor                                                                         |  |
| Print Speed            | 2, 3, 4, 5, 6 inches/sec<br>(50.8, 76.2, 101.6, 127, 152.4<br>mm/sec)<br>2 &3 ips for peel off mode |                        | 2, 3, 4 inches/sec<br>(50.8, 76.2, 101.6 mm/sec)<br>2 &3 ips for peel off mode |  |
|                        | Do not set Print Speed to 4 ips or higher speed, when the dispenser                                 |                        |                                                                                |  |
|                        | module is installed and the dispenser cover is open.                                                |                        | e dispenser cover is open.                                                     |  |
| Drint Darkmann         | Darkness level – SBPL: 1~5                                                                          |                        |                                                                                |  |
| Print Darkness         | Default – SBPL: 2                                                                                   |                        |                                                                                |  |
| Max Printable<br>Area  | Length 999 mm :                                                                                     | x Width 104 mm         | Length 999 mm x Width 104 mm                                                   |  |
| Non-Printable          | Pitch Direction                                                                                     | on - Top: 1.5 mm, B    | ottom: 1.5 mm (excluding liner)                                                |  |
| Area                   | Width Direction - Left: 1.5 mm, Right: 1.5 mm (excluding liner)                                     |                        |                                                                                |  |
| Drint Patic            | Average prin                                                                                        | t ratio within 15 %    | or less (whole print layout area)                                              |  |
| Print Ratio Full widtl |                                                                                                    | Full width with 1m     | m pitch is required                                                            |  |
| Intorface              | STD Model: USB (Type A and Type B), Ethernet, RS232C                                                |                        |                                                                                |  |
| Interface              | LAN                                                                                                 | Model: USB (Type       | A and Type B), Ethernet                                                        |  |

| Model              | WS408TT                                                           | WS412TT                  |  |  |
|--------------------|-------------------------------------------------------------------|--------------------------|--|--|
| Accessories        | Dispenser, Full Cutter, External Unwinder                         |                          |  |  |
| CPU                | 32bit RISC                                                        |                          |  |  |
|                    | Standard Memory (F                                                | lash ROM): 16 MB         |  |  |
| On-Board<br>Memory | User Memo                                                         | ry: 2 MB                 |  |  |
| Wentory            | Standard Memory (                                                 | SDRAM): 32 MB            |  |  |
| External Memory    | USB: Max                                                          | : 16 GB                  |  |  |
| Panel              | 2 LED, 1 I                                                        | Button                   |  |  |
|                    | 1 <sup>st</sup> LED: Red and Green (Vario                         | us Combinations: Orange) |  |  |
| LED                | 2 <sup>nd</sup> LED: Red and Green (Various Combinations: Orange) |                          |  |  |
|                    | Bitmap: XS, XU, XM, X                                             | B, XL, OCR-A, OCR-B      |  |  |
| Font               | Scalable: CG Times                                                | , CG Triumvirate         |  |  |

### 8.2 Media and Ribbon

| Properties  | Description                                                                 |
|-------------|-----------------------------------------------------------------------------|
| Media Size  | Continuous Mode                                                             |
|             | Length (TT): 8 mm ~ 996 mm (including liner 11 ~ 999 mm)                    |
|             | Length (DT): 8 mm ~ 996 mm (including liner 11 ~ 999 mm)                    |
|             | Width: 22.4 mm ~ 115 mm (including liner 25.4 ~ 118 mm)                     |
|             | Tear-Off Mode                                                               |
|             | Length (TT): 8 mm ~ 996 mm (including liner 11 ~ 999 mm)                    |
|             | Length (DT): 30 mm ~ 996 mm (including liner 33mm~999m)                     |
|             | Width: 22.4 mm ~ 115 mm (including liner 25.4 ~ 118 mm)                     |
|             | Dispenser Mode                                                              |
|             | Length (TT): 23.4 mm ~ 150.4 mm (including liner 26.4 ~ 152.4<br>mm)        |
|             | Length (DT): 35 mm ~ 150.4 mm (including liner                              |
|             | 38mm~153.4mm)                                                               |
|             | Width: 22.4 mm ~ 115 mm (including liner 25.4 ~ 118 mm)                     |
|             | Cutter Mode                                                                 |
|             | Length (TT): 19.4 mm ~ 993 mm (including liner 22.4 ~ 99 <mark>6</mark> mm) |
|             | Length (DT): 35 mm ~ 993 mm (including liner 38mm~996mm)                    |
|             | Width: 22.4 mm ~ 115 mm (including liner 25.4 ~ 118 mm)                     |
|             | Media Thickness: 0.06~0.19mm                                                |
|             | Max Roll Diameter Size: 127 mm (5 inches)                                   |
|             | Max Roll Diameter Size for External Unwinder: 216 mm (8.5                   |
|             | inches)                                                                     |
| Media Type  | Thermal Transfer Label                                                      |
|             | Thermal Transfer Tag                                                        |
|             | Direct Thermal Label                                                        |
|             | Direct Thermal Tag                                                          |
|             | Roll Paper (Face-Out/Face-In)                                               |
|             | Fanfold Paper                                                               |
| Ribbon Size | Length: 100 m (φ Core Size: 0.5 inch), Max 300 m (φ Core Size: 1            |
|             | inch)                                                                       |
|             | Width: 40 mm ~ 110 mm                                                       |
| Ribbon Type | Wax, Wax-Resin, Resin                                                       |
|             | Coated Side In or Coated Side Out                                           |
|             |                                                                             |

## 8.3 Bar code

| One Dimensional BarUPC-ACodeUPC-EJAN/EANCODE39CODE93CODE128CODE128GS1-128 (UCC/EAN128)CODABAR (NW-7)ITFIndustrial 2of5MSIUPC add-on codePOSTNETFOSTNETGS1 DataBarOmnidirectionalGS1 DataBar TruncatedGS1 DataBar StackedGS1 DataBar Stacked |
|----------------------------------------------------------------------------------------------------|
| JAN/EAN<br>CODE39<br>CODE93<br>CODE128<br>GS1-128 (UCC/EAN128)<br>CODABAR (NW-7)<br>ITF<br>Industrial 2of5<br>MSI<br>UPC add-on code<br>POSTNET<br>GS1 DataBar<br>Omnidirectional<br>GS1 DataBar Truncated<br>GS1 DataBar Stacked           |
| CODE39<br>CODE93<br>CODE128<br>GS1-128 (UCC/EAN128)<br>CODABAR (NW-7)<br>ITF<br>Industrial 2of5<br>MSI<br>UPC add-on code<br>POSTNET<br>GS1 DataBar<br>Omnidirectional<br>GS1 DataBar Truncated<br>GS1 DataBar Stacked                      |
| CODE93<br>CODE128<br>GS1-128 (UCC/EAN128)<br>CODABAR (NW-7)<br>ITF<br>Industrial 2of5<br>MSI<br>UPC add-on code<br>POSTNET<br>GS1 DataBar<br>Omnidirectional<br>GS1 DataBar Truncated<br>GS1 DataBar Stacked                                |
| CODE128<br>GS1-128 (UCC/EAN128)<br>CODABAR (NW-7)<br>ITF<br>Industrial 2of5<br>MSI<br>UPC add-on code<br>POSTNET<br>GS1 DataBar<br>Omnidirectional<br>GS1 DataBar Truncated<br>GS1 DataBar Stacked                                          |
| GS1-128 (UCC/EAN128)<br>CODABAR (NW-7)<br>ITF<br>Industrial 2of5<br>MSI<br>UPC add-on code<br>POSTNET<br>GS1 DataBar<br>Omnidirectional<br>GS1 DataBar Truncated<br>GS1 DataBar Stacked                                                     |
| CODABAR (NW-7)<br>ITF<br>Industrial 2of5<br>MSI<br>UPC add-on code<br>POSTNET<br>GS1 DataBar<br>Omnidirectional<br>GS1 DataBar Truncated<br>GS1 DataBar Stacked                                                                             |
| ITF<br>Industrial 2of5<br>MSI<br>UPC add-on code<br>POSTNET<br>GS1 DataBar<br>Omnidirectional<br>GS1 DataBar Truncated<br>GS1 DataBar Stacked                                                                                               |
| Industrial 2of5<br>MSI<br>UPC add-on code<br>POSTNET<br>GS1 DataBar<br>Omnidirectional<br>GS1 DataBar Truncated<br>GS1 DataBar Stacked                                                                                                    |
| MSI<br>UPC add-on code<br>POSTNET<br>GS1 DataBar<br>Omnidirectional<br>GS1 DataBar Truncated<br>GS1 DataBar Stacked                                                                                                    |
| UPC add-on code<br>POSTNET<br>GS1 DataBar<br>Omnidirectional<br>GS1 DataBar Truncated<br>GS1 DataBar Stacked                                                                                                    |
| POSTNET<br>GS1 DataBar<br>Omnidirectional<br>GS1 DataBar Truncated<br>GS1 DataBar Stacked                                                                                                    |
| GS1 DataBar<br>Omnidirectional<br>GS1 DataBar Truncated<br>GS1 DataBar Stacked                                                                                                    |
| Omnidirectional<br>GS1 DataBar Truncated<br>GS1 DataBar Stacked                                                                                                    |
| GS1 DataBar Truncated<br>GS1 DataBar Stacked                                                                                                    |
| GS1 DataBar Stacked                                                                                                    |
|                                                                                                    |
| GS1 DataBar Stacked                                                                                                    |
|                                                                                                    |
| Omnidirectional                                                                                                    |
| GS1 DataBar Limited                                                                                                    |
| GS1 DataBar Expanded                                                                                                    |
| GS1 DataBar Expanded                                                                                                    |
| Stacked                                                                                                    |
| Two-Dimensional Bar QR Code                                                                                                    |
| Code PDF417 (including                                                                                                    |
| MicroPDF)                                                                                                    |
| DataMatrix (ECC200)                                                                                                    |
| GS1 DataMatrix                                                                                                    |
| MaxiCode                                                                                                    |
| Composite Symbol EAN-13 Composite                                                                                                    |
| (CC-A/CC-B)                                                                                                    |
| EAN-8 Composite                                                                                                    |
| (CC-A/CC-B)                                                                                                    |
| UPC-A Composite                                                                                                    |

| gramming Language SZPL\SDPL\S | EPL       |
|-------------------------------|-----------|
| (CC-A/CC-B)                   |           |
| UPC-E Compo                   | osite     |
| (CC-A/CC-B)                   |           |
| GS1 DataBar                   | Composite |
| (CC-A/CC-B)                   |           |
| GS1 DataBar                   | Truncated |
| Composite (C                  | C-A/CC-B) |
| GS1 DataBar S                 | Stacked   |
| Composite (C                  | C-A/CC-B) |
| GS1 DataBar I                 | Expanded  |
| Stacked Comp                  | posite    |
| (CC-A/CC-B)                   |           |
| GS1 DataBar I                 | Expanded  |
| Composite (C                  | C-A/CC-B) |
| GS1 DataBar S                 | Stacked   |
| Omnidirectio                  | nal       |
| Composite (C                  | C-A/CC-B) |
| GS1 DataBar I                 | Limited   |
| Composite (C                  | C-A/CC-B) |
| GS1-128 Com                   |           |
|                               | posite    |

### 8.4 Wireless LAN

|            |                    |             |                        | LAN I/F                            |
|------------|--------------------|-------------|------------------------|------------------------------------|
| Hardware P | Protocol           | IEEE 802.1  | 1 b/g/n                |                                    |
| E          | nabled Device      | WS4 Serie   | S                      |                                    |
| C          | Operating          | -4 degF (-2 | 20 degC) ~ 185 degF (+ | 85 degC)                           |
| Т          | emperature         |             |                        |                                    |
| Ľ          | Destination        | USA         | Europe                 |                                    |
| F          | requency           | 2412 ~ 24   | 62 MHz 2412 ~ 2        | 2472 MHz                           |
| (          | Center Channel)    |             |                        |                                    |
| C          | Channel            | 1 ~ 11 ch   | 1 ~ 13 c               | h                                  |
| S          | pacing             |             | 5 MI                   | Hz                                 |
| T          | ransmission Speed/ | IEEE        | Transmission           | Conforming to IEEE                 |
| Ν          | Modulation         | 802.11b     | Method                 | 802.11b DSSS method                |
|            |                    |             |                        |                                    |
|            |                    |             | Channel                | Depending on the country           |
|            |                    |             | Data Transmission      | 11/5.5 Mbps: CCK                   |
|            |                    |             | Speed/Modulation       | 2 Mbps: DQPSK                      |
|            |                    |             |                        | 1 Mbps: DBPSK                      |
|            |                    | IEEE        | Transmission           | Conforming to IEEE                 |
|            |                    | 802.11g     | Method                 | 802.11g OFDM method                |
|            |                    |             |                        | DSSS method                        |
|            |                    |             | Channel                | Depending on the country           |
|            |                    |             | Data Transmission      | 54/48 Mbps: 64 QAM                 |
|            |                    |             | Speed/Modulation       | 36/24 Mbps: 16 QAM                 |
|            |                    |             |                        | 18/12 Mbps: QPSK<br>9/6 Mbps: BPSK |
|            |                    | IEEE        | Transmission           | Conforming to                      |
|            |                    | 802.11n     | Method                 | IEEE802.11n OFDM                   |
|            |                    | 002.1111    | Method                 | method                             |
|            |                    |             | Channel                | US)1-11ch                          |
|            |                    |             |                        | (JP/DE)1-13ch                      |
|            |                    |             | Data Transmission      | 20MHz: 6.5M / 7.2M /               |
|            |                    |             | Speed/Modulation       | 13M / 14.4M / 19.5M /              |
|            |                    |             |                        | 21.7M / 26M /28.9M /               |

#### Wireless LAN

|              | Properties      |                  | Wireless LAN I/F                                     |
|--------------|-----------------|------------------|------------------------------------------------------|
|              |                 |                  | 72.2M(Auto-sensing)                                  |
|              | Antenna         |                  | External antenna                                     |
|              | Aerial pow      | ver              | 802.11b Max +15 dBm                                  |
|              |                 |                  | 802.11g Max +17 dBm                                  |
|              |                 |                  | 802.11n Max +17 dBm                                  |
| Software     | Connection Mode |                  | Infrastructure, Adhoc                                |
|              | Default IP      | Address          | 192.168.1.1                                          |
|              | Default Su      | bnet Mask        | 255.255.255.0                                        |
|              | Default ES      | SID              | SATO_PRINTER                                         |
|              | Security        |                  | IEEE 802.11i                                         |
|              |                 | Cryptograp<br>hy | WEP 128 bit, TKIP (WPA), AES (WPA2)                  |
|              |                 | Authorizati      | Shared Key, Open System, PSK, PEAP, TLS, TTLS, LEAP, |
|              |                 | on               | EAP-FAST                                             |
|              | Protocol (*)    |                  | TCP/IP, Socket, DHCP                                 |
| Wireless LAN |                 | AN               | Parameter: Command (Printer Utility)                 |
|              | Parameter       | and Status       |                                                      |
|              | Monitor         |                  |                                                      |

## 8.5 Bluetooth

| Properties                       | Bluetooth I/F                 |
|----------------------------------|-------------------------------|
| Standard                         | Bluetooth 2.1 + EDR or later  |
| Enable Device                    | WS Series                     |
| Operating Temperature            | 41°F (5°C) ~ 104°F (40°C)     |
| Storage Temperature              | -4°F (-20°C) ~ 140°F (60°C)   |
| Operating Humidity               | 25 ~ 85 % Non-condensing R.H  |
| Storage Humidity                 | 10 ~ 90 % Non-condensing R.H  |
| Connection Form                  | Only one-to-one connection is |
|                                  | supported.                    |
| Support Profile                  | Serial Port Profile (SPP)     |
|                                  | PIN code is supported.        |
| Class of Radio Transmission      | CLASS 2                       |
| Transmission Method              | Bi-directional (Half-duplex)  |
| Flow Control                     | Credit based flow control     |
| Operating Mode                   | Slave Mode                    |
| Transmission Distance            | 3 m (360 degrees)             |
| SR Mode in Page/Inquiry Scanning | R1 Scan Interval 1.28 sec.    |
|                                  | Scan Window 22.5 msec.        |
| RF Frequency Range               | 2402 ~ 2480 MHz               |
|                                  |                               |

## 8.6 Ethernet

| Properties | Description                          |
|------------|--------------------------------------|
| Port       | RJ-45                                |
| Speed      | 10Base-T/100Base-T (Auto Detecting)  |
| Protocol   | ARP, IP, ICMP, UDP, TCP, HTTP, DHCP, |
|            | Socket, LPR, IPv4, SNMPv2            |
| Mode       | TCP Server/Client, UDP Client        |
| Technology | HP Auto-MDIX, Auto-Negotiation       |

### 8.7 Electrical and operating environment

| Properties        | Range                                         |  |
|-------------------|-----------------------------------------------|--|
| Power Supply      | Voltage: AC 100 V ~ 240 V ± 10 % (full range) |  |
|                   | Frequency: 50 Hz ~ 60 Hz ± 5 %                |  |
| Power Consumption | 90 W                                          |  |
| Temperature       | Operating: 5 °C ~ 40 °C                       |  |
|                   | Storage: -20 °C ~ 60 °C                       |  |
| Humidity          | Operating: 25 %RH ~ 85 %RH (non-condensing)   |  |
|                   | Storage: 10 %RH ~ 90 %RH (non-condensing)     |  |

### 8.8 Physical dimension

| Dimension | Size and Weight                                        |
|-----------|--------------------------------------------------------|
| Size      | W 220.6 ± 0.5mm x D 278.5 ± 0.5mm x H 187.5 ± 0.5mm    |
| Weight    | 2.48 kg $\pm$ 3% (excluding media and options) or less |

### 8.9 Interfaces

This section provides information about IO port specifications for the printer.

### 8.9.1 USB

The printer has two USB ports: type A and type B. Typically, type A is found on computers and hubs; type B is found on devices and hubs. The figure below shows their pinouts.

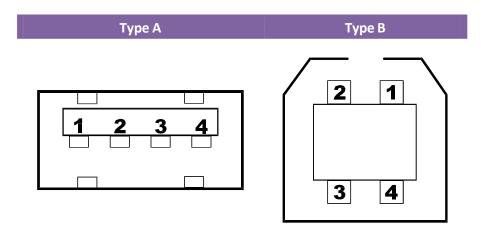

| Pin | Signal | Description                        |  |
|-----|--------|------------------------------------|--|
| 1   | VBUS   | +5V                                |  |
| 2   | D-     | Differential data signaling pair - |  |
| 3   | D+     | Differential data signaling pair + |  |
| 4   | Ground | Ground                             |  |

### 8.9.2 Ethernet

The Ethernet uses RJ-45 cable, which is 8P8C (8-Position 8-Contact). The figure below shows its pinout.

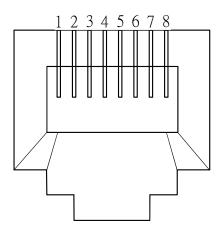

| Pin | Signal    |  |
|-----|-----------|--|
| 1   | Transmit+ |  |
| 2   | Transmit- |  |
| 3   | Receive+  |  |
| 4   | Reserved  |  |
| 5   | Reserved  |  |
| 6   | Receive-  |  |
| 7   | Reserved  |  |
| 8   | Reserved  |  |

### 8.9.3 RS-232C

The RS-232C on the printer is DB9 female. It transmits data bit by bit in asynchronous start-stop mode. The figure below shows its pinout.

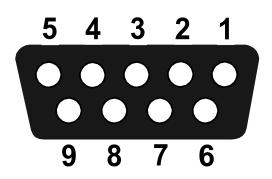

| Pin | Signal | Description      |  |
|-----|--------|------------------|--|
| 1   | +5V    | Provide 5V Power |  |
| 2   | RxD    | Receive          |  |
| 3   | TxD    | Transmit         |  |
| 4   | NC     | No Connection    |  |
| 5   | GND    | Ground           |  |
| 6   | Hi     | Pull High        |  |
| 7   | RTS NC | Request to Send  |  |
| 8   | CTS    | Clear to Send    |  |
| 9   | Hi     | Pull High        |  |

Speed: 2400, 4800, 9600, 19200, 38400, 57600, 115200 Bauds Parity: Odd, Even or None Data Bits: 7 or 8 Bits Stop Bits: 1 or 2 Bits Flow Control: XON/XOFF or RTS Default Parameters: 9600 Bauds, No Parity, 8 Data Bits, 1 Stop Bit, XON/XOFF

|        | Host (DB9)            |     | Printer (DB9) |                  |        |
|--------|-----------------------|-----|---------------|------------------|--------|
| Signal | Description           | Pin | Pin           | Description      | Signal |
| CD     | <b>Carrier Detect</b> | 1   | 1             | Provide 5V Power | +5V    |
| RxD    | Receive               | 2   | 2             | Receive          | RxD    |
| TxD    | Transmit              | 3   | 3             | Transmit         | TxD    |
| DTR    | Data Terminal Ready   | 4   | 4             | No Connection    | NC     |
| GND    | Ground                | 5   | 5             | Ground           | GND    |
| DSR    | Data Set Ready        | 6   | 6             | Pull High        | Hi     |
| RTS    | Request to Send       | 7   | 7             | Request to Send  | RTS    |
| CTS    | Clear to Send         | 8   | 8             | Clear to Send    | CTS    |
| CI     |                       | 9   | 9             | Pull High        | Hi     |

## 9 Technical Drawings

This chapter provides technical drawings of the printer.

### 9.1 Main Board Diagram

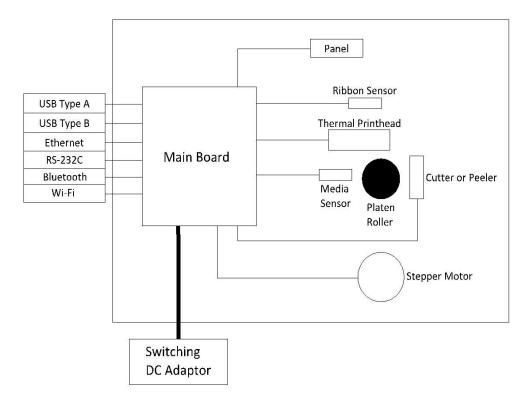

### **Main Board**

A printed circuit board assembly (PCBA) consists of a microcontroller, flash memory, SDRAM and more.

#### Panel

A two-layer PCBA consists of one button and two LEDs.

### **Ribbon Sensor**

A two-layer PCBA consists of a reflective type sensor, which is designed for ribbon detection.

#### **Media Sensor**

A two-layer PCBA consists of a reflective and a transmissive sensor, which is designed for media detection.

#### **Thermal Printhead (TPH)**

It consists of a line of tiny resistors that is electronically controlled to produce heat for printing. For thermal transfer printing, a TPH heats up and melts the ink from a ribbon to transfer it onto the thermal paper. The ink permanently adheres to the paper after it cools. For direct thermal printing, a TPH directly heats up an area of the thermal paper to produce an image.

#### **Stepper Motor**

A stepper motor rotates certain degrees in each step-in response to an electronic pulse.

#### **Cutter or Dispenser (Optional)**

A cutter is a guillotine cutter which automatically cuts the printed label. There are two cutting types: full and partial. A dispenser automatically removes the liner from a printed label. The sensor on the dispenser detects if the peeled label is taken away.

### 9.2 System Diagram

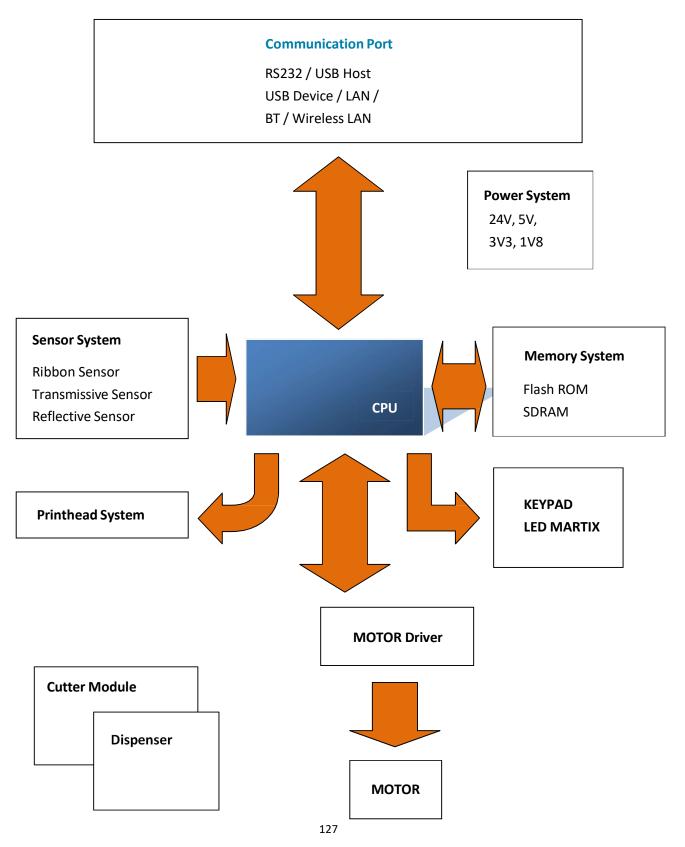

### Microcontroller (U11)

The microcontroller (MCU) is AT91SAM9260. The MCU is like a microcomputer which integrates CPU, memory, I/O ports, timers and other components. The CPU it uses is ARM926-based processor.

#### Flash memory (U18)

The flash memory stores firmware, graphics, label formats and soft fonts.

#### SDRAM (U17)

SDRAM is volatile memory, typically storing working buffers and parameters. After the power is turned off, all of the data is gone.

#### RS-232 Buffer (U14)

Convert the serial port signal to/from microcontroller to RS-232 voltage level.

#### **Keypad LED Matrix**

It is an interface for users to interact with the printer. It has a **FEED** button and two LEDs.

#### Power (U13, U15, D19)

A regulator converts 24V DC to 5V DC as the VCC source for most of components on main board. LDOs are 5V to 3.3V for I/O, 3.3V to 1.8V for CPU core.

#### Motor Driver (U2)

The motor driver is BD63877. It acts as an amplifier, which takes low-current signals and generates high-current signals. Since the motor typically requires voltages or currents that exceed what the circuitry can provide, the motor driver is capable of providing higher voltages or currents for the motor.

#### Ethernet PHY (U9)

It is used to send and receive Ethernet frames. It complies with the IEEE 802.3 specifications for 10BASE-T and 100BASE-TX.

#### TPH Driver (U4)

The TPH driver IC is used to switch TPH heaters on and off.

### 9.3 Wiring Diagram

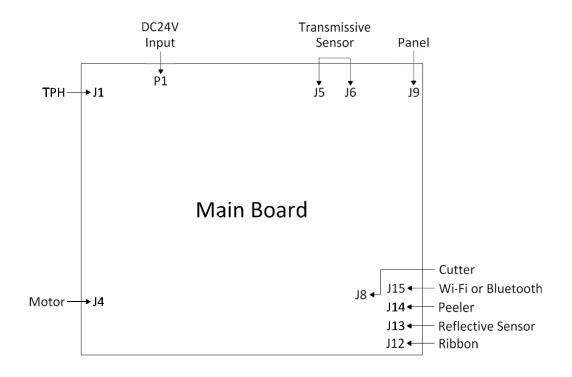

# Appendix A: DIP Switch

| DIP Switch | Description                     | Description                        | Default          |
|------------|---------------------------------|------------------------------------|------------------|
| 1          | Switch between the              | ON: Firmware mode. It              | ON               |
|            | firmware mode and               | boots the printer from             |                  |
|            | Atmel mode.                     | the flash memory.                  |                  |
|            |                                 | OFF: Atmel mode. It                |                  |
|            |                                 | boots the printer from             |                  |
|            |                                 | CPU ROM.                           |                  |
|            |                                 | Important In Atmel                 |                  |
|            |                                 | mode, DIP 2 (watchdog)             |                  |
|            |                                 | must be set to OFF.                |                  |
| 2          | Enable or disable the           | ON: Enable watchdog                | ON               |
|            | watchdog.                       | OFF: Disable watchdog              |                  |
|            |                                 |                                    |                  |
| 3          | Reserved.                       | N/A                                | OFF              |
| 4          | Reserved.                       | N/A                                | OFF              |
| 5          | Reserved.                       | N/A                                | OFF              |
| 6          | Reserved.                       | N/A                                | OFF              |
| 7          | Select the printer type.        | DIP 7 <on>, DIP 8 <on></on></on>   | Depending on     |
|            | It needs to be used             | Printer Type: For                  | the printer type |
|            | with DIP 8.                     | developers to debug                |                  |
|            |                                 | DIP 7 <on>, DIP 8 <off></off></on> |                  |
|            |                                 | Printer Type: DT Reserve           | _                |
|            |                                 | DIP 7 <off>, DIP 8 <on></on></off> | -                |
|            |                                 | Printer Type: DT global            |                  |
|            |                                 | DIP 7 <off>, DIP 8</off>           | -                |
| 8          | Select the printer type.        | <off></off>                        | Depending on     |
|            | It needs to be used with DIP 7. | Printer Type: TT global            | the printer type |